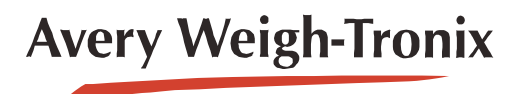

ZM303 **Indikator**

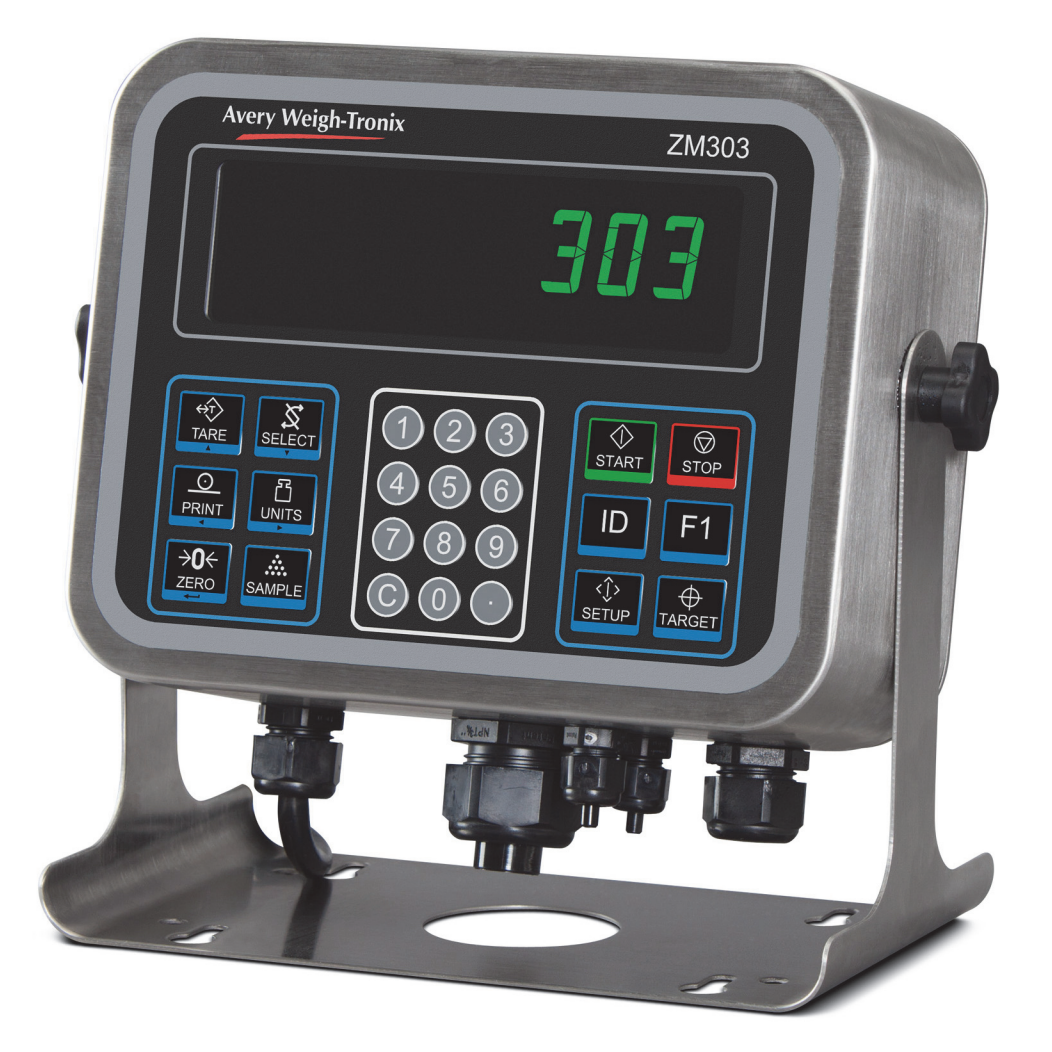

# **Bedienungsanleitung**

*AWT35-500847 Ausgabe AA*

#### **© Avery Weigh-Tronix, LLC 2012. Alle Rechte vorbehalten.**

Kein Teil dieser Veröffentlichung darf reproduziert, in einem elektronischen Datenabfragesystem gespeichert oder in anderer Form oder durch andere Mittel (elektronisch, mechanisch, durch Fotokopieren, Aufzeichnung oder anderweitig) ohne voriges schriftliches Einverständnis des Urheberrechtsinhabers bzw. gemäß Gesetzen oder Lizenzvereinbarungen übertragen werden. Diese Quelle muss vollständige Anerkennung erhalten. Avery Weigh-Tronix ist eine eingetragene Marke der Avery Weigh-Tronix, LLC. Diese Publikation war zum Zeitpunkt des Drucks sachlich korrekt. Avery Weigh-Tronix, LLC behält sich jedoch das Recht vor, technische Daten, Konstruktion, Preis oder Lieferbedingungen für ein Produkt oder eine Dienstleistung jederzeit ohne schriftliche Ankündigung zu ändern.

Alle Marken von Fremdherstellern und Produktnamen, die in diesem Dokument verwendet werden, sind Marken oder eingetragene Marken der jeweiligen Rechteinhaber.

# **Inhaltsverzeichnis**

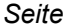

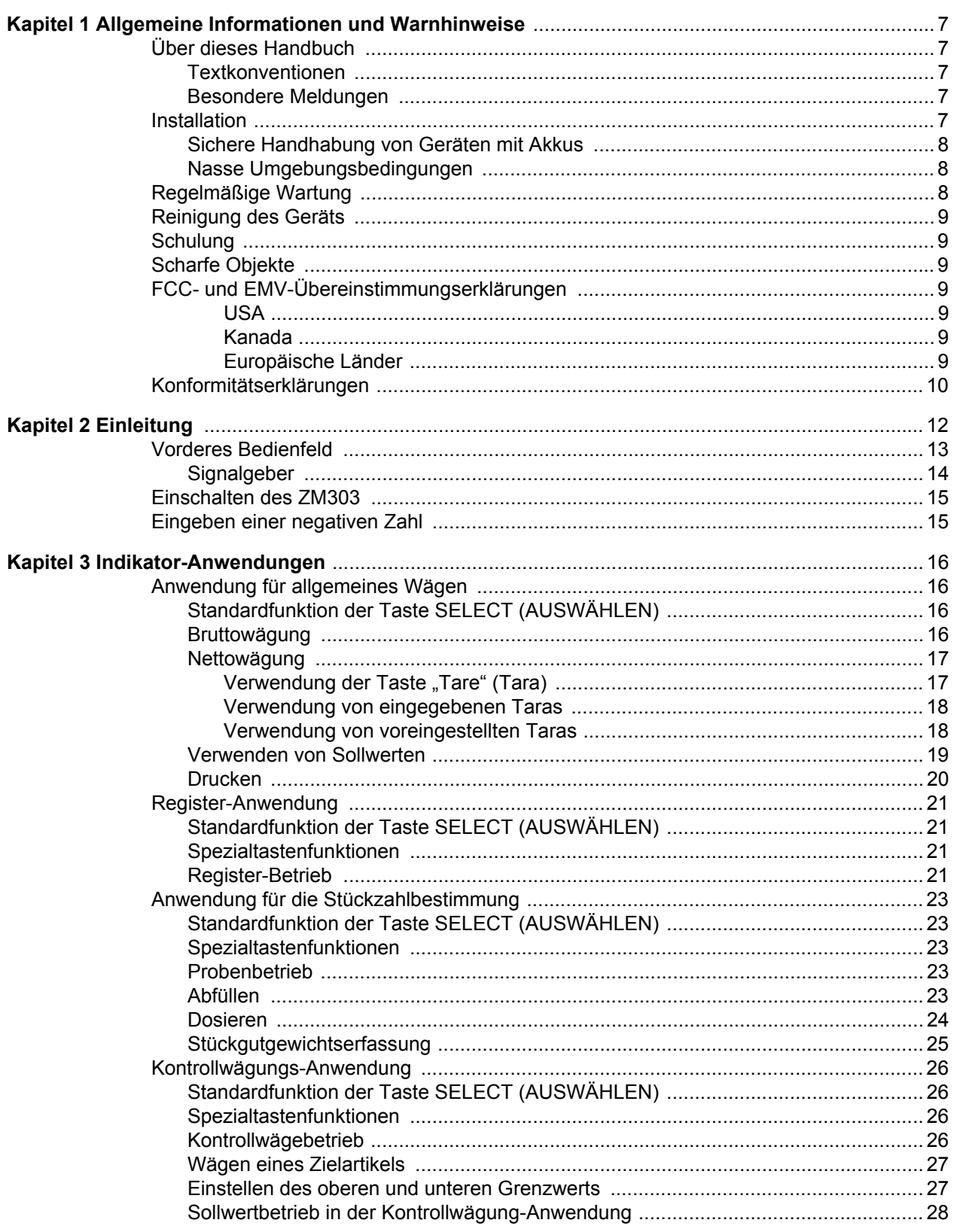

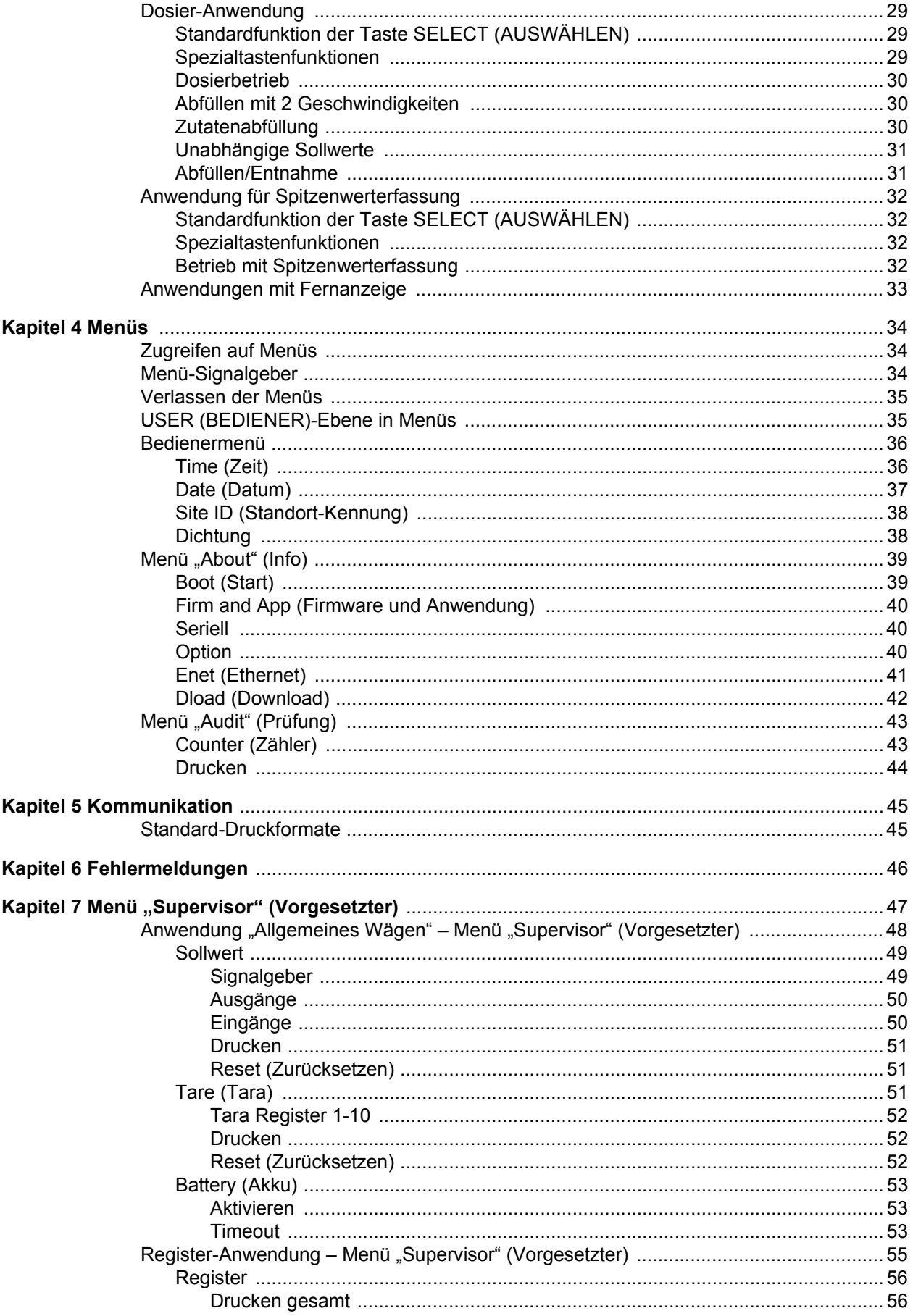

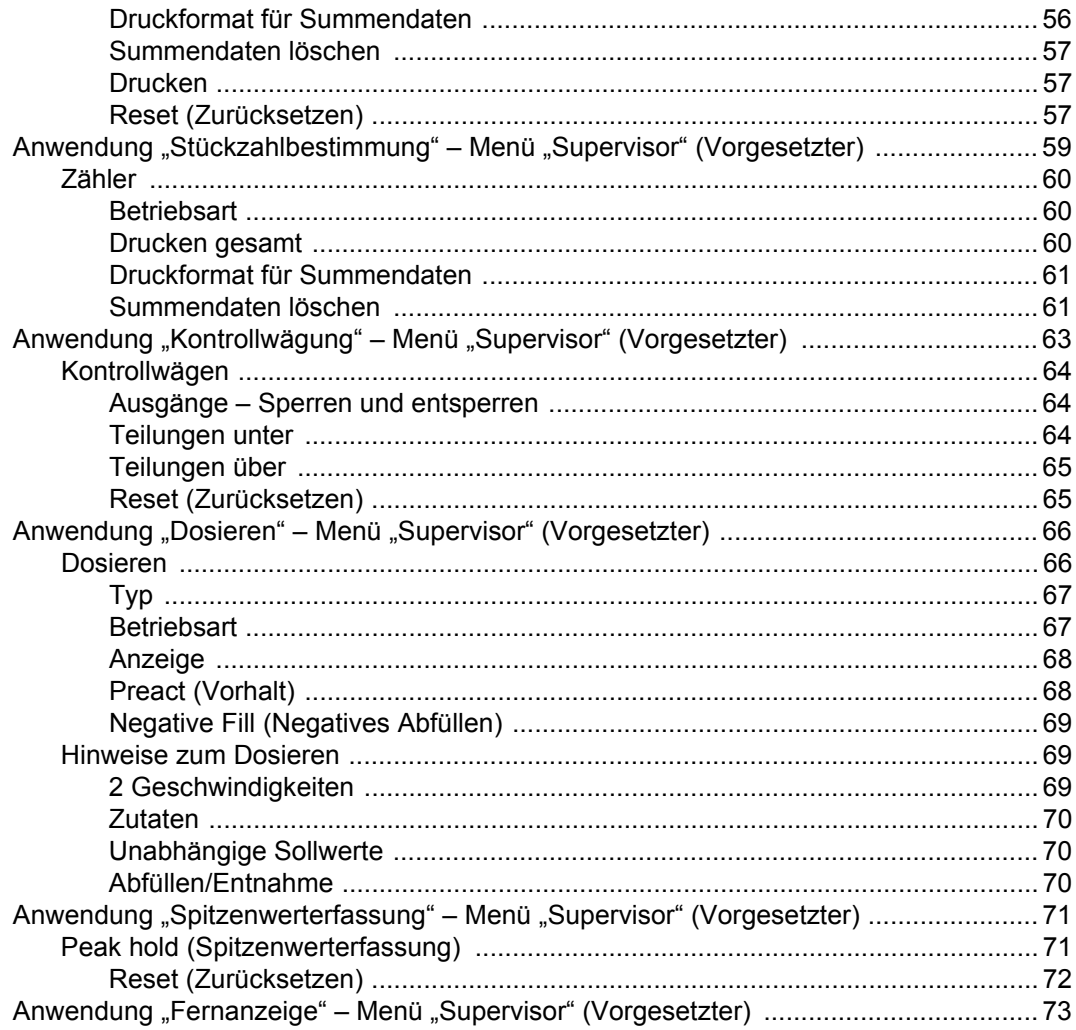

# <span id="page-6-0"></span>1 Allgemeine Informationen und Warnhinweise

## <span id="page-6-1"></span>1.1 Über dieses Handbuch

Dieses Handbuch ist anhand der Kapitelnummer und des groß gedruckten Textes oben auf den einzelnen Seiten in Kapitel unterteilt. Die Unterabschnitte sind wie in den Überschriften 1.1 und 1.1.1 bezeichnet. Die Bezeichnungen der Kapitel und der nächste Unterabschnitt werden abwechselnd oben auf den einzelnen Seiten des Handbuchs aufgeführt, um Sie stets darüber zu informieren, an welcher Stelle des Handbuchs Sie sich gerade befinden. Der Titel des Handbuchs und die Seitenzahlen sind unten auf den Seiten zu finden.

## <span id="page-6-2"></span>1.1.1 Textkonventionen

Bezeichnungen von Tasten sind in **Fettdruck** und in der Schreibweise angegeben, die auf der jeweiligen Taste verwendet wird. Wenn eine Taste mit einer Doppelfunktion belegt ist, wird sie möglicherweise mit ihrer Alternativfunktion bezeichnet.

Angezeigte Meldungen werden in *Fettdruck und Kursivschrift* sowie in der Schreibweise der jeweiligen Meldung angegeben.

Namen von Signalgebern werden *kursiv* und in der Schreibweise angegeben, die auf dem Gerät verwendet wird.

### <span id="page-6-3"></span>1.1.2 Besondere Meldungen

Beispiele für besondere Meldungen, die in dieser Anleitung aufgeführt sind, werden nachfolgend beschrieben. Die Signalworte haben bestimmte Bedeutungen, die Sie auf weitere Informationen oder das relative Ausmaß einer Gefahr hinweisen.

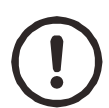

#### *VORSICHT!*

*Dies ist ein Vorsichtssymbol. Vorsichtshinweise enthalten Informationen über Verfahren, deren Nichteinhaltung zu Schäden an der Ausrüstung oder zur Verfälschung bzw. zum Verlust von Daten führen kann.*

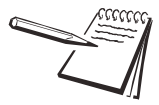

*HINWEIS: Dies ist ein Hinweissymbol. Hinweise enthalten zusätzliche und wichtige hilfreiche Informationen, Ratschläge und Tipps für die Verwendung des Produkts.*

# <span id="page-6-4"></span>1.2 Installation

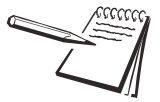

*KEINE VOM BEDIENER ZU WARTENDEN TEILE. WARTUNG VON QUALIFIZIERTEM WARTUNGSPERSONAL AUSFÜHREN LASSEN.*

### <span id="page-7-0"></span>1.2.1 Sichere Handhabung von Geräten mit Akkus

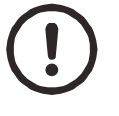

*VORSICHT: Bei einem falschen Einsetzen des Akkus besteht Explosionsgefahr. Den Akku nur durch denselben oder einen vergleichbaren vom Hersteller empfohlenen Typ ersetzen. Gebrauchte Akkus gemäß den Herstelleranweisungen entsorgen.*

#### <span id="page-7-1"></span>1.2.2 Nasse Umgebungsbedingungen

In nassen Umgebungsbedingungen muss der Stecker über eine geeignete Buchse bzw. einen geeigneten Anschluss speziell für nässegeschützte Anwendungen an der Endabzweigung des Stromkreises angeschlossen sein.

**Bei Installationen in den USA** muss eine Abdeckung verwendet werden, die den Spezifikationen von NEMA 3R entspricht, und zwar gemäß den Anforderungen des National Electrical Code im Abschnitt 410-57. Das Gerät kann gemäß diesen Richtlinien eingesteckt werden, wenn der Stecker mit einer regendichten Abdeckung geschützt ist.

**Bei Installationen in Europa** muss eine Buchse mit einer Schutzklasse von mindestens IP56 für die Stecker-Kabel-Baugruppe verwendet werden. Es ist besonders darauf zu achten, dass die Schutzart für die Buchse für die jeweilige Umgebung geeignet ist.

## <span id="page-7-2"></span>1.3 Regelmäßige Wartung

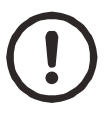

*WICHTIG: Diese Ausrüstung muss regelmäßig auf ordnungsgemäße Funktion und Kalibrierung geprüft werden. Die für den sicheren Betrieb erforderlichen Kalibrierintervalle hängen von der* 

*Anwendung und Häufigkeit des Gebrauchs ab.*

Den Indikator stets von der Spannungsversorgung trennen, bevor routinemäßige Wartungsarbeiten ausgeführt werden, um das Risiko eines Stromschlags zu vermeiden.

<span id="page-8-0"></span>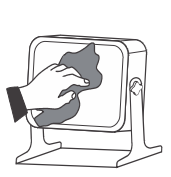

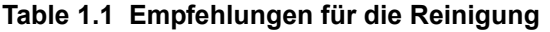

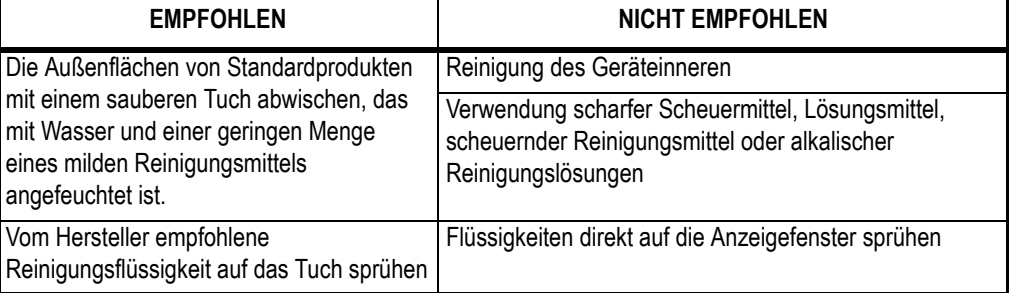

## <span id="page-8-1"></span>1.5 Schulung

Versuchen Sie nicht, das Gerät zu bedienen oder Verfahren an dem Gerät auszuführen, bevor Sie die entsprechende Schulung absolviert und die Anleitungen gelesen haben.

Zur Vermeidung des Risikos eines RSI-Syndroms (Verletzung durch wiederkehrende Belastung) das Gerät auf einer Fläche positionieren, die für den Bediener ergonomisch zufriedenstellend ist. Bei längerem Gebrauch sollten häufige Pausen eingelegt werden.

# <span id="page-8-2"></span>1.6 Scharfe Objekte

Die Tasten nicht mit scharfen Objekten wie Schraubendrehern oder langen Fingernägeln betätigen.

# <span id="page-8-3"></span>1.7 FCC- und EMV-Übereinstimmungserklärungen

#### **USA**

<span id="page-8-4"></span>Dieses Gerät wurde getestet und die Übereinstimmung mit den Grenzwerten für digitale Geräte der Klasse A gemäß Teil 15 der FCC-Richtlinien wurde bestätigt. Diese Grenzwerte sind dazu bestimmt, einen angemessenen Schutz gegen schädliche Störungen bei der Verwendung im kommerziellen Einsatz zu bieten. Dieses Gerät erzeugt und verwendet Hochfrequenzenergie und kann diese ausstrahlen. Wenn es nicht gemäß den entsprechenden Anweisungen installiert und verwendet wird, kann dies zu schädlichen Störungen im Funkverkehr führen. Der Betrieb dieses Geräts in Wohngebieten führt wahrscheinlich zu schädlichen Störungen. In diesem Fall ist der Bediener verpflichtet, diese Störungen auf eigene Kosten zu beheben.

#### **Kanada**

<span id="page-8-5"></span>Dieses digitale Gerät überschreitet die Grenzwerte der Klasse A für Funkstörungsemissionen digitaler Geräte der Funkstörungsrichtlinien des Kanadischen Kommunikationsministeriums nicht.

### **Europäische Länder**

<span id="page-8-6"></span>**WARNUNG:** Dies ist ein Produkt der Klasse A. In einer häuslichen Umgebung kann dieses Produkt Hochfrequenzstörungen verursachen. Diese Störungen müssen vom Bediener durch entsprechende Maßnahmen behoben werden.

# <span id="page-9-0"></span>1.8 Konformitätserklärungen

# **Avery Weigh-Tronix**

Foundry Lane, Smethwick, West Midlands B66 2LP, England

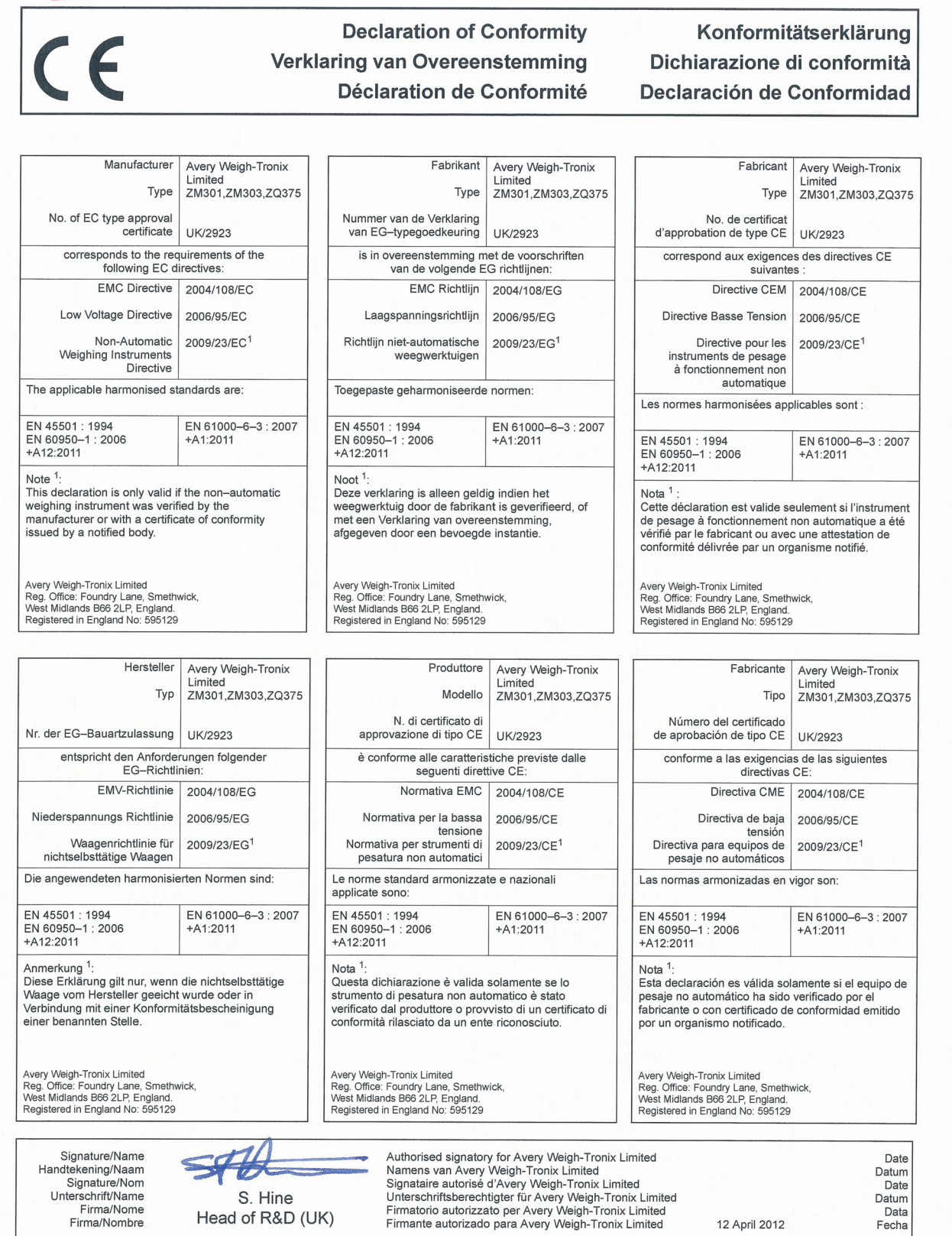

76501-355 Issue 1

# **Avery Weigh-Tronix**

 $\overline{\overline{\mathsf{CE}}}$ 

Foundry Lane, Smethwick, West Midlands B66 2LP, England

#### **Declaration of Conformity** Verklaring van Overeenstemming **Déclaration de Conformité**

#### Konformitätserklärung Dichiarazione di conformità Declaración de Conformidad

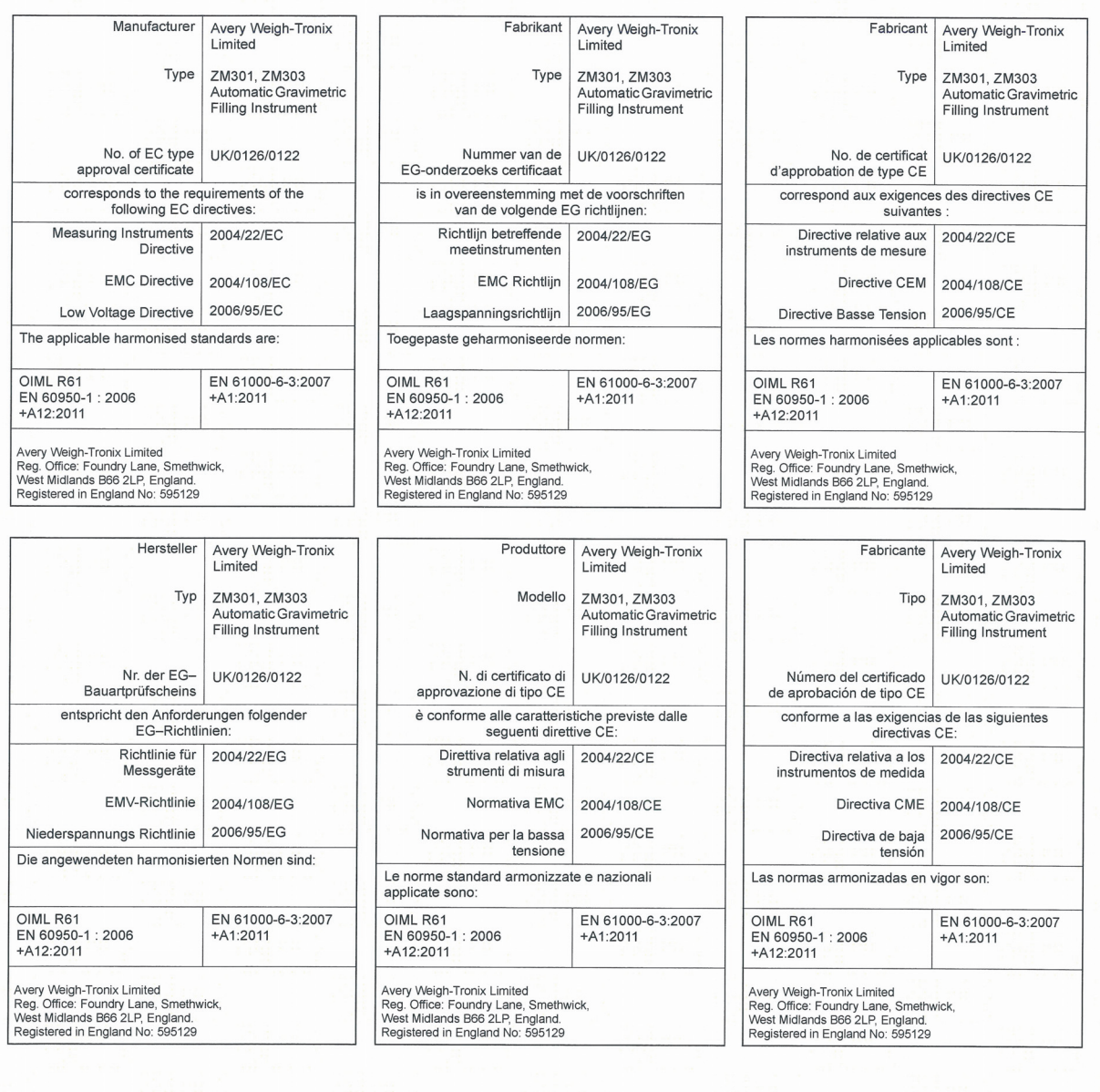

Signature/Name<br>Handtekening/Naam Signature/Nom<br>Unterschrift/Name Firma/Nome<br>Firma/Nombre

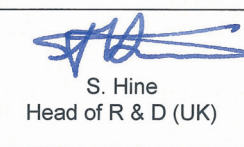

Authorised signatory for Avery Weigh-Tronix Limited<br>Namens van Avery Weigh-Tronix Limited<br>Signataire autorise d'Avery Weigh-Tronix Limited<br>Unterschriftsberechtigter für Avery Weigh-Tronix Limited<br>Firmatorio autorizzato per

Date Datum<br>Date Datum<br>Data 12 April 2012 Fecha

76501-356 Issue 1

# <span id="page-11-0"></span>2 Einleitung

Der in [Abbildung 2.1](#page-11-1) abgebildete ZM303 ist ein einfach zu verwendender Indikator zum Wiegen, der über ein Zahlenfeld verfügt. Der ZM303 ist in drei Gehäuseausführungen lieferbar: Edelstahl, Aluminium-Arbeitsfläche und Edelstahl-Schalttafeleinbau. Er ist mit einer der beiden Anzeigevarianten für den Innen- und Außeneinsatz ausgestattet. Der Indikator verfügt über einen USB-Anschluss, zwei serielle COM-Anschlüsse und einen Ethernet-Anschluss. Erhältliche Optionen sind: Analogausgang, Stromschleife/ RS485/RS422, interne USB-Gerät- und Wireless-802.11g-Modulkarten.

Der Indikator verfügt außerdem über drei Logik-Eingänge mit konfigurierbaren Funktionen und drei Sollwertausgänge. Weitere Informationen in Bezug auf die vollständige Liste der Spezifikationen finden Sie unter "Spezifikationen".

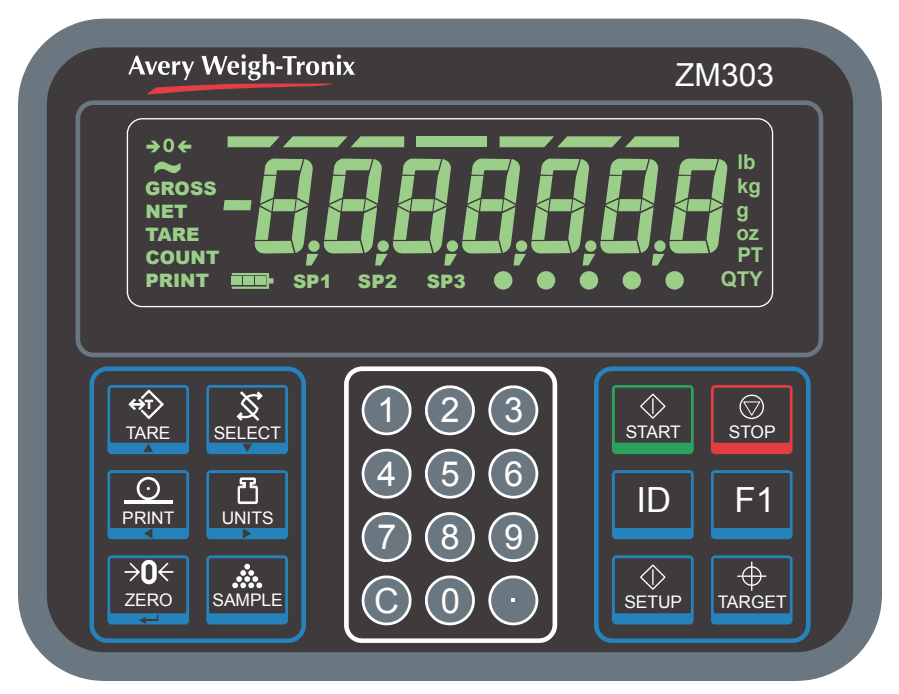

<span id="page-11-1"></span>**Abbildung 2.1 Vorderes Bedienfeld des Indikators ZM303**

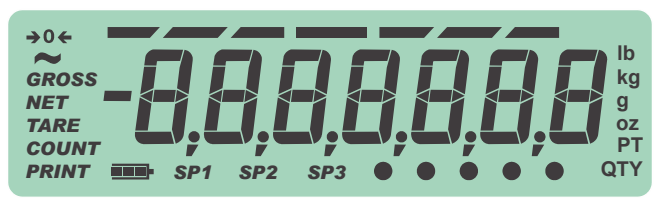

**Abbildung 2.2 Beispiel Außenanzeige**

Der ZM303 kann an USB-Speichersticks, Drucker, Fernanzeigen, Computer und andere Peripheriegeräte über USB, Ethernet und seine seriellen Anschlüsse angeschlossen werden.

## <span id="page-12-0"></span>2.1 Vorderes Bedienfeld

Das in [Abbildung 2.1](#page-11-1) gezeigte vordere Bedienfeld besteht aus Tasten und einer Anzeige.

*Die Tasten nur mit den Fingern betätigen. Die Verwendung von spitzen oder scharfen Gegenständen kann die Oberfläche des Geräts beschädigen.*

Die allgemeinen Funktionen der Tasten auf dem vorderen Bedienfeld sind weiter unten aufgeführt. Einige Tasten verfügen in bestimmten Anwendungen über zusätzliche Funktionen. Einzelheiten hierzu finden Sie in den entsprechenden Anwendungsabschnitten.

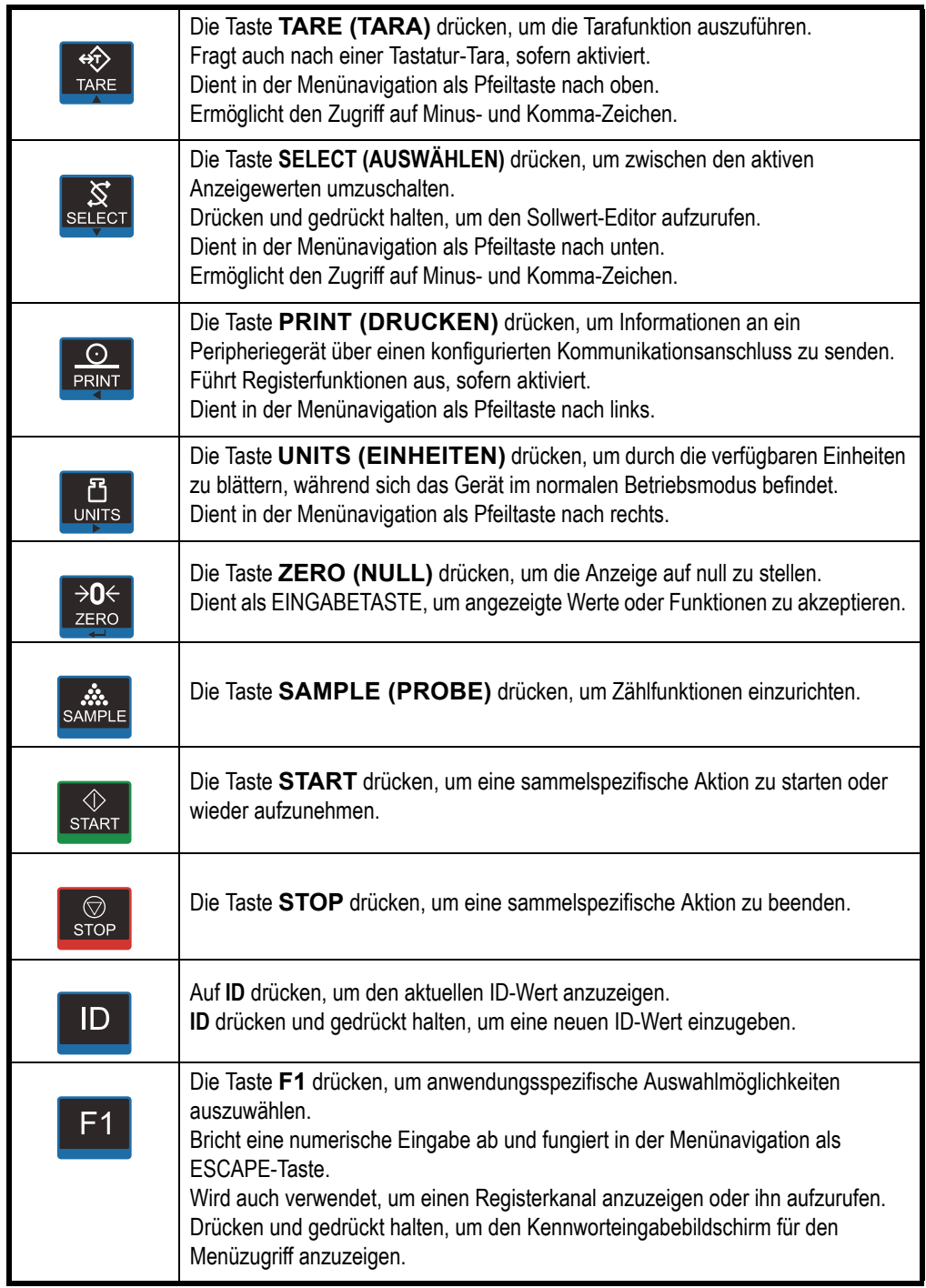

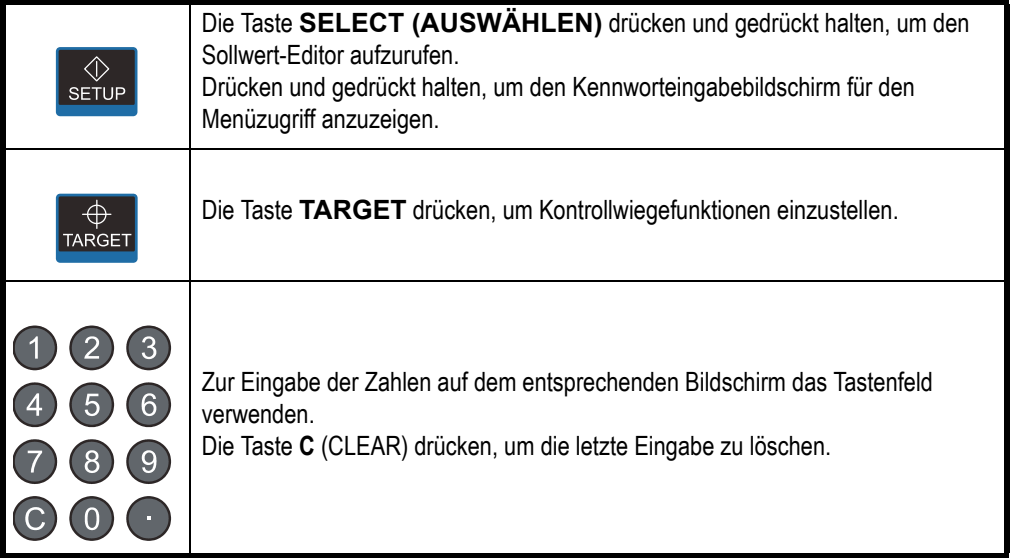

## <span id="page-13-0"></span>2.1.1 Signalgeber

Die Signalgeber auf der Anzeige sind in [Abbildung 2.3](#page-13-1) dargestellt und gekennzeichnet.

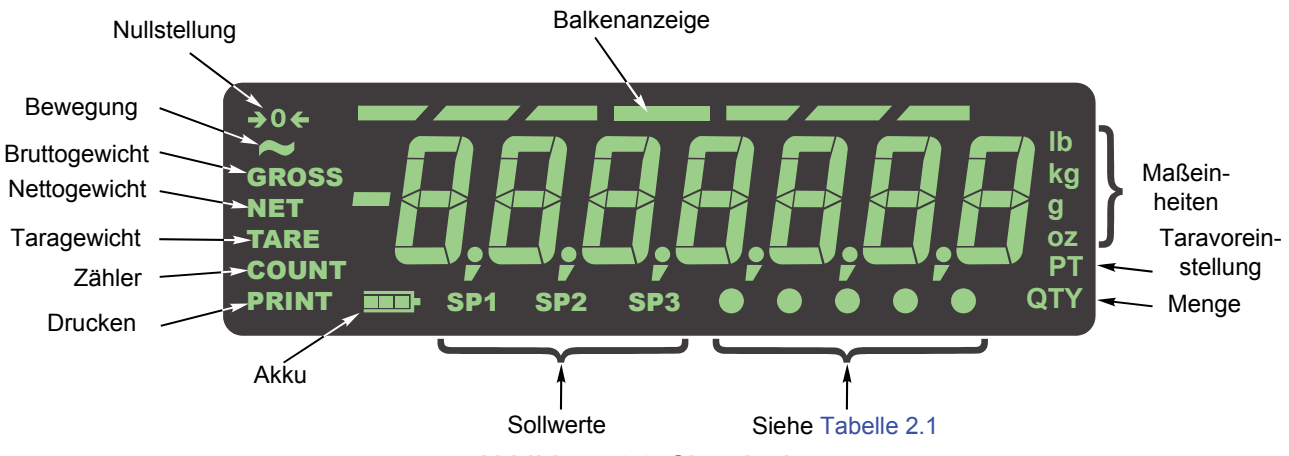

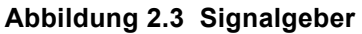

<span id="page-13-2"></span><span id="page-13-1"></span>Diese Signalgeber leuchten während des Betriebs auf und geben dem Bediener Aufschluss über den Wägemodus, die aktive Maßeinheit usw.

**Tabelle 2.1 Zuweisungen der kreisförmigen Signalgeber**

| Signalgeber          | Zeigt an                   |
|----------------------|----------------------------|
| Kreis 1 (ganz links) | Netzwerkaktivität          |
| Kreis 2              | Benutzerdefinierte Einheit |
| Kreis 3              | Stückgewicht               |
| Kreise 3 und 4       | Minimum                    |
| Kreise 4 und 5       | Maximum                    |

## <span id="page-14-0"></span>2.2 Einschalten des ZM303

Der Indikator ist immer eingeschaltet, solange er an eine Spannungsversorgung angeschlossen ist. Die Spannungsversorgung kann erfolgen durch:

- l Anschluss eines Wechselstromkabels an eine ordnungsgemäß geerdete Steckdose (100 bis 240 VAC, 50 oder 60 Hz)
- Optionaler externer Akkusatz mit 4 D-Zellen (12 Std. Betrieb mit einer Wägezelle, 11 Std. Betrieb mit vier Wägezellen)
- AC/DC-Netzteil (12 bis 36 VDC)

## <span id="page-14-2"></span><span id="page-14-1"></span>2.3 Eingeben einer negativen Zahl

Zur Eingabe einer negativen Zahl die Taste **C**, drücken, um den aktuellen Wert von der Anzeige zu löschen. Wenn nur eine Ziffer anzeigt wird, **SELECT** drücken. Das erste Zeichen (*-*) ist das negative Vorzeichen. Den Rest der Zahlen normal eingeben.

# <span id="page-15-0"></span>3 Indikator-Anwendungen

Dieser Indikator verfügt über diverse Wägeanwendungen, die über ein kennwortgeschütztes Menü aktiviert werden können. Es kann immer nur eine Anwendung gleichzeitig aktiviert werden. Zu den verfügbaren Anwendungen gehören:

- l **Allgemeines Wägen** (erklärt auf Seite [16](#page-15-1))
- **e** Register (erklärt auf Seite [21](#page-20-0))
- **Stückzahlbestimmung** (erklärt auf Seite [23](#page-22-0))
- l **Kontrollwägung** (erklärt auf Seite [26](#page-25-0))
- 
- l **Dosieren** (erklärt auf Seite [29](#page-28-0))
- l **Spitzenwerterfassung** (erklärt auf Seite [32](#page-31-0))
- 
- l **Fernanzeige** (erklärt auf Seite [33](#page-32-0))

Der Indikator wird werkseitig mit der aktivierten Standardanwendung "Allgemeines Wägen" ausgeliefert.

## <span id="page-15-1"></span>3.1 Anwendung für allgemeines Wägen

Dieser Abschnitt ist dann von Bedeutung, wenn die Anwendung "Allgemeines Wägen" aktiv ist.

## <span id="page-15-2"></span>3.1.1 Standardfunktion der Taste SELECT (AUSWÄHLEN)

In der Anwendung "Allgemeines Wägen" wiederholt auf die Taste **SELECT (AUSWÄHLEN)** drücken, um Brutto-, Netto- und Tarawerte anzuzeigen.

## <span id="page-15-3"></span>3.1.2 Bruttowägung

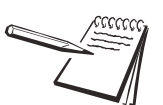

*Auf die Taste* **UNITS (EINHEITEN)** *drücken, um die Maßeinheit zu ändern.*

Zum Durchführen einer Bruttowägung die Einheit einschalten und nachstehende Schritte befolgen:

<span id="page-15-4"></span>1. Die Waage leeren und auf **ZERO (NULL)** drücken, um die Anzeige auf null zu stellen.

> *0* wird angezeigt und der Signalgeber *center-of-zero (Nullstellung)* leuchtet auf.

<span id="page-15-5"></span>2. Den zu wägenden Artikel auf die Waage legen.

Das Gewicht wird angezeigt.

3. Die Schritte [1](#page-15-4) und [2](#page-15-5) wiederholen.

#### <span id="page-16-0"></span>3.1.3 Nettowägung

Die Nettowägung ist über drei Arten der Taraeingabe verfügbar.

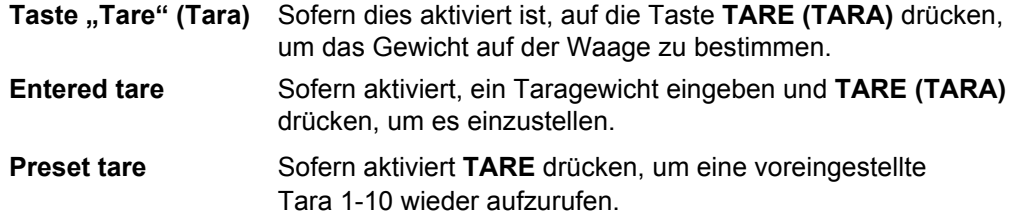

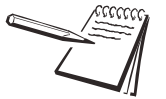

*Tasten- und eingegebene Taras können gleichzeitig aktiviert werden. Wenn Preset Tare aktiviert ist, werden die Tasten- und eingegebenen Taras automatisch deaktiviert.*

Es gibt eine Funktion zum automatischen Löschen des Tarawerts. Sofern dies aktiviert ist und das Gewicht nach einer Wägung in das Brutto-Null-Band fällt, wird die Tara gelöscht und auf null gesetzt.

<span id="page-16-1"></span>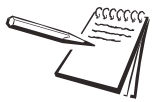

*Definition: Brutto-Null-Band – dies ist ein konfigurierter Wert, der einen Bereich um Brutto-Null angibt. Dies wird auf unterschiedliche Weise in verschiedenen Anwendungen verwendet.*

Die drei Tara-Typen werden unten erklärt.

#### **Verwendung der Taste "Tare" (Tara)**

Zum Durchführen einer Nettowägung die Einheit einschalten und den nachstehenden Schritten folgen:

1. Sofern sich kein Gewicht auf der Waage befindet, die Anzeige jedoch nicht *0* anzeigt, auf **ZERO (NULL)** drücken.

> *0* wird angezeigt und der Signalgeber *center-of-zero (Nullstellung)* leuchtet auf.

<span id="page-16-2"></span>2. Den zu tarierenden Artikel auf die Waage legen.

Das Gewicht wird angezeigt.

<span id="page-16-3"></span>3. Auf **TARE (TARA)** drücken.

*0* wird angezeigt und die Anzeige *NET (NETTO)* leuchtet auf.

- 4. Den zu wägenden Artikel in oder auf den tarierten Artikel auf die Waage legen. Das Nettogewicht des Materials wird angezeigt.
- 5. Wiederholt auf die Taste **SELECT (AUSWÄHLEN)** drücken, um die Brutto-, Tara- und Nettowerte anzuzeigen.
- 6. Wenn wiederholte Wägungen denselben tarierten Artikel verwenden, muss nicht jedes Mal ein neuer Tarawert, wie in den Schritten [2](#page-16-2) und [3](#page-16-3) beschrieben, bestimmt werden.

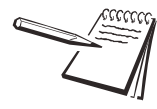

*Wenn das Bruttogewicht nicht gleich 0 ist, auf die Taste ZERO (NULL) und dann auf die Taste TARE (TARA) drücken, um den Tarawert zu löschen.*

#### <span id="page-17-0"></span>**Verwendung von eingegebenen Taras**

Die folgenden Schritte beschreiben einen typischen Vorgang zum Durchführen einer Nettogewicht-Wägung mit einer eingegebenen Tara:

1. Sofern sich kein Gewicht auf der Waage befindet, die Anzeige jedoch nicht *0* anzeigt, auf **ZERO (NULL)** drücken.

> *0* wird angezeigt und der Signalgeber *center-of-zero (Nullstellung)* leuchtet auf.

<span id="page-17-2"></span>2. Tarawert des Kastens oder Kartons, in dem sich das Material befindet, eingeben und **TARE (TARA)** drücken.

> Das Taragewicht wird als negativer Wert angezeigt und die Anzeige *NET* leuchtet auf.

3. Den Kasten oder Karton sowie das zu wiegende Material auf die Waage stellen.

Das Nettogewicht des Materials wird angezeigt.

- 4. Wenn wiederholte Wägungen denselben tarierten Artikel verwenden, muss nicht jedes Mal ein neuer Tarawert bestimmt werden, wie im Schritt [2](#page-17-2) beschrieben wird.
- 5. Um das Taragewicht von der Waage zu entfernen, *0* eingeben und anschließend **TARE (TARA)** drücken.

Die Tara ist gelöscht und die Waage befindet sich im Bruttogewichtmodus.

#### <span id="page-17-1"></span>**Verwendung von voreingestellten Taras**

Voreingestellte Taras werden im kennwortgeschützten Menü eingegeben. Es kann bis zu 10 Taras von 1 bis 10 geben. Zum Durchführen einer Nettogewicht-Wägung mit einer der voreingestellten Taras (Preset Tares) folgende Schritte ausführen:

1. Sofern sich kein Gewicht auf der Waage befindet, die Anzeige jedoch nicht *0* anzeigt, auf **ZERO (NULL)** drücken.

> *0* wird angezeigt und der Signalgeber *center-of-zero (Nullstellung)* leuchtet auf.

2. Auf **TARE (TARA)** drücken.

Ein numerischer Eingabebildschirm wird angezeigt.

3. Nummer der voreingestellten Tara eingeben und **ZERO (NULL)** drücken.

Das Taragewicht wird als negativer Wert angezeigt und die Anzeige *NET* leuchtet auf.

- <span id="page-17-3"></span>4. Kasten oder Karton sowie das zu wiegende Material auf die Waage stellen. Das Nettogewicht des Materials wird angezeigt.
- 5. Schritt [4](#page-17-3) wiederholen, bis das Wägen aller Artikel abgeschlossen ist.

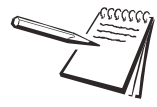

*Die Tara wird automatisch entfernt, wenn Auto Tare Clear (automatisches Löschen des Tarawerts) aktiviert ist. Um das Taragewicht manuell zu entfernen, ein voreingestelltes Tararegister mit einem Wert von 0 für die Tara auswählen.*

#### <span id="page-18-0"></span>3.1.4 Verwenden von Sollwerten

Sollwerte sind Werte (Gewicht), bei denen Ausgänge automatisch ausgelöst werden. Ausgänge können Relais steuern, die an Ventile, Leuchten, andere Mechanismen usw. angeschlossen sind. Sollwert-Ausgänge können in dem in [Abbildung 3.1](#page-18-1) gezeigten Sollwertmenü konfiguriert werden.

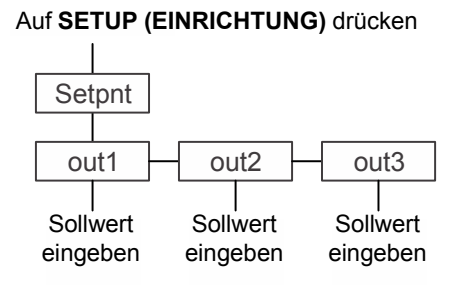

#### **Abbildung 3.1 Sollwertmenü**

<span id="page-18-1"></span>Weitere Informationen bzgl. der Funktion von Sollwerten sind folgendem Hinweis zu entnehmen.

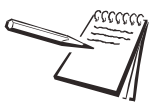

*Standard-Sollwertbetrieb* **Die Ausgänge müssen aktiviert sein, damit die Sollwerte funktionieren können. Siehe Wartungshandbuch***:*

*Unter konfiguriertem Wert: Ausgänge sind EINGESCHALTET Signalgeber LEUCHTEN*

*Über konfiguriertem Wert: Ausgänge sind AUSGESCHALTET Signalgeber LEUCHTEN NICHT*

Der Signalgeber und der Ausgang sind nicht aktiv, wenn das Gewicht über dem Sollwert für diesen Ausgang liegt, und sie bleiben inaktiv, bis das Gewicht unter den Sollwert fällt.

Zur Konfigurierung der Ausgänge folgende Schritte ausführen:

1. Bei eingeschaltetem Indikator **SETUP (EINRICHTUNG)** drücken.

*SEtPnt (Sollwert)* wird angezeigt. Unten angegebene Schritte, abgebildet in [Abbildung 3.1,](#page-18-1) im Sollwertmenü ausführen

2. Auf **SELECT (AUSWÄHLEN)** drücken.

*out1 (Ausgang 1)* wird angezeigt.

<span id="page-18-2"></span>3. Auf **SELECT (AUSWÄHLEN)** drücken.

Aktueller Wert wird angezeigt; die letzte Ziffer blinkt.

4a. Einen Wert eingeben und auf **ZERO (NULL)** drücken, um ihn zu akzeptieren.

*out1 (Ausgang 1)* wird angezeigt.

#### **ODER**

<span id="page-18-3"></span>4b. Auf **UNITS (Einheiten)** drücken, um den nächsten Ausgang zu wählen.

*out2 (Ausgang 2)* wird angezeigt.

- 5. Schritte [3](#page-18-2) bis [4b](#page-18-3) für jeden Ausgang wiederholen.
- 6. Zweimal auf **F1** drücken, um zum normalen Gewichtsmodus bei aktivierten Sollwerten zurückzukehren.

#### <span id="page-19-0"></span>3.1.5 Drucken

Auf **PRINT (DRUCKEN)** drücken, um die aktuellen Gewichtsinformationen zu drucken. Das konfigurierte Druckformat wird über den konfigurierten Port an das angeschlossene Peripheriegerät ausgegeben. Der Indikator kann so konfiguriert werden, dass immer nur ein Ausdruck für eine Wägesequenz erfolgt. Wenn die Taste **PRINT (DRUCKEN)** gedrückt wird und der Indikator so konfiguriert wurde, wird *cAnt* angezeigt.

Siehe *[Standard-Druckformate auf Seite 45](#page-44-2)*.

## <span id="page-20-0"></span>3.2 Register-Anwendung

Dieser Abschnitt ist dann von Bedeutung, wenn die Anwendung "Register" aktiv ist.

### <span id="page-20-1"></span>3.2.1 Standardfunktion der Taste SELECT (AUSWÄHLEN)

In der Register-Anwendung können die Werte für Brutto, Netto, Tara, Brutto gesamt, Netto gesamt und Summenzähler angezeigt werden, indem die Taste **SELECT (AUSWÄHLEN)** wiederholt gedrückt wird.

Wenn der Wert für Brutto gesamt angezeigt wird, so leuchten sowohl die Signalgeber *GROSS (BRUTTO)* als auch *QTY (MENGE)* auf. Wenn der Wert für Netto gesamt angezeigt wird, so leuchten sowohl die Signalgeber *NET (NETTO)* als auch *QTY (MENGE)* auf. Wenn der Wert für den Summenzähler angezeigt wird, so leuchtet *QTY (MENGE)* auf.

### <span id="page-20-2"></span>3.2.2 Spezialtastenfunktionen

Die folgende Taste verfügt in dieser Anwendung über eine zusätzliche Funktion:

**F1** Durch Drücken auf **F1** wird der aktive Registerkanal (*chAn X*) angezeigt. Mit den Tasten **PRINT (DRUCKEN)** oder **UNITS (EINHEITEN)** kann durch die Kanalliste (*chAn 1*-*chAn 10*) geblättert werden. Auf **ZERO (NULL)** drücken, um diesen Kanal zu aktivieren.

## <span id="page-20-3"></span>3.2.3 Register-Betrieb

Die Register-Anwendung kann dazu verwendet werden, Summen einzelner Wägungen zu speichern.

Den nachstehenden Schritten folgen:

- 1. Auf **ZERO (NULL)** drücken, um die Waage auf null zu stellen (sofern erforderlich).
	- *0* wird angezeigt.
- <span id="page-20-4"></span>2. Den zu wägenden Artikel auf die Waage legen.

Das Gewicht wird angezeigt.

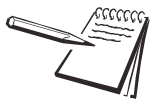

*Mit der Register-Anwendung kann eine Brutto- und Netto-Wägung durchgeführt werden, da beide Werte, Brutto gesamt und Netto gesamt, gespeichert werden. Es stehen insgesamt 10 Registerkanäle zum Speichern von Summen von bis zu 10 einzelnen Produkten zur Verfügung.*

*Mit F1 ist es möglich, auf die unterschiedlichen Kanäle zuzugreifen, um Daten hinzuzufügen. Die Taste "Tare" (Tara) ist für den aktuellen Kanal verfügbar.*

*Auf SELECT (AUSWÄHLEN) drücken, um zwischen den aktuellen Werten umzuschalten. Wenn die Signalgeber QTY (MENGE) und GROSS (BRUTTO) leuchten, zeigt dies die Summe für den Bruttowert an. Wenn die Signalgeber QTY (MENGE) und NET (NETTO) leuchten, zeigt dies die Summe für den Nettowert an. Wenn die Signalgeber QTY (MENGE) und TARE (TARA) leuchten, zeigt dies die Summe für den Tarawert an. Wenn nur QTY (MENGE) leuchtet, zeigt dies die Gesamtsumme der Transaktionen an.*

3. Auf **PRINT (DRUCKEN)** drücken, um dem Register ein Gewicht hinzuzufügen und um das ausgewählte Druckformat zu drucken.

Der Signalgeber *PRINT (DRUCKEN)* leuchtet kurz auf.

- <span id="page-21-0"></span>4. Die Waage leeren. Das Gewicht muss sich im Brutto-Null-Band befinden, bevor ein weiterer Druck und eine Summe aufgezeichnet werden können.
- 5. Für jede Wägung, die der Summe hinzugefügt werden soll, die Schritte [2](#page-20-4) bis [4](#page-21-0) wiederholen.

Falls aktiviert, auf die Taste **PRINT (DRUCKEN)** drücken und diese für drei Sekunden gedrückt halten, um die aktiven Registerwerte zu drucken bzw. zu löschen. Diese Funktionen werden über ein kennwortgeschütztes Menü aktiviert bzw. deaktiviert.

## <span id="page-22-0"></span>3.3 Anwendung für die Stückzahlbestimmung

Dieser Abschnitt ist dann von Bedeutung, wenn die Anwendung für die Stückzahlbestimmung aktiv ist.

#### <span id="page-22-1"></span>3.3.1 Standardfunktion der Taste SELECT (AUSWÄHLEN)

In der Anwendung für die Stückzahlbestimmung wiederholt auf die Taste **SELECT (AUSWÄHLEN)** drücken, um Brutto-, Netto-, Tara-, Mengen- und Stückzahlwerte anzuzeigen.

#### <span id="page-22-2"></span>3.3.2 Spezialtastenfunktionen

Die folgenden Tasten verfügen in dieser Anwendung über eine zusätzliche Funktion:

**SAMPLE (PROBE)** Auf **SAMPLE (PROBE)** drücken, um die Erfassung im Probenbetrieb, wie weiter unten in den Abschnitten "Abfüllen und Dosieren" beschrieben, durchzuführen.

> Auf die Taste **SAMPLE (PROBE)** drücken und gedrückt halten, um die Stückgutgewichtserfassung, wie unten beschrieben, durchzuführen.

**F1 F1** funktioniert genau wie die Taste **SAMPLE (PROBE)**, wenn sie gedrückt wird.

#### <span id="page-22-3"></span>3.3.3 Probenbetrieb

Zwei Arten von Probenahmeverfahren stehen zur Auswahl: Dosieren und Abfüllen. Beide Arten sind über ein kennwortgeschütztes Menü abrufbar.

- **Abfüllen** Mit diesem Probenahmeverfahren können die einzelnen Artikel auf der Waage gezählt werden. Wenn die gewünschte Menge erreicht ist, auf die Taste **SAMPLE (PROBE)** oder **F1** drücken und die Waage beginnt, das Stückzahlgewicht zu bestimmen und die Menge anzuzeigen.
- **Dosieren** Mit diesem Probenahmeverfahren kann eine bestimmte Menge an Artikeln auf die Waage gelegt werden (alle gleichzeitig) und die Waage beginnt, das Stückzahlgewicht automatisch zu berechnen, und zeigt dann die Menge an. Dies ist das Standardprobenahmeverfahren.

Jedes Verfahren ist unten beschrieben.

#### <span id="page-22-4"></span>3.3.4 Abfüllen

Wenn das Probenahmeverfahren "Abfüllen" aktiv ist, den nachstehenden Schritten folgen, um eine Zählung durchzuführen:

- 1. Auf **ZERO (NULL)** drücken, um die Waage auf null zu stellen (sofern erforderlich).
- 2. Das Taraverfahren verwenden, um eine Verpackung zu tarieren (sofern erforderlich). Siehe *[Nettowägung auf Seite 17](#page-16-0)*.
- 3. **SAMPLE (PROBE)** oder **F1** drücken.

*ZEroing* wird kurzzeitig angezeigt. Das bedeutet, dass der Indikator eigenständig eine Nullstellung durchführt. Danach wird ein numerischer Wert (*XX*) angezeigt. Das ist die aktuelle Probengröße.

4a. Durch Drücken der Taste **ZERO (NULL)** wird die aktuelle Probengröße akzeptiert.

**ODER**

4b. Eine neue Probengröße eingeben und **ZERO (NULL)** drücken.

*Add (Hinzufügen)* wird angezeigt. Die Anzahl der Probenartikel auf der Waage zählen. Im Anschluss auf **SAMPLE (PROBE)** oder **F1** drücken.

*buSY* wird kurzzeitig angezeigt, gefolgt durch eines der beiden möglichen Ergebnisse:

- a. Wenn die Probe den Mindestanforderungen entspricht und das Gewicht stabil ist, wird die korrekte Anzahl der Artikel auf der Waage angezeigt und *COUNT (ZÄHLEN)* leuchtet auf.
- b. Wenn die Probengröße nicht groß genug oder das Gewicht instabil war, wird *Abort (Abbrechen)* kurzzeitig angezeigt und der Indikator kehrt zum Bruttowägemodus zurück. Die Schritte [3](#page-23-1) bis [5](#page-23-2) wiederholen und eine größere Probengröße verwenden.

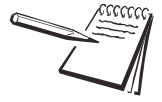

*Das Mindestprobengewicht ist der Brutto-Null-Band-Wert. Die ursprüngliche Probenanzahl ist 5 Stück. Die maximale Probenanzahl von Artikeln beträgt 9999.*

- 5. Die zu zählenden Artikel auf die Waage legen. Auf **PRINT (DRUCKEN)** drücken, während sich der Indikator im Zählmodus befindet, um die Summen und die Anzahl der Transaktionen zu zählen.
- 6. Falls aktiviert, auf die Taste **PRINT (DRUCKEN)** drücken und für drei Sekunden gedrückt halten, um die aktive Gesamtsumme zu drucken bzw. zu löschen. Diese Funktionen werden über ein kennwortgeschütztes Menü aktiviert bzw. deaktiviert.

### <span id="page-23-0"></span>3.3.5 Dosieren

Wenn die Probenahmeverfahren "Stückzahlbestimmung" und "Dosieren" aktiv sind, den nachstehenden Schritten folgen, um eine Zählung durchzuführen:

- 1. Auf **ZERO (NULL)** drücken, um die Waage auf null zu stellen (sofern erforderlich).
- 2. Das Taraverfahren verwenden, um eine Verpackung zu tarieren (sofern erforderlich). Siehe *[Nettowägung auf Seite 17](#page-16-0)*.
- <span id="page-23-1"></span>3. Auf **SAMPLE (PROBE)** oder **F1** drücken.

*ZEroing* wird kurzzeitig angezeigt. Das bedeutet, dass der Indikator eigenständig eine Nullstellung durchführt. Danach wird ein numerischer Wert (*XX*) angezeigt. Das ist die aktuelle Probengröße.

4a. Durch Drücken der Taste **ZERO (NULL)** wird die aktuelle Probengröße akzeptiert.

#### **ODER**

4b. Eine neue Probengröße eingeben und **ZERO (NULL)** drücken.

*Add (Hinzufügen)* wird dann angezeigt.

<span id="page-23-2"></span>5. Die korrekte Anzahl der Proben gleichzeitig auf die Waage legen.

*buSY* wird kurzzeitig angezeigt, gefolgt durch eines der beiden möglichen Ergebnisse:

a. Wenn die Probe den Mindestanforderungen entspricht und das Gewicht stabil ist, wird die korrekte Anzahl der Artikel auf der Waage angezeigt und *COUNT (ZÄHLEN)* leuchtet auf.

b. Wenn die Probengröße nicht groß genug oder das Gewicht instabil war, wird *Abort (Abbrechen)* angezeigt und der Indikator kehrt zum Bruttowägemodus zurück. Die Schritte [3](#page-23-1) bis [5](#page-23-2) wiederholen und eine größere Probengröße verwenden.

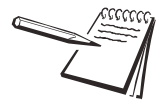

*Das Mindestprobengewicht ist der Brutto-Null-Band-Wert. Die ursprüngliche Probenanzahl ist 5 Stück. Die maximale Probenanzahl von Artikeln beträgt 9999.*

- 6. Die zu zählenden Artikel auf die Waage legen. Auf **PRINT (DRUCKEN)** drücken, während sich der Indikator im Zählmodus befindet, um die Summen und die Anzahl der Transaktionen zu zählen.
- 7. Falls aktiviert, auf die Taste **PRINT (DRUCKEN)** drücken und für drei Sekunden gedrückt halten, um die aktive Gesamtsumme zu drucken bzw. zu löschen. Diese Funktionen werden über ein kennwortgeschütztes Menü aktiviert bzw. deaktiviert.

### <span id="page-24-0"></span>3.3.6 Stückgutgewichtserfassung

Das Stückzahlgewicht kann manuell eingegeben werden.

1. **SAMPLE (PROBE)** drücken und gedrückt halten.

Das aktuelle Stückzahlgewicht wird angezeigt.

2. Einen neuen Wert eingeben und auf **ZERO (NULL)** drücken, um ihn zu akzeptieren.

## <span id="page-25-0"></span>3.4 Kontrollwägungs-Anwendung

Dieser Abschnitt ist dann von Bedeutung, wenn auf dem Indikator die Anwendung "Kontrollwägung" aktiviert ist.

### <span id="page-25-1"></span>3.4.1 Standardfunktion der Taste SELECT (AUSWÄHLEN)

In der Anwendung "Kontrollwägung" wiederholt auf die Taste **SELECT (AUSWÄHLEN)** drücken, um Brutto-, Netto- und Tarawerte anzuzeigen.

### <span id="page-25-2"></span>3.4.2 Spezialtastenfunktionen

Die folgenden Tasten verfügen in dieser Anwendung über eine zusätzliche Funktion:

- **TARGET** Auf **TARGET** drücken, um das Zielgewicht oder den oberen und unteren Grenzwert, wie unten beschrieben, einzustellen.
- **F1 F1** funktioniert genau wie die Taste **TARGET**, wenn sie gedrückt wird.

### <span id="page-25-3"></span>3.4.3 Kontrollwägebetrieb

Die Kontrollwägung ermöglicht eine schnelle, visuelle Prüfung der Akzeptanz oder Nichtakzeptanz des Gewichts eines Artikels. [Abbildung 3.2](#page-25-4) zeigt die Kontrollwägung-Balkenanzeige im oberen Teil der Anzeige.

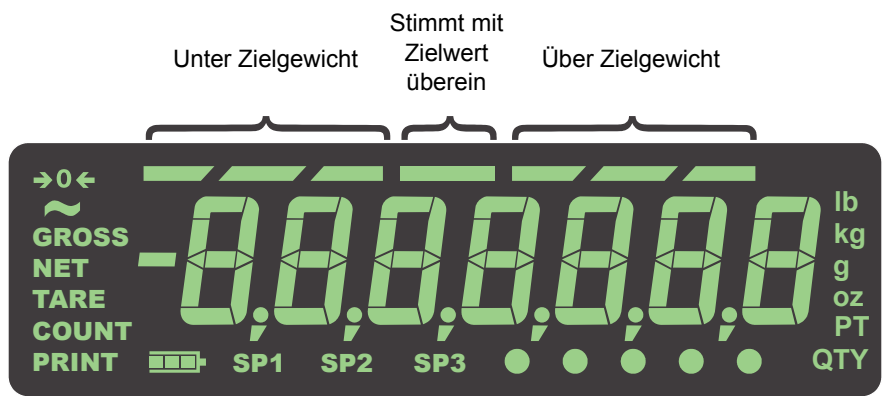

#### **Abbildung 3.2 Kontrollwägung-Balkenanzeige**

<span id="page-25-4"></span>Es gibt zwei Methoden, um ein Zielgewicht einzustellen:

- **Wägen des Zielartikels** Wird diese Methode verwendet, ist das zulässige Gewicht das tatsächliche Gewicht der Zielprobe ± eines vordefinierten Bereichs (Standard ist eine Aufteilung von ±1).
- **.** Obere und untere Grenzwerte eingeben Bei Verwendung dieser Methode ist das zulässige Gewicht jedes Gewicht, das zwischen die oberen und unteren Grenzwerte fällt.

Diese Methoden werden weiter unten erklärt.

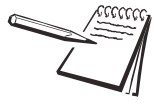

*Die Kontrollwägung-Signalgeber basieren auf dem Nettogewicht. Wenn eine Tara also aktiv ist, wird nur das Nettogewicht für die Kontrollwägung berücksichtigt. Ist keine Tara aktiv, wird das Bruttogewicht als Basis für die Signalgeber verwendet.*

#### <span id="page-26-0"></span>3.4.4 Wägen eines Zielartikels

Den nachstehenden Schritten folgen, wenn sich der Indikator im Kontrollwäge-Modus befindet, um ein Ziel durch Wägen eines Artikels festzulegen.

- <span id="page-26-3"></span>1. Auf **ZERO (NULL)** drücken, um die Waage auf null zu stellen (sofern erforderlich).
- 2. Bei Bedarf eine Tara eingeben. Siehe *[Nettowägung auf Seite 17](#page-16-0)* bzgl. Anweisungen.
- <span id="page-26-4"></span>3. Einen Artikel mit dem gewünschten Gewicht auf die Waage legen und **TARGET** drücken.

Das Gewicht wird angezeigt und die mittlere Balkenanzeige sowie der Signalgeber *SP2* leuchten auf.

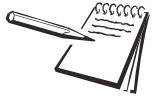

*Der zulässige Zielbereich ist ein Bereich vom Zielartikelgewicht ± einem zuvor in einem kennwortgeschützten Menü vordefinierten Bereich.*

*Je weiter das Gewicht vom Zielgewicht entfernt ist, desto mehr Balkenanzeigen werden für eine Gewichtsunter- bzw. Gewichtsüberschreitung angezeigt. Die Balkenanzeigen für UNTER- und ÜBERSCHREITUNG sind jeweils in 1 Teilung aufgeteilt.*

<span id="page-26-2"></span>4. Den Artikel entfernen und mit einem neuen zu prüfenden Artikel ersetzen.

Die Balkenanzeige zeigt an, ob das Gewicht unter- oder überschritten ist bzw. ob es sich im Zielbereich befindet. Wenn das Gewicht unterschritten wird, leuchten der Signalgeber *SP1* und die Balkenanzeigen für eine *BEREICHSUNTERSCHREITUNG* auf. Wenn das Gewicht überschritten wird, leuchten der Signalgeber *SP3* und die Balkenanzeigen für eine *BEREICHSÜBERSCHREITUNG* auf.

5. Schritt [4](#page-26-2) wiederholen, bis das Wägen aller Artikel abgeschlossen ist.

Das aktuelle Zielgewicht ist so lange aktiv, bis die Schritte [1](#page-26-3) bis [3](#page-26-4) mit einem neuen Artikel mit unterschiedlichem Gewicht durchgeführt werden.

#### <span id="page-26-1"></span>3.4.5 Einstellen des oberen und unteren Grenzwerts

Den nachstehenden Schritten folgen, wenn sich der Indikator im Kontrollwäge-Modus befindet, um ein Ziel durch Einstellen eines oberen und unteren Grenzwerts festzulegen.

- <span id="page-26-5"></span>1. Auf **ZERO (NULL)** drücken, um die Waage auf null zu stellen (sofern erforderlich).
- 2. Bei Bedarf eine Tara eingeben. Siehe *[Nettowägung auf Seite 17](#page-16-0)* bzgl. Anweisungen.
- 3. Befindet sich das Gewicht innerhalb des Brutto-Null-Bands, auf **TARGET** drücken.

*Lo (Niedrig)* wird kurzzeitig angezeigt und danach der aktuelle Wert für das untere zulässige Gewicht.

4. Auf **ZERO (NULL)** drücken, um dies zu akzeptieren, oder ein neues unteres zulässiges Gewicht eingeben und auf **ZERO (NULL)** drücken.

> *Hi (Hoch)* wird kurzzeitig angezeigt und danach der aktuelle Wert für das untere zulässige Gewicht.

<span id="page-26-6"></span>5. Auf **ZERO (NULL)** drücken, um dies zu akzeptieren, oder ein neues oberes zulässiges Gewicht eingeben und auf **ZERO (NULL)** drücken.

Die Anzeige kehrt zum normalen Gewichtsmodus zurück.

<span id="page-27-1"></span>6. Ein Gewicht auf die Waage legen.

Wenn das Gewicht unter dem unteren zulässigen Gewicht liegt, leuchten die linken Segmente der Balkenanzeige auf.

Bei Gewichten, die sich im Bereich zwischen dem unteren und oberen zulässigen Gewicht bewegen, leuchten die mittleren Segmente der Balkenanzeige auf und zeigen damit an, dass sich das Gewicht innerhalb des Zielbereichs befindet.

Wenn das Gewicht über dem oberen zulässigen Gewicht liegt, leuchten die rechten Segmente der Balkenanzeige auf.

- 7. Den Artikel von der Waage entfernen und Schritt [6](#page-27-1) wiederholen, um andere Artikel zu prüfen.
- 8. Die Schritte [1](#page-26-5) bis [5](#page-26-6) wiederholen, um neue obere und untere Grenzwerte einzustellen.

#### <span id="page-27-0"></span>3.4.6 Sollwertbetrieb in der Kontrollwägung-Anwendung

**Innerhalb des Brutto-Null-Bands** = Alle Ausgänge und Signalgeber sind ausgeschaltet.

**Unter Ziel oder unter unterem zulässigen Gewicht** = Signalgeber *SP1* und Ausgang 1 sind aktiv.

**Innerhalb des Ziels** = Signalgeber *SP2* und Ausgang 2 sind aktiv.

**Über Ziel oder über oberem zulässigen Gewicht** = Signalgeber *SP3* und Ausgang 3 sind aktiv.

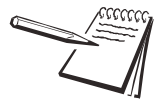

*Die Ausgänge müssen aktiviert sein (siehe Wartungshandbuch).*

*Weitere Informationen über die Verwendung von Sollwerten mit batteriebetriebenen Waagen erhalten Sie von Ihrem Vorgesetzten.*

Die Ausgänge können über ein kennwortgeschütztes Menü gesperrt oder entsperrt werden.

**Wenn die Ausgänge entsperrt sind** Die Signalgeber und die Ausgänge haben denselben Status wie die Balkenanzeige außer im Brutto-Null-Band.

**Wenn die Ausgänge gesperrt sind** Der Status der Signalgeber und der Ausgänge wird durch das erste stabile Gewicht bestimmt, nachdem ein Artikel auf die Waage gelegt wurde. Der gesperrte Signalgeber und Ausgang werden nur dann auf DEAKTIVIERT zurückgesetzt, wenn das Gewicht sich wieder im Brutto-Null-Band befindet.

## <span id="page-28-0"></span>3.5 Dosier-Anwendung

Dieser Abschnitt ist dann von Bedeutung, wenn auf dem Indikator die Anwendung "Dosieren" aktiv ist.

#### <span id="page-28-1"></span>3.5.1 Standardfunktion der Taste SELECT (AUSWÄHLEN)

In der Anwendung "Dosieren" wiederholt auf die Taste SELECT (AUSWÄHLEN) drücken, um Brutto-, Netto- und Tarawerte anzuzeigen.

#### <span id="page-28-2"></span>3.5.2 Spezialtastenfunktionen

Die folgenden Tasten verfügen in dieser Anwendung über eine zusätzliche Funktion:

**START** Auf **START** drücken, um eine Dosieranwendung zu starten. **STOP** Auf **STOP** drücken, um eine Dosieranwendung zu beenden. **F1 F1** fungiert durch wiederholtes Drücken als **START-** und als **STOPP**-Taste.

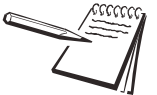

*Die Dosier-Anwendung verfügt im Sollwertmenü über erweiterte Auswahlmöglichkeiten für Vorhalt-Werte (1-3) (siehe unten):*

#### Auf **SETUP (EINRICHTUNG)** drücken

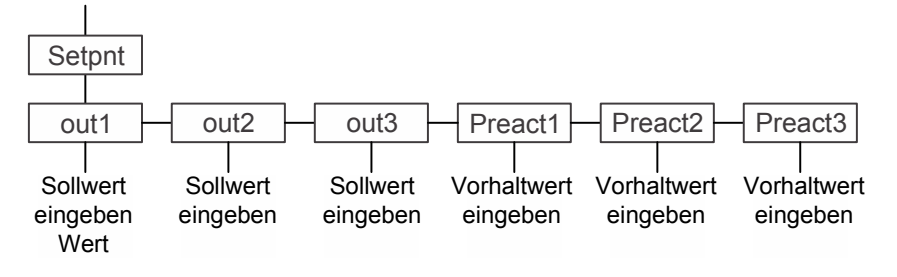

Soll- oder Vorhaltwerte sind entweder positiv oder negativ und bis zu oder gleich der Wägekapazität. Weitere Informationen bzgl. der Eingabe negativer Werte sind *[Eingeben einer negativen Zahl auf Seite 15](#page-14-2)* zu entnehmen.

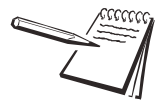

*Definition von VORHALT – als Vorhalt wird die Menge von Material bezeichnet, die sich im freien Fall befindet.*

*Beispiel: Es sollen 1000 kg (2205 lbs) Material auf einer Waage hinzugefügt werden. Sobald jedoch das Versorgungsventil schließt, befinden sich jedes Mal 120 kg (265 lbs) mehr als die gewünschte Menge auf der Waage.*

*Dies kann korrigiert werden, indem ein Vorhalt von -120 kg (-265 lbs) eingestellt wird. Dies bewirkt, dass der Sollwert, der das Material steuert, das Ventil früher schließt, wodurch das bereits im freien Fall befindliche Material beim Endgewicht berücksichtigt wird.*

## <span id="page-29-0"></span>3.5.3 Dosierbetrieb

Beim Dosieren kann der Indikator bis zu drei Motoren, Zeitgeber, Förderschnecken, Verteilbleche usw. steuern und diese drei Ausgänge dazu verwenden, gewichtsbasierte Chargen zu erstellen.

Es stehen vier Dosier-Anwendungen zur Auswahl:

- 2 Geschwindigkeiten, eine Zutat
- Zutatenabfüllung (bis zu drei Zutaten)
- l Abfüllung mit unabhängigen Sollwerten
- Abfüll-/Entnahmebetrieb

Andere Parameter, die im kennwortgeschützten Menü eingestellt werden, wirken sich auf den Dosierbetrieb aus.

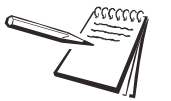

*Die Segmente der Balkenanzeige leuchten nacheinander auf, um das Dosiergewicht bei allen Dosierarten von 0 bis 100 % (mit Ausnahme der unabhängigen Sollwerte) anzuzeigen.*

## <span id="page-29-1"></span>3.5.4 Abfüllen mit 2 Geschwindigkeiten

Das Abfüllen mit 2 Geschwindigkeiten eignet sich für einzelne Zutaten mit doppelter Abfüllsteuerung (schnell/langsam). Hierbei kommt gewöhnlich ein Ventil oder eine Bunkerklappe zum Einsatz, das bzw. die vollständig geöffnet, teilweise geöffnet oder geschlossen werden kann. Sobald die Abfüllung beginnt, leuchten *SP1* und *SP2* auf (Ausgänge aktiviert), wodurch die Zweifach-Geschwindigkeitssteuerung auf vollständig geöffnet (schnelle Geschwindigkeit) eingestellt wird. Sobald der Wert "Out 1" erreicht ist, werden SP1 und Output 1 (Ausgang 1) deaktiviert, und die Zweifachgeschwindigkeitssteuerung wird auf teilweise geöffnet (langsame Geschwindigkeit) eingestellt. Sobald der Wert "Out 2" erreicht ist, werden SP2 und Output 2 (Ausgang 2) deaktiviert, um das Steuergerät zu schließen und die Abfüllung fertigzustellen.

- 1. Auf **SETUP (EINRICHTUNG)** drücken oder **SELECT (AUSWÄHLEN)** drücken und gedrückt halten, um den Sollwert-Editor aufzurufen.
- 2. Out1 auf den schnellen und Out2 auf den langsamen Abfüllwert einstellen.

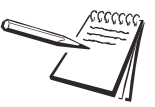

*Beispiel: Abfüllen einer Produktmenge von 100 kg (220 lbs), wobei die letzten 5 kg (11 lbs) mit langsamer Geschwindigkeit abgefüllt werden sollen: Out 1 sollte auf 95 und Out 2 auf 100 eingestellt werden.*

- 3. Auf **START** oder **F1** drücken, um den Abfüllvorgang mit 2 Geschwindigkeiten zu starten bzw. erneut zu starten.
- 4. Auf **STOP** oder **F1** drücken, um den Abfüllvorgang zu stoppen. (**F1** schaltet den Vorgang ein und aus.)

## <span id="page-29-2"></span>3.5.5 Zutatenabfüllung

Zutatenabfüllung kann zum Dosieren von bis zu 3 unterschiedlichen Zutaten verwendet werden und wird durch die Werte Out 1, 2 und 3 gesteuert. Wenn der Wert Out 2 gleich 0 ist, wird ein Abfüllvorgang mit nur einer Zutat durchgeführt. Wenn der Wert Out 3 gleich 0 ist, wird ein Abfüllvorgang mit nur zwei Zutaten durchgeführt.

- 1. Auf **SETUP (EINRICHTUNG)** drücken oder **SELECT (AUSWÄHLEN)** drücken und gedrückt halten, um den Sollwert-Editor aufzurufen.
- 2. Out 1 auf den Zutatenwert 1, Out 2 auf den Zutatenwert 2 und Out 3 auf den Zutatenwert 3 einstellen.
- 3. Auf **START** oder **F1** drücken, um den Dosiervorgang zu starten bzw. erneut zu starten.

4. Auf **STOP** oder **F1** drücken, um den Dosiervorgang zu stoppen. (**F1** schaltet den Vorgang ein und aus.)

#### <span id="page-30-0"></span>3.5.6 Unabhängige Sollwerte

Der unabhängige Sollwert funktioniert wie die allgemeinen Gewichtsmodussollwerte und er verfügt zusätzlich über Steuerungen für Start/Stopp. Dieser Modus kann auch für negative Gewichte bzw. für Entnahmen verwendet werden.

- 1. Auf **SETUP (EINRICHTUNG)** drücken oder **SELECT (AUSWÄHLEN)** drücken und gedrückt halten, um den Sollwert-Editor aufzurufen.
- 2. Die Werte für Out 1, Out 2 und Out 3 einstellen.
- 3. Auf **START** oder **F1** drücken, um die Sollwerte zu starten bzw. erneut zu starten.
- 4. Auf **STOP** oder **F1** drücken, um den Vorgang zu stoppen. (**F1** schaltet den Vorgang ein und aus.)

#### <span id="page-30-1"></span>3.5.7 Abfüllen/Entnahme

Der Modus "Abfüllen/Entnahme" wird normalerweise in Anwendungen eingesetzt, die negative Abfüllvorgänge verwenden, um kleinere Mengen eines Produkts aus einem Großbehälter, Tank oder einer Behälterwaage zu entnehmen. Der Behälter (Tank oder Trichter) wird mit einem festgelegten Bruttogewicht befüllt. Anschließend können mehrere Abfüllvorgänge mit negativer Gewichtsmenge in Beutel oder Behälter erfolgen, bevor der Behälter (Tank oder Trichter) erneut aufgefüllt werden muss.

- **Abfüllen** Out 1 ist dem Bruttoabfüllgewicht des Behälters (Tank oder Trichter) zugewiesen. Mit der Taste **START** oder **F1** wird der Abfüllvorgang gestartet. Die Abfüllung basiert allein auf dem Bruttogewicht. Wenn Out 1 auf 2000 eingestellt ist und auf der Waage noch 500 kg (1102 lbs) verbleiben, wird Output 1 deaktiviert (und der Signalgeber *SP1* erlischt), sofern die zusätzlichen 1500 kg (3307 lbs) zu einer Gesamtbruttomenge von 2000 kg (4409 lbs) hinzugefügt werden.
- **Entnahme** Out 2 ist der Entnahmemenge (negatives Gewicht) zugewiesen. Die Taste **TARE (TARA)** wird dazu verwendet, um den Entnahmevorgang zu starten. Die Waage tariert vor der Aktivierung von Output 2 (Ausgang 2) (Signalgeber *SP2* leuchtet auf). Ein Bediener kann mehrere Entnahmevorgänge ausführen. Wenn das Bruttogewicht des Behälters nicht mehr ausreichend ist, muss er erneut aufgefüllt werden.
- 1. Auf **SETUP (EINRICHTUNG)** drücken oder **SELECT (AUSWÄHLEN)** drücken und gedrückt halten, um den Sollwert-Editor aufzurufen.
- 2. Out 1 auf das Bruttofüllgewicht des Behälters einstellen. Out 2 auf das Gewicht des Produkts einstellen, das in kleinere Beutel oder Behälter abgefüllt werden soll.
- 3. Auf **START** oder **F1** drücken, um den Abfüllvorgang des großen Behälters zu starten bzw. erneut zu starten.
- 4. Auf **STOP** oder **F1** drücken, um den Abfüllvorgang des großen Behälters zu stoppen.
- 5. Auf **TARE (TARA)** drücken, um das Abfüllen in kleinere Behältnisse zu starten.
- 6. Auf **STOP** oder **TARE (TARA)** drücken, um den Abfüllvorgang in kleinere Behältnisse zu stoppen.

## <span id="page-31-0"></span>3.6 Anwendung für Spitzenwerterfassung

Dieser Abschnitt ist dann von Bedeutung, wenn auf dem Indikator die Anwendung "Spitzenwerterfassung" aktiv ist.

### <span id="page-31-1"></span>3.6.1 Standardfunktion der Taste SELECT (AUSWÄHLEN)

In der Anwendung "Spitzenwerterfassung" wiederholt auf die Taste **SELECT (AUSWÄHLEN)** drücken, um Brutto-, Maximal- und Minimalwerte anzuzeigen.

#### <span id="page-31-2"></span>3.6.2 Spezialtastenfunktionen

Die folgende Taste verfügt in dieser Anwendung über eine zusätzliche Funktion:

**F1** Mit **F1** werden die minimalen und maximalen Spitzengewichte auf das aktuelle Bruttogewicht zurückgesetzt.

### <span id="page-31-3"></span>3.6.3 Betrieb mit Spitzenwerterfassung

Nur das höchste auf der Waage erfasste Gewicht wird angezeigt, wenn die Spitzenwerterfassung aktiviert ist. Das Mindestgewicht wird durch zwei grüne *kreisförmige* Signalgeber angezeigt. Das Maximalgewicht wird durch zwei andere grüne *kreisförmige* Signalgeber angezeigt. Siehe [Abbildung 3.3](#page-31-4).

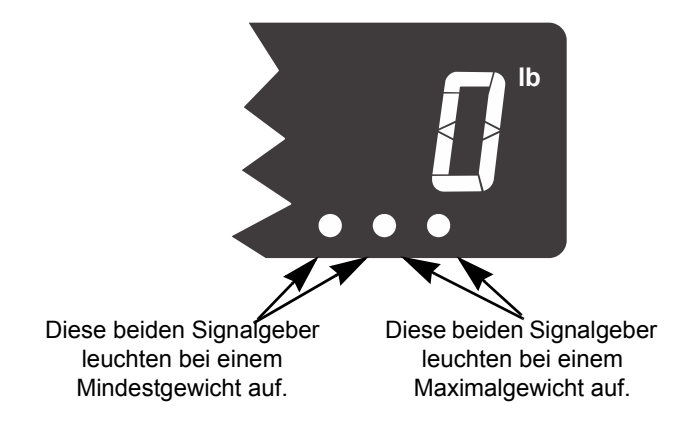

**Abbildung 3.3 Min.-/Max.-Signalgeber**

<span id="page-31-4"></span>Bei aktivierter Spitzenwerterfassung diesen Schritten folgen, um Spitzenwertwägungen durchzuführen und anzuzeigen.

- 1. Wiederholt auf die Taste **SELECT (AUSWÄHLEN)** drücken, bis die beiden grünen kreisförmigen Signalgeber rechts aufleuchten. Siehe [Abbildung 3.3.](#page-31-4) Das bedeutet, dass jetzt der Spitzenwert bzw. das Maximalgewicht angezeigt wird.
- 2. Sofern sich kein Gewicht auf der Waage befindet, auf **ZERO (NULL)** drücken. Bei Bedarf auf **F1** drücken, um zuvor gespeicherte Spitzenwerte auf der Anzeige zurückzusetzen.
- 3. Das Gewicht auf die Waage legen und wieder entfernen.

Die Anzeige zeigt den Spitzenwert an, der während der Messung aufgezeichnet wurde.

4. Auf **F1** drücken, um den Spitzenwert zurückzusetzen.

Die Mindest- und Maximalwerte werden auf das **aktuelle Bruttogewicht** zurückgesetzt.

5. Die Schritte wiederholen, um eine andere Spitzenwertmessung vorzunehmen.

Unten ist ein Beispiel einer Mindestgewichtsanzeige dargestellt. Die beiden aufleuchtenden Signalgeber beachten.

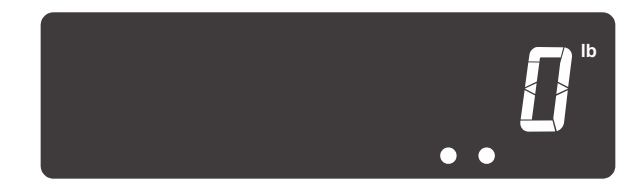

Unten ist ein Beispiel einer Maximalgewichtsanzeige dargestellt. Hinweis: Nun leuchten zwei andere der kreisförmigen Signalgeber auf.

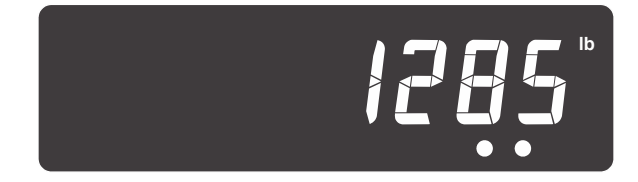

## <span id="page-32-0"></span>3.7 Anwendungen mit Fernanzeige

Dieser Abschnitt ist dann von Bedeutung, wenn die Anwendung "Fernanzeige" aktiv ist.

Der Indikator kann so konfiguriert werden, dass er als Fernanzeige zusammen mit anderen kompatiblen Indikatoren oder dem GSE 350/355IS fungiert.

Die folgenden ASCII-Zeichen können an den Indikator gesendet werden (nur in der Anwendung "Fernanzeige") und bewirken ein entsprechendes Verhalten.

G = Brutto N = Netto  $T = Tara$  $l = lb$  $k = kg$  $o = oz$  $g = g$ Wenn die folgenden Tasten auf dem vorderen Bedienfeld des Indikators betätigt werden (nur in der Anwendung "Fernanzeige"), werden diese Zeichen übertragen. **TARE (TARA)** = T

**SELECT (AUSWÄHLEN)** = S **ZERO (NULL)** = Z **PRINT (DRUCKEN)** = P **UNITS (EINHEITEN)** = U  $F1 = F$ 

Mithilfe dieser ASCII-Zeichen kann der Indikator als externer sekundärer Indikator fungieren (Indikator ist an keine Wägeeinheit angeschlossen).

Einstellungen müssen in kennwortgeschützten Menüs vorgenommen werden, um den Indikator für den Fernanzeigemodus zu konfigurieren. Weitere Informationen in Bezug auf das Einrichten des Indikators als primären und sekundären Indikator erhalten Sie von Ihrem Vorgesetzten oder wenden Sie sich an Ihren regionalen Vertriebsmitarbeiter von Avery Weigh-Tronix.

# <span id="page-33-0"></span>4 Menüs

Der Indikator kann über kennwortgeschützte Menüs konfiguriert bzw. können über diese Informationen angezeigt werden.

# <span id="page-33-1"></span>4.1 Zugreifen auf Menüs

Die nachstehenden Schritte ausführen, um auf die Menüs im ZM303 zuzugreifen.

1. Auf **F1** drücken und die Taste gedrückt halten, wenn der Indikator eingeschaltet ist und sich im normalen Betriebsmodus befindet.

> *Pass (Kennwort)* wird angezeigt und fordert zur Eingabe des Kennworts auf.

2. Das Kennwort für das von Ihnen gewünschte Menü eingeben und auf die Taste **ZERO (NULL)** drücken.

Die erste Option in der obersten Menüebene wird angezeigt.

3. Die Navigationstasten (unten dargestellt) verwenden, um durch die Menüstruktur zu navigieren. Die Symbole im Diagramm sind auf dem unteren Teil der Tasten aufgedruckt.

Auf **SELECT (AUSWÄHLEN)**/ drücken, um sich im Menü nach unten zu bewegen.

Auf **TARE (TARA)**/ drücken, um sich im Menü nach oben zu bewegen, es sei denn, Sie befinden sich ganz unten im Menü, dann **ZERO (NULL)**/ oder **F1** verwenden.

Auf **PRINT (DRUCKEN)**/ drücken, um sich nach links im Menü zu bewegen.

Auf **UNITS (EINHEITEN)**/ drücken, um sich im Menü nach rechts zu bewegen.

Auf **ZERO (NULL)**/ drücken, um einen Wert oder eine Auswahl zu akzeptieren und sich im Menü nach oben zu bewegen.

Auf **F1** drücken, um den Vorgang abzubrechen und sich im Menü nach oben zu bewegen.

## <span id="page-33-2"></span>4.2 Menü-Signalgeber

Die Menüstruktur besteht aus Menü-Optionen, Parametern, Werteeingabebildschirmen und Listen, aus denen ein Element ausgewählt werden kann. Für einen besseren Überblick, wo genau Sie sich im Menü befinden, wird die Balkenanzeige am oberen Bildschirmrand angezeigt, so lange Sie sich in den Menüs befinden, und ändert ihr Erscheinungsbild gemäß den folgenden Regeln:

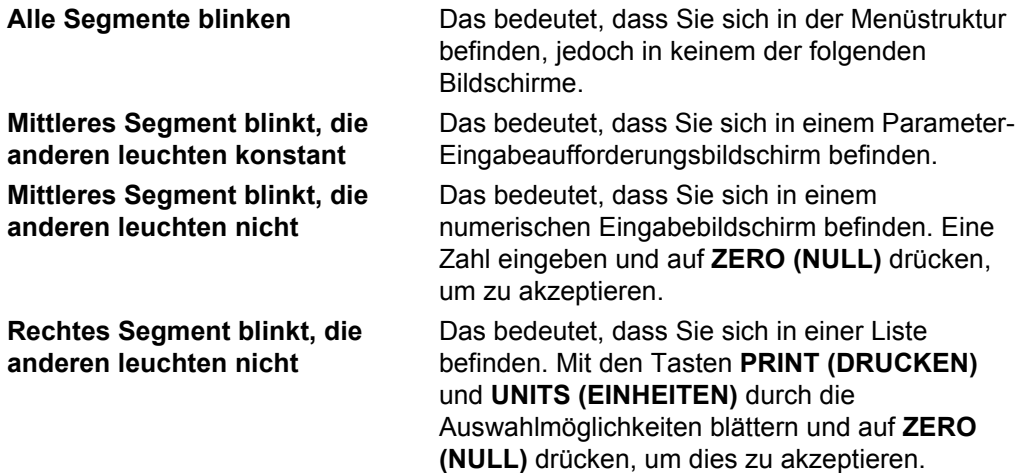

## <span id="page-34-0"></span>4.3 Verlassen der Menüs

1. Wenn Sie sich ganz unten im Menü befinden, die Taste **ZERO (NULL)** verwenden, um eine Auswahl oder einen Wert zu akzeptieren und sich auf die nächsthöhere Ebene zu bewegen, oder **F1** verwenden, um den Vorgang abzubrechen und sich auf die nächsthöhere Ebene zu bewegen, ohne die Auswahl oder den Wert zu akzeptieren. An dieser Stelle wiederholt auf die Taste **TARE (TARA)** drücken, bis:

> **SAVE no (Nicht speichern)** angezeigt wird. Das bedeutet "Änderungen werden nicht gespeichert".

2. Auf **UNITS (EINHEITEN)** drücken, um durch die Auswahlmöglichkeiten zu blättern: *SAVE no (Nicht speichern)*, *SAVEYES (Speichern)* und *CAnCEL (Abbrechen)*. Auf **ZERO (NULL)** drücken, um die angezeigte Auswahl zu übernehmen.

> Bei Auswahl von *SAVE no (Nicht speichern)*oder *SAVEYES (Speichern)* beendet der Indikator das Menü und kehrt zum normalen Wägemodus zurück.

**ODER**

Bei Auswahl von *CAnCEL (Abbrechen)* verbleibt der Indikator im Menü.

## <span id="page-34-1"></span>4.4 USER (BEDIENER)-Ebene in Menüs

Der Bediener kann auf die Bedienerebene der Menüs zugreifen. Die anderen Menüebenen sind ausschließlich Vorgesetzten und Technikern vorbehalten.

Die Ebene USER (BEDIENER) (Kennwort 111) enthält die Menüs User (Bediener), About (Info) und Audit (Prüfung), die wie in [Abbildung 4.1](#page-34-2) angeordnet sind.

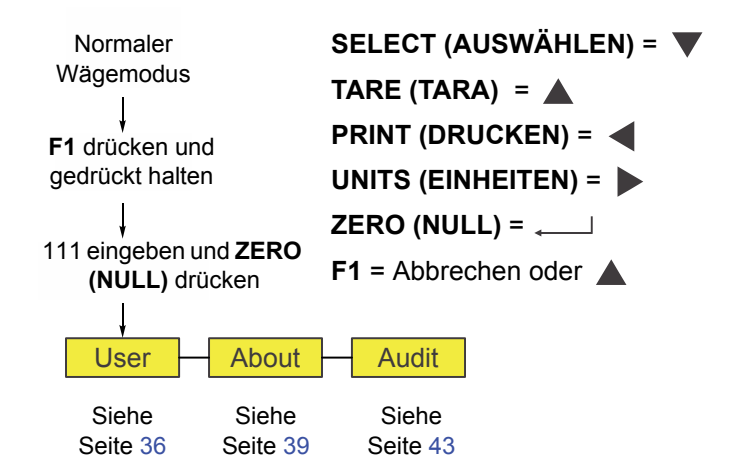

<span id="page-34-2"></span>**Abbildung 4.1 USER (BEDIENER)-Ebene in Menüs (Kennwort 111)**

## <span id="page-35-0"></span>4.5 Bedienermenü

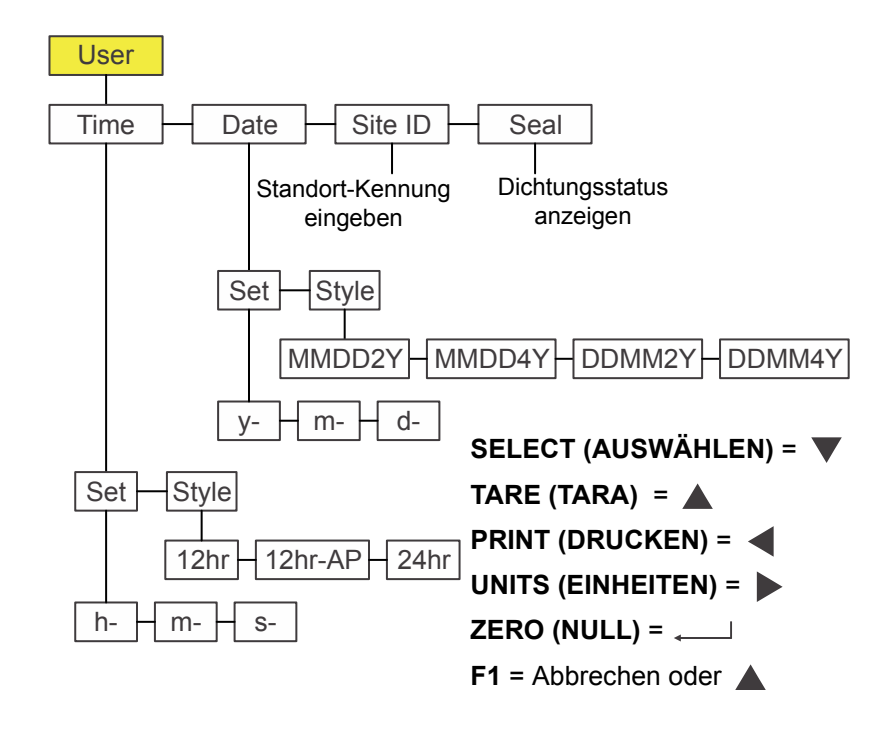

Das Bedienermenü ist in [Abbildung 4.2](#page-35-2) abgebildet.

#### **Abbildung 4.2 Bedienermenü**

<span id="page-35-2"></span>Dieses Menü verwenden, um die Zeit und das Datum einzustellen, eine Standort-Kennung einzugeben und den physikalischen Dichtungsstatus anzuzeigen. All dies wird weiter unten beschrieben:

## <span id="page-35-1"></span>4.5.1 Time (Zeit)

**User (Bediener) Time (Zeit)**

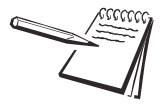

*Die in diesem Abschnitt verwendeten Symbole ↓ und → zeigen die Navigationsrichtung im Menü an. User (Bediener) Time (Zeit) (siehe oben) zeigt an, dass Sie sich von uSEr (Bediener) zu tiME (Zeit) nach unten bewegen. Dies hilft Ihnen dabei, einen besseren Überblick zu behalten, wo Sie sich gerade in der Menüstruktur befinden.*

1. Das Bedienermenü aufrufen (siehe *[Zugreifen auf Menüs auf Seite 34](#page-33-1)*) und auf **SELECT (AUSWÄHLEN)** drücken.

> *tiME (Zeit)* wird angezeigt. Diese Option verwenden, um die Zeit und den Uhrentyp einzustellen.

2. Auf **SELECT (AUSWÄHLEN)** drücken.

*Set (Einstellen)* wird angezeigt.

3. Auf **SELECT (AUSWÄHLEN)** drücken.

*h- x* wird angezeigt und *x* blinkt. Das ist ein numerischer Eingabebildschirm für den Stundenwert.
4. Den Stundenwert (24-Std.-Format) eingeben und *ZERO (NULL)* drücken, um ihn zu akzeptieren.

> *M- x* wird angezeigt und *x* blinkt. Das ist ein numerischer Eingabebildschirm für den Minutenwert.

5. Den Minutenwert eingeben und auf *ZERO (NULL)* drücken, um ihn zu akzeptieren …

> *S- x* wird angezeigt und *x* blinkt. Das ist ein numerischer Eingabebildschirm für den Sekundenwert.

6. Den Sekundenwert eingeben und auf *ZERO (NULL)* drücken, um ihn zu akzeptieren …

*Set (Einstellen)* wird angezeigt.

7. Auf **UNITS (EINHEITEN)** drücken.

*StYLE (Art)* wird angezeigt. Diese Option verwenden, um den Uhrentyp einzustellen. Zur Auswahl stehen *12hr*, *12hr-AP* (AM/PM) und *24hr* (Militär-Zeit).

8. Auf **SELECT (AUSWÄHLEN)** drücken.

*12hr* wird angezeigt.

- 9. Auf **UNITS (EINHEITEN)** drücken, um durch die Auswahlmöglichkeiten zu blättern. Auf **ZERO (NULL)** drücken, um die angezeigte Auswahl zu übernehmen. *StYLE (Art)* wird angezeigt.
- 10. Auf **TARE (TARA)** drücken. *tiME (Zeit)* wird angezeigt.

### 4.5.2 Date (Datum)

**User (Bediener) Time (Zeit) Date (Datum)**

- 1. Im Menü *tiME (Zeit)* auf **UNITS (EINHEITEN)** drücken.
	- *dAtE (Datum)* wird angezeigt.
- 2. Auf **SELECT (AUSWÄHLEN)** drücken.
	- *Set (Einstellen)* wird angezeigt.
- 3. Auf **SELECT (AUSWÄHLEN)** drücken.

*y- x* wird angezeigt und *x* blinkt. Das ist ein numerischer Eingabebildschirm für den Jahreszahlenwert.

4. Den Jahreszahlenwert eingeben und auf *ZERO (NULL)* drücken, um ihn zu akzeptieren …

> *M- x* wird angezeigt und *x* blinkt. Das ist ein numerischer Eingabebildschirm für den Monatswert.

5. Den Monatswert eingeben und auf *ZERO (NULL)* drücken, um ihn zu akzeptieren …

> *d- x* wird angezeigt und *x* blinkt. Das ist ein numerischer Eingabebildschirm für den Tageswert.

6. Den Tageswert eingeben und auf *ZERO (NULL)* drücken, um ihn zu akzeptieren …

*Set (Einstellen)* wird angezeigt.

7. Auf **UNITS (EINHEITEN)** drücken.

*StYLE (Art)* wird angezeigt. Diese Option verwenden, um die Datumsart für Ausdrucke einzustellen. Zur Auswahl stehen *MMDD2Y*, *MMDD4Y*, *DDMM2Y* und *DDMM4Y*.

8. Auf **SELECT (AUSWÄHLEN)** drücken.

*MMDD2Y* wird angezeigt.

9. Auf **UNITS (EINHEITEN)** drücken, um durch die Auswahlmöglichkeiten zu blättern. Auf **ZERO (NULL)** drücken, wenn Ihre Auswahl angezeigt wird.

Die Auswahl wird festgelegt und *StYLE (Art)* wird angezeigt.

10. Auf **TARE (TARA)** drücken.

*dAtE (Datum)* wird angezeigt.

## 4.5.3 Site ID (Standort-Kennung)

**User (Bediener) Time (Zeit) Date (Datum) Site ID (Standort-Kennung)**

- 1. Im Menü *dAtE (Datum)* auf **UNITS (EINHEITEN)** drücken. *SitE id (Standort-Kennung)* wird angezeigt.
- 2. Auf **SELECT (AUSWÄHLEN)** drücken.

Ein numerischer Eingabebildschirm wird angezeigt.

3. Eine Standort-Kennung (ID) auf dem Zahlenfeld eingeben und auf **ZERO (NULL)** drücken, um sie zu akzeptieren …

*SitE id (Standort-Kennung)* wird angezeigt.

# 4.5.4 Dichtung

**User (Bediener) Time (Zeit) Date (Datum) Site ID (Standort-Kennung) Seal (Dichtung)**

- 1. Im Menü *SitE id (Standort-Kennung)* auf **UNITS (EINHEITEN)** drücken. *SEAL (DICHTUNG)* wird angezeigt.
- 2. Auf **SELECT (AUSWÄHLEN)** drücken.

*unSEALE (Nicht versiegelt)* oder *SEALEd (Versiegelt)* wird angezeigt. Das ist der Status der physikalischen Dichtung im Innern des Indikators. Wenn die Einheit versiegelt ist, können keine Veränderungen an der Konfiguration des Indikators vorgenommen werden.

- 3. Auf **F1** drücken, um zur Anzeige von *SEAL (DICHTUNG)* zurückzukehren.
- 4. Weitere Informationen zum Verlassen des Menüs sind *[Verlassen der Menüs auf](#page-34-0)  [Seite 35](#page-34-0)* zu entnehmen.

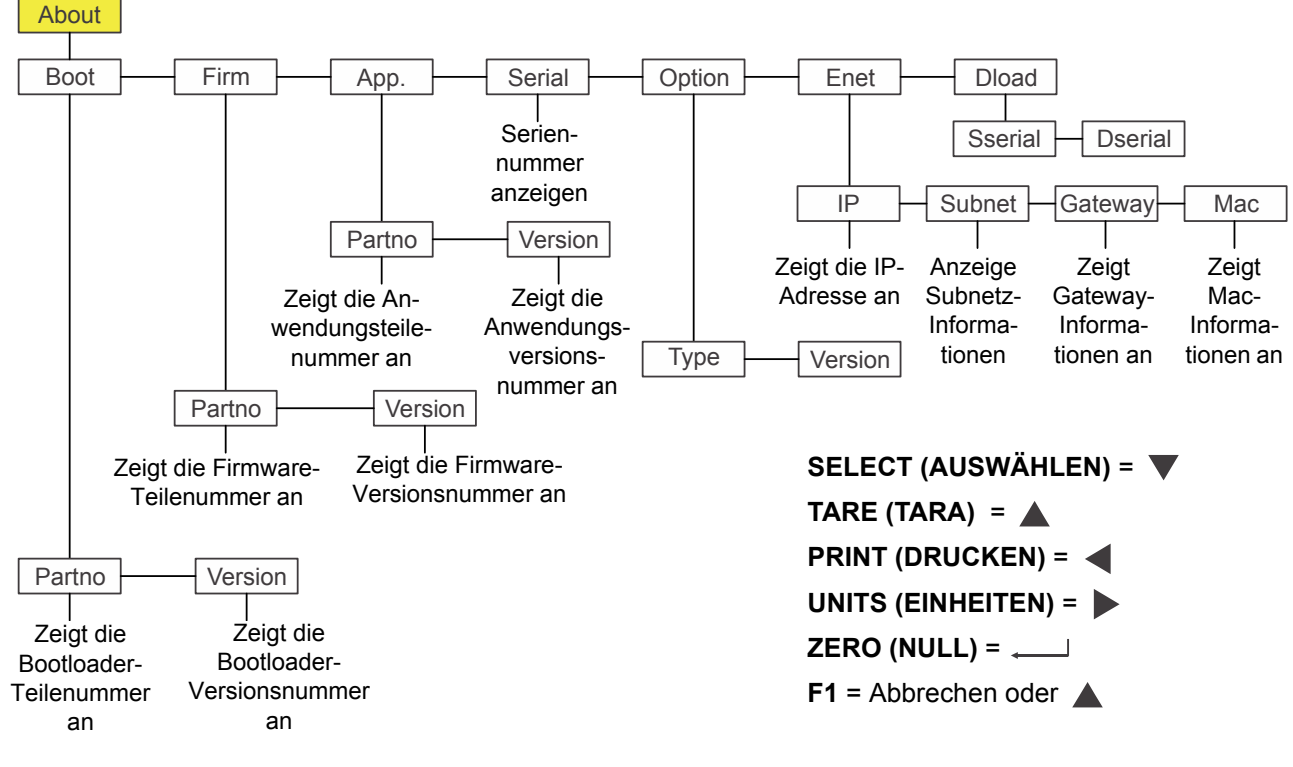

# 4.6 Menü "About" (Info)

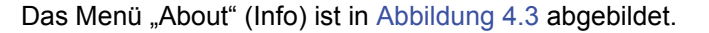

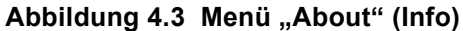

Dieses Menü verwenden, um Informationen über unterschiedliche in [Abbildung 4.3](#page-38-0) gezeigte Elemente anzuzeigen. All dies wird weiter unten beschrieben:

# <span id="page-38-0"></span>4.6.1 Boot (Start)

#### **About (Info)↓ Boot**

- 1. Das Info-Menü aufrufen und auf **SELECT (AUSWÄHLEN)** drücken. *boot (Start)* wird angezeigt.
- <span id="page-38-1"></span>2. Auf **SELECT (AUSWÄHLEN)** drücken.

*PArtno (Teilenummer)* wird angezeigt.

3. Auf **SELECT (AUSWÄHLEN)** drücken.

Die Bootloader-Teilenummer wird angezeigt.

- 4. Auf **ZERO (NULL)** drücken, um zur Anzeige *PArtno (Teilenummer)* zurückzukehren.
- 5. Auf **UNITS (EINHEITEN)** drücken.

*VErSion* wird angezeigt.

6. Auf **SELECT (AUSWÄHLEN)** drücken.

Die Versionsnummer des Bootloaders wird angezeigt.

- <span id="page-39-0"></span>7. Auf **ZERO (NULL)** drücken, um zur Anzeige *VErSion* zurückzukehren.
- 8. Auf **TARE (TARA)** drücken, um zur Anzeige *boot (Start)* zurückzukehren.

### 4.6.2 Firm and App (Firmware und Anwendung)

**About (Info) Boot (Start) Firm and App (Firmware und Anwendung)**

1. Im Menü *boot (Start)* auf **UNITS (EINHEITEN)** drücken.

*FirM (Firmware)* wird angezeigt.

2. Dieselben Tastenfolgen der Schritte [2](#page-38-1) bis [7](#page-39-0) wiederholen, um die Teilenummer und die Version für *FirM (Firmware)* und *APP (ANWENDUNG)* anzuzeigen.

### 4.6.3 Seriell

#### **About (Info) Boot (Start) Firm (Firmware) App (Anwendung) Serial (Seriennummer)**

1. Während *APP (ANWENDUNG)* angezeigt wird, auf **UNITS (EINHEITEN)** drücken.

*SEriAL (Seriennummer)* wird angezeigt.

2. Auf **SELECT (AUSWÄHLEN)** drücken.

Die Seriennummer des Indikators wird angezeigt.

3. Auf **TARE (TARA)** drücken, um zur Anzeige *SEriAL (Seriennummer)* zurückzukehren.

### 4.6.4 Option

**About (Info) Boot (Start) Firm (Firmware) App (Anwendung) Serial (Seriennummer) Option**

- 1. Im Menü *SEriAL (Seriennummer)* auf **UNITS (EINHEITEN)** drücken. *oPtion* wird angezeigt.
- 2. Auf **SELECT (AUSWÄHLEN)** drücken.

*VErSion* wird angezeigt. Das steht für die Softwareversion der aktuell installierten Optionskarte. Diese Informationen können für Wartungszwecke nützlich sein.

- 3. Auf **SELECT (AUSWÄHLEN)** drücken, um die Versionsnummer anzuzeigen. Die Software-Versionsnummer wird angezeigt.
- 4. Auf **ZERO (NULL)** drücken.

*oPtion* wird angezeigt.

5. Auf **UNITS (EINHEITEN)** drücken.

*tYPE (Art)* wird angezeigt. Das steht für die Art der installierten Optionskarte. Es gibt vier Optionskarten: Analog, 802.11g Wireless, USB-d und Stromschleife/RS485/RS422.

6. Auf **SELECT (AUSWÄHLEN)** drücken.

Der Name der aktuell installierten Optionskarte wird angezeigt.

- 7. Auf **ZERO (NULL)** drücken.
	- *tYPE (Art)* wird angezeigt.
- 8. Auf **TARE (TARA)** drücken. *oPtion* wird angezeigt.

# 4.6.5 Enet (Ethernet)

#### **About (Info) Boot (Start) Firm (Firmware) App (Anwendung) Serial (Seriennummer) Option <del>→</del> Enet (Ethernet)**

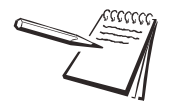

*Wenn der Indikator an ein Ethernet-Netzwerk angeschlossen ist, stellen die angezeigten Werte die aktuell zugewiesenen Adressen dar.*

1. Im Menü *oPtion* auf **UNITS (EINHEITEN)** drücken.

*EnEt (Ethernet)* wird angezeigt. Dieses Element verwenden, um die Werte der IP-, Subnetz-, Gateway- und MAC-Adressen anzuzeigen.

2. Auf **SELECT (AUSWÄHLEN)** drücken.

*iP* wird angezeigt. Dieses Element verwenden, um die aus vier Teilen bestehende IP-Adresse anzuzeigen.

3. Auf **SELECT (AUSWÄHLEN)** drücken.

*1 XXX* wird angezeigt. Das ist das erste Oktett der IP-Adresse.

4. Auf **ZERO (NULL)** drücken.

*2 XXX* wird angezeigt. Das ist das zweite Oktett der IP-Adresse.

5. Auf **ZERO (NULL)** drücken.

*3 XXX* wird angezeigt. Das ist das dritte Oktett der IP-Adresse.

6. Auf **ZERO (NULL)** drücken.

*4 XXX* wird angezeigt. Das ist das vierte Oktett der IP-Adresse.

- 7. Auf **ZERO (NULL)** drücken.
	- *iP* wird angezeigt.
- 8. Auf **UNITS (EINHEITEN)** drücken.

*Subnet (Subnetz)* wird angezeigt.

- 9. Diese Tastenfolgen für die Adressen für *Subnet (Subnetz)*, *Gateway* und *MAC* wiederholen.
- 10. Wenn Sie fertig sind, auf **TARE (TARA)** drücken.

*EnEt (Ethernet)* wird angezeigt.

# 4.6.6 Dload (Download)

**About (Info) Boot (Start) Firm (Firmware) App (Anwendung) Serial (Seriennummer) Option**  $\rightarrow$  **Enet (Ethernet)**  $\rightarrow$  **Dload (Download)** 

1. Im Menü *EnEt (Ethernet)* auf **UNITS (EINHEITEN)** drücken.

*dLoAd (Download)* wird angezeigt. Unter *SSEriAL (Software-Seriennummer)* befindet sich die Seriennummer der Software-Anwendung, die diese Konfigurationsdatei erstellt hat. Unter *dSEriA (Software-Anwendungsseriennummer)* befindet sich die Seriennummer der Software-Anwendung, die diese Konfigurationsdatei heruntergeladen hat. Dies wird zur Sicherheit und zu Lizenzzwecken verwendet.

2. Auf **SELECT (AUSWÄHLEN)** drücken.

*SSEriAL (Software-Seriennummer)* wird angezeigt.

3. Auf **SELECT (AUSWÄHLEN)** drücken.

Der erste Teil der Seriennummer der erstellenden Anwendung der Konfigurationsdatei wird angezeigt.

- 4. Auf **ZERO (NULL)** drücken, um die zweite Hälfte anzuzeigen.
- 5. Auf **F1** drücken.
	- *SSEriAL (Software-Seriennummer)* wird angezeigt.
- 6. Auf **UNITS (EINHEITEN)** drücken.

*dSEriAL (Download-Seriennummer)* wird angezeigt.

7. Auf **SELECT (AUSWÄHLEN)** drücken.

Der erste Teil der Seriennummer der herunterladenden Anwendung der Konfigurationsdatei wird angezeigt.

- 8. Auf **ZERO (NULL)** drücken, um die zweite Hälfte anzuzeigen.
- 9. Auf **F1** drücken.

*dSEriAL (Download-Seriennummer)* wird angezeigt.

- 10. Auf **TARE (TARA)** drücken, bis *About (Info)* angezeigt wird.
- 11. Weitere Informationen zum Verlassen des Menüs sind *[Verlassen der Menüs auf](#page-34-0)  [Seite 35](#page-34-0)* zu entnehmen.

# 4.7 Menü "Audit" (Prüfung)

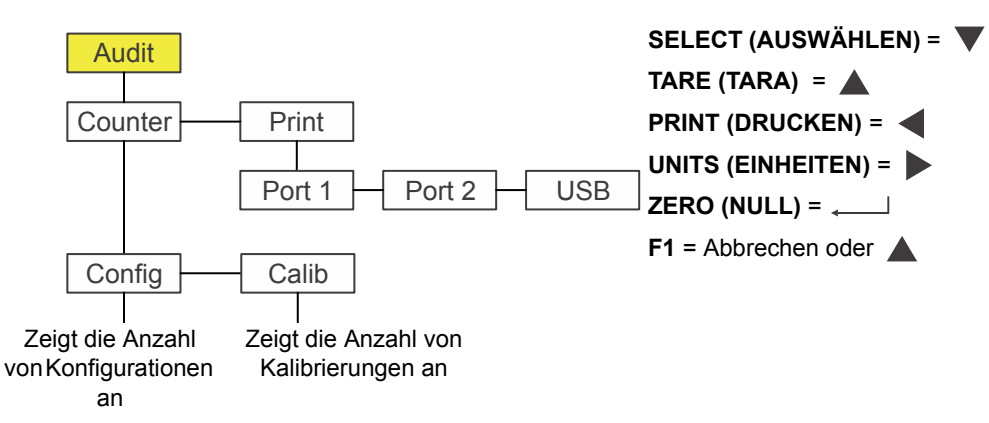

Das Menü "Audit" (Prüfung) ist in [Abbildung 4.4](#page-42-0) abgebildet.

#### Abbildung 4.4 Menü "Audit" (Prüfung)

<span id="page-42-0"></span>Dieses Menü verwenden, um die Prüfzähler für Konfiguration und Kalibrierung anzuzeigen und um diese Informationen zu drucken. All dies wird weiter unten beschrieben:

## 4.7.1 Counter (Zähler)

#### **Audit (Prüfung) Counter (Zähler)**

1. Das Prüfungs-Menü aufrufen und auf **SELECT (AUSWÄHLEN)** drücken.

*countEr (Zähler)* wird angezeigt. Hier kann auf zwei Zähler zugegriffen werden, die anzeigen, wie oft der Indikator konfiguriert und kalibriert wurde.

2. Auf **SELECT (AUSWÄHLEN)** drücken.

*conFig (Konfiguration)* wird angezeigt.

3. Erneut auf **SELECT (AUSWÄHLEN)** drücken.

Es wird eine Zahl angezeigt, die angibt, wie oft der Indikator konfiguriert wurde.

4. Auf **ZERO (NULL)** drücken.

*conFig (Konfiguration)* wird angezeigt.

5. Auf **UNITS (EINHEITEN)** drücken.

*cALib (Kalibrierung)* wird angezeigt.

6. Auf **SELECT (AUSWÄHLEN)** drücken.

Es wird eine Zahl angezeigt, die angibt, wie oft der Indikator kalibriert wurde.

7. Auf **ZERO (NULL)** drücken.

*cALib (Kalibrierung)* wird angezeigt.

8. Auf **TARE (TARA)** drücken.

*countEr (Zähler)* wird angezeigt.

# 4.7.2 Drucken

**Audit (Prüfung) Counter (Zähler) Print (Drucken)**

1. Im Menü *countEr (Zähler)* auf **UNITS (EINHEITEN)** drücken.

*Print (Drucken)* wird angezeigt.

2. Auf **SELECT (AUSWÄHLEN)** drücken.

*Port1* wird angezeigt. Das ist die erste der drei Optionen: *Port 1*, *Port 2* oder *uSb*. Diese für die Auswahl des Ports verwenden, über den die Prüfberichte gedruckt werden sollen.

3. Auf **UNITS (EINHEITEN)** drücken, um durch die Auswahlmöglichkeiten zu blättern, und auf **ZERO (NULL)** drücken, sobald Ihre Auswahl angezeigt wird …

> Der Prüfbericht wird über den ausgewählten Anschluss gedruckt und *Print (Drucken)* wird angezeigt.

4. Das sind die Auswahlmöglichkeiten im Menü "Audit" (Prüfung). Weitere Informationen zum Verlassen des Menüs sind *[Verlassen der Menüs auf Seite 35](#page-34-0)* zu entnehmen.

# 5 Kommunikation

Der ZM303 kann über folgende Ports kommunizieren:

- **•** Seriell
- **e** Ethernet
- $\bullet$  USB
- $\bullet$  Wireless 802.11g

# 5.1 Standard-Druckformate

Unten sind Beispiele der verfügbaren Standardformate aufgeführt:

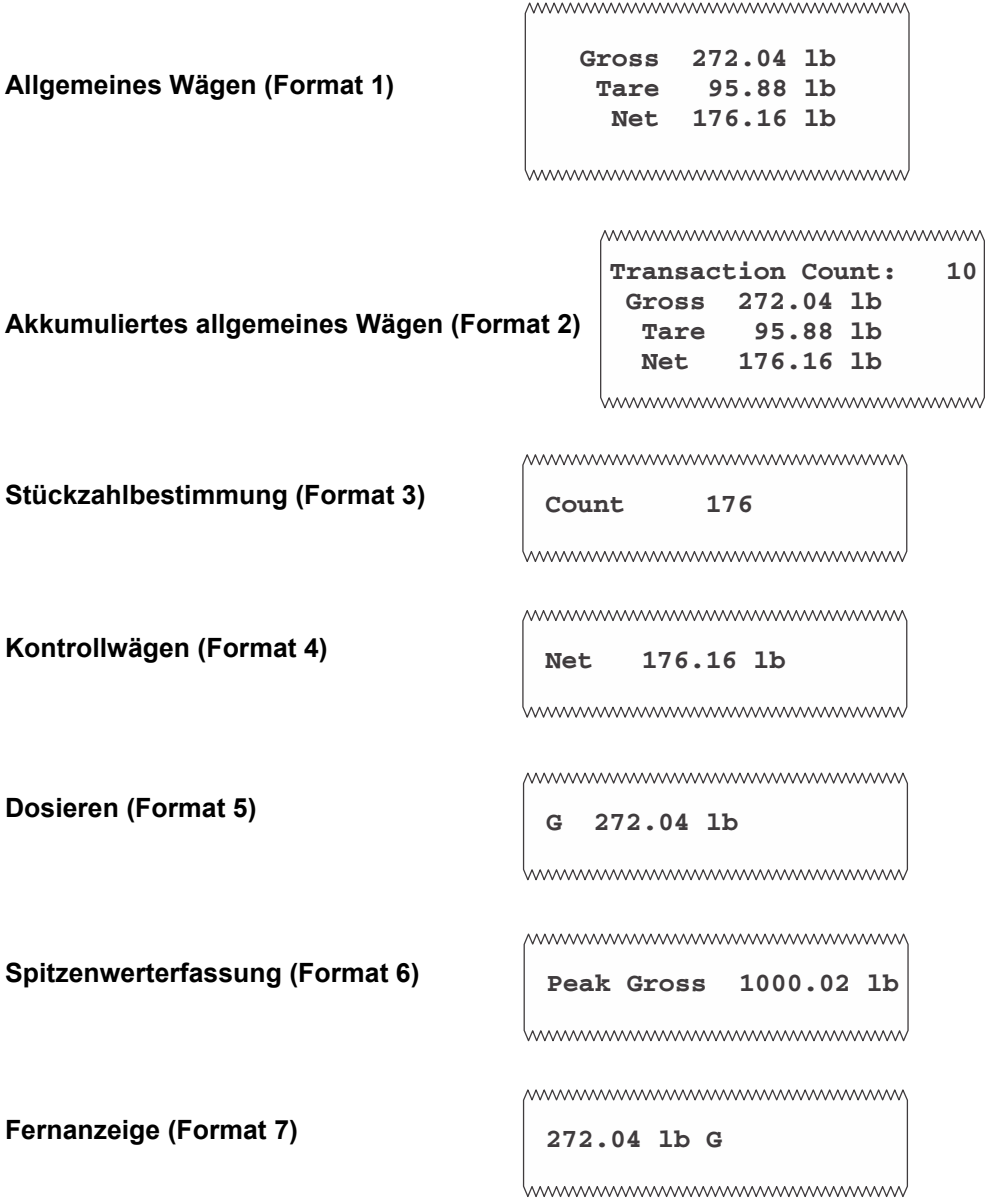

Der Indikator kann für viele andere Ausgänge konfiguriert werden, so dass er jeweils der Anwendung entspricht.

# 6 Fehlermeldungen

Die folgenden Fehlermeldungen werden möglicherweise während des Betriebs des Indikators angezeigt:

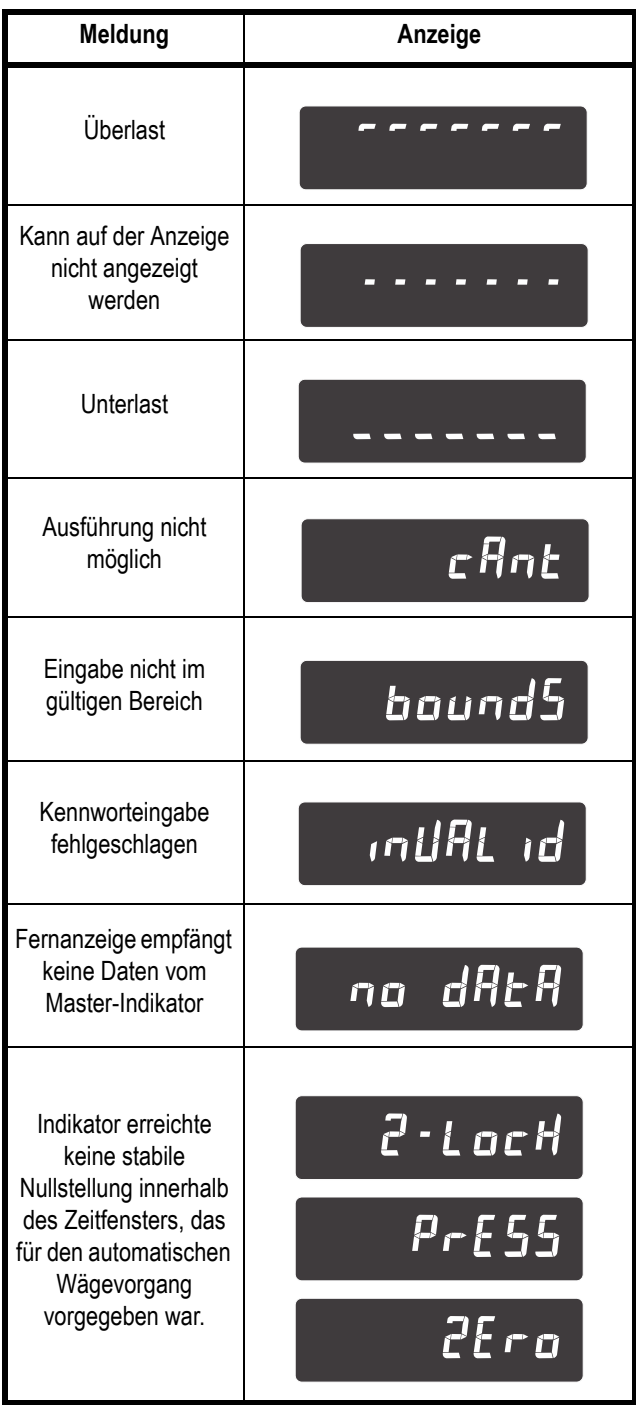

# 7 Menü "Supervisor" (Vorgesetzter)

Mit diesem Menü können konfigurierbare Funktionen einer Anwendung durch einen Vorgesetzten geändert werden. Das Menü "Supervisor" (Vorgesetzter) mit dem Kennwort "1793" aufrufen. Weitere Informationen sind [Zugreifen auf Menüs auf Seite 34](#page-33-0) zu entnehmen.

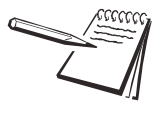

*Informationen, die über das Menü "Supervisor" (Vorgesetzter) gedruckt werden, werden entweder über Port 1, Port 2 oder USB (je nachdem, welcher Port konfiguriert wurde) ausgedruckt.*

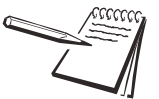

*Die Menüs werden stets in sequenzieller Reihenfolge erläutert, damit alle Informationen auf logische Art und Weise behandelt werden. Jedoch werden Sie wahrscheinlich nie auf all diese Menü-Optionen auf die gleiche Weise zugreifen müssen. Um zum zu ändernden Bereich des Menüs zu navigieren, können Sie das bei den Menüs abgebildete Navigationstasten-Diagramm verwenden.*

Das Menü "Supervisor" (Vorgesetzter) ändert sich je nach aktiver Anwendung. Informationen hierzu sind den entsprechenden Abschnitten zu entnehmen.

- **[Anwendung "Allgemeines Wägen" Menü "Supervisor" \(Vorgesetzter\) auf](#page-47-0)** *[Seite 48](#page-47-0)*
- *[Register-Anwendung Menü "Supervisor" \(Vorgesetzter\) auf Seite 55](#page-54-0)*
- l *[Anwendung "Stückzahlbestimmung" Menü "Supervisor" \(Vorgesetzter\) auf](#page-58-0)  [Seite 59](#page-58-0)*
- l *[Anwendung "Kontrollwägung" Menü "Supervisor" \(Vorgesetzter\) auf](#page-62-0)  [Seite 63](#page-62-0)*
- **[Anwendung "Dosieren" Menü "Supervisor" \(Vorgesetzter\) auf Seite 66](#page-65-0)**
- l *[Anwendung "Spitzenwerterfassung" Menü "Supervisor" \(Vorgesetzter\) auf](#page-70-0)  [Seite 71](#page-70-0)*
- l *[Anwendung "Fernanzeige" Menü "Supervisor" \(Vorgesetzter\) auf Seite 73](#page-72-0)*

# <span id="page-47-0"></span>7.1 Anwendung "Allgemeines Wägen" - Menü "Supervisor" (Vorgesetzter)

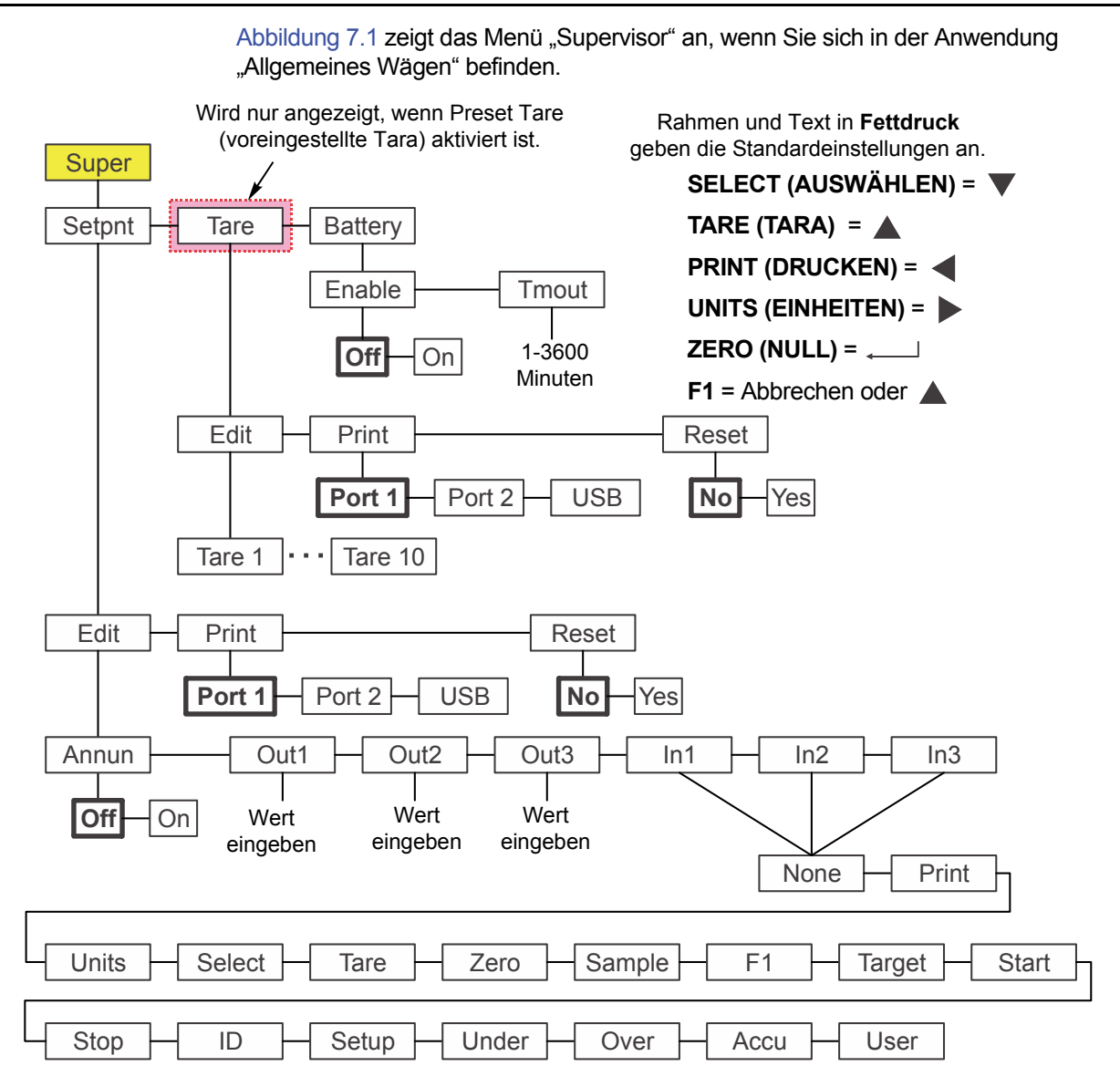

<span id="page-47-1"></span>Abbildung 7.1 Menü "Supervisor" (Vorgesetzter) für die Anwendung "Allgemeines Wägen"

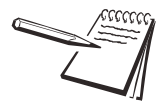

*Das Sollwertmenü ist für alle Anwendungen gleich. Es muss also nur einmal erklärt werden. Ausnahmen sind im Text angegeben.*

Diesen Schritten folgen, um die Optionen im Menü "Supervisor" (Vorgesetzter) einzustellen.

### 7.1.1 Sollwert

#### **Super (Vorgesetzter) Setpoint (Sollwert)**

$$
\sum_{i=1}^{n} \frac{1}{i}
$$

*Die in diesem Abschnitt verwendeten Symbole ↓ und → zeigen die Navigationsrichtung im Menü an. Super (Vorgesetzter) Setpoint (Sollwert) (siehe oben) zeigt an, dass Sie sich von SuPEr (Vorgesetzter) zu SEtPnt (Sollwert) nach unten bewegen. Dies hilft Ihnen dabei, einen besseren Überblick zu behalten, wo Sie sich gerade in der Menüstruktur befinden.*

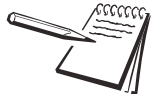

*Bei Verwendung eines akkubetriebenen Indikators für eine Anwendung ist der Sollwert-Ausgang 3 ausschließlich für das Ausschalten des Akkus zuständig, um Strom einzusparen. Weitere Informationen über das Einrichten von Sollwert-Ausgängen und energiesparenden Stromkreisen, mit denen Sie einen Akku von der Stromversorgung trennen können, sind dem Wartungshandbuch zu entnehmen. Der für den ZM303 entwickelte ZM-BAT (optionaler Akkusatz mit D-Zellen) enthält keine energiesparenden Stromkreise.*

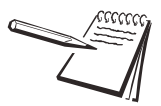

*Ein Sollwert kann im Bereich +/- eingegeben werden. Weitere Informationen in Bezug auf die Eingabe negativer numerischer Werte sind [Eingeben einer negativen Zahl auf](#page-14-0)  [Seite 15](#page-14-0) zu entnehmen.*

*Alle Sollwerte ausschalten bzw. die nicht benötigten deaktivieren. Weitere Informationen in Bezug auf das Deaktivieren von Sollwerten sind dem Wartungshandbuch zu entnehmen.*

1. Bei aktivierter Anwendung "Allgemeines Wägen" das Menü "Supervisor" (Vorgesetzter) aufrufen. Siehe *[Zugreifen auf Menüs auf Seite 34](#page-33-0)* bzgl. Anweisungen. Im Menü *SuPEr (Vorgesetzter)* auf **SELECT (AUSWÄHLEN)** drücken.

*SEtPnt (Sollwert)* wird angezeigt. Diese Option verwenden, um:

- die Funktion der Sollwert-Signalgeber einzustellen
- bis zu drei Sollwerte einzugeben
- l Eingänge für bis zu drei Eingänge auszuwählen
- **•** Sollwerteinstellungen zu drucken
- **e** alle Sollwerteinstellungen auf Werkseinstellungen zurückzusetzen.

#### **Signalgeber**

**Setpoint (Sollwert) Edit (Bearbeiten) Annun (Signalgeber)**

2. Auf **SELECT (AUSWÄHLEN)** drücken.

*Edit (Bearbeiten)* wird angezeigt.

<span id="page-48-0"></span>3. Auf **SELECT (AUSWÄHLEN)** drücken.

*Annun (Signalgeber)* wird angezeigt. (*Annun (Signalgeber)* ist nicht in der Dosier-Anwendung des Menüs "Supervisor" (Vorgesetzter) enthalten. Die Schritte [3](#page-48-0) bis [5](#page-49-0) überspringen.

Dies steht für die Signalgeber und bezieht sich auf die Sollwert-Signalgeber *SP1*, *SP2* und *SP3*. Standardmäßig (*oFF (Aus)*) LEUCHTEN diese Signalgeber, wenn das angezeigte Gewicht unter dem Sollwert liegt, oder LEUCHTEN NICHT, wenn das Gewicht über dem Sollwert liegt. Wenn *on (Ein)* ausgewählt wird, funktionieren die Signalgeber in umgekehrter Richtung – sie LEUCHTEN NICHT, wenn das Gewicht unter dem Sollwert liegt, und sie LEUCHTEN, wenn das Gewicht über dem Sollwert liegt.

4. Auf **SELECT (AUSWÄHLEN)** drücken.

Die aktuelle Einstellung wird angezeigt (*oFF (Aus)* oder *on (Ein)*).

<span id="page-49-0"></span>5. Auf **UNITS (EINHEITEN)** drücken, um zwischen den Optionen auszuwählen, und sobald die gewünschte Auswahl angezeigt wird, auf **ZERO (NULL)** drücken, um diese zu akzeptieren.

*Annun (Signalgeber)* wird angezeigt.

#### **Ausgänge**

#### **Setpoint (Sollwert) Edit (Bearbeiten) Annun (Signalgeber) Out (Ausgang)**

6. Auf **UNITS (EINHEITEN)** drücken.

*out1 (Ausgang 1)* wird angezeigt. Das ist der Gewichtswert für Sollwert 1.

- <span id="page-49-1"></span>7. Auf **SELECT (AUSWÄHLEN)** drücken.
	- Der aktuelle Wert wird mit einer blinkenden rechten Ziffer angezeigt.
- 8. Auf **ZERO (NULL)** drücken, um den angezeigten Wert zu akzeptieren, oder einen neuen Wert eingeben und auf **ZERO (NULL)** drücken, um ihn zu akzeptieren.

*out1 (Ausgang 1)* wird angezeigt.

<span id="page-49-2"></span>9. Auf **UNITS (EINHEITEN)** drücken.

*out2 (Ausgang 2)* wird angezeigt.

#### **Eingänge**

#### **Setpoint (Sollwert) Edit (Bearbeiten) Annun (Signalgeber) Out (Ausgang) In (Eingang)**

10. Die Schritte [7](#page-49-1) bis [9](#page-49-2) für *out2 (Ausgang 2)* und *out3 (Ausgang 3)* wiederholen. Auf **UNITS (EINHEITEN)** drücken, wenn Sie fertig sind …

> *in1 (Eingang 1)* wird angezeigt. Diese Option verwenden, um Eingang 1 eine Funktion zuzuweisen, sobald ein externer Schalter ausgelöst wird. Die Standardeinstellung ist *nonE (Keine)*. Die Auswahlmöglichkeiten sind in [Abbildung 7.1](#page-47-1) dargestellt.

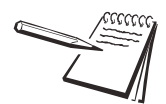

*Eingänge und Ausgänge müssen in einem separaten kennwortgeschützten Menü aktiviert werden. Einige Eingabeoptionen treffen nicht für die aktive Anwendung zu.*

<span id="page-49-3"></span>11. Im Menü *in1 (Eingang 1)* auf **SELECT (AUSWÄHLEN)** drücken.

Die aktuelle Auswahl wird angezeigt.

12. Auf **UNITS (EINHEITEN)** drücken, um durch die Optionen zu blättern, und sobald die gewünschte Auswahl angezeigt wird, auf **ZERO (NULL)** drücken, um diese zu akzeptieren.

*in1 (Eingang 1)* wird angezeigt.

<span id="page-49-4"></span>13. Auf **UNITS (EINHEITEN)** drücken.

*in2 (Eingang 2)* wird angezeigt.

14. Die Schritte [11](#page-49-3) bis [13](#page-49-4) für *in2 (Eingang 2)* und *in3 (Eingang 3)* wiederholen. Auf **TARE (TARA)** drücken, wenn Sie fertig sind.

*Edit (Bearbeiten)* wird angezeigt.

#### **Drucken**

#### **Setpoint (Sollwert) Edit (Bearbeiten) Print (Drucken)**

15. Auf **UNITS (EINHEITEN)** drücken.

*Print (Drucken)* wird angezeigt. Diese Option verwenden, um die Einstellungen unter *SEtPnt (Sollwert)* zu drucken.

16. Auf **SELECT (AUSWÄHLEN)** drücken.

*Port 1* wird angezeigt.

17. Auf **F1** drücken, um den Druckvorgang abzubrechen, oder auf **UNITS (EINHEITEN)** drücken, um zum gewünschten Port zu blättern, und auf **ZERO (NULL)** drücken, um die Informationen zu drucken.

*Print (Drucken)* wird nach jedem Vorgang angezeigt.

#### **Reset (Zurücksetzen)**

#### **Setpoint (Sollwert) Edit (Bearbeiten) Print (Drucken) Reset (Zurücksetzen)**

18. Auf **UNITS (EINHEITEN)** drücken.

*rESEt (Zurücksetzen)* wird angezeigt. Mit diesem Vorgang können die Einstellungen unter *Edit (Bearbeiten)* auf die werkseitigen Voreinstellungen zurückgesetzt werden.

19. Auf **SELECT (AUSWÄHLEN)** drücken.

*no (Nein)* wird angezeigt.

20. Auf **ZERO (NULL)** drücken, um das Zurücksetzen abzubrechen, oder auf **UNITS (EINHEITEN)** drücken.

*YES (JA)* wird angezeigt.

21. Auf **ZERO (NULL)** drücken, um die Einstellungen auf die werkseitigen Standardeinstellungen zurückzusetzen.

*rESEt (Zurücksetzen)* wird angezeigt.

22. Auf **TARE (TARA)** drücken.

*SEtPnt (Sollwert)* wird angezeigt. Wenn Preset Tare (voreingestellte Tara) nicht aktiviert ist, zu Schritt [7](#page-53-0) übergehen. Wenn Preset Tare aktiviert ist, zum nächsten Schritt übergehen.

## 7.1.2 Tare (Tara)

#### **Super (Vorgesetzter) Setpoint (Sollwert) Tare (Tara)**

1. Auf **UNITS (EINHEITEN)** drücken.

*tArE* wird angezeigt.

Diese Option verwenden, um:

- Werte für bis zu 10 voreingestellte Taras einzugeben
- Werte der voreingestellten Taras auszudrucken
- alle voreingestellten Taras auf die werkseitigen Voreinstellungen von 0 zurückzusetzen

Die folgenden Schritte beschreiben die Verfahren.

### **Tara Register 1-10**

#### **Tara Edit (Bearbeiten) Tara 1-10**

- 2. Auf **SELECT (AUSWÄHLEN)** drücken.
	- *Edit (Bearbeiten)* wird angezeigt.
- 3. Auf **SELECT (AUSWÄHLEN)** drücken.

*tArE 1* wird angezeigt. Dies ist der erste der 10 Werte für voreingestellte Taras, die festgelegt werden können.

- <span id="page-51-0"></span>4. Auf **SELECT (AUSWÄHLEN)** drücken.
	- Der aktuelle Wert wird mit einer blinkenden rechten Ziffer angezeigt.
- 5. Auf **ZERO (NULL)** drücken, um den angezeigten Wert zu akzeptieren, oder einen neuen Wert eingeben und auf **ZERO (NULL)** drücken, um ihn zu akzeptieren.

*tArE 1* wird angezeigt.

<span id="page-51-1"></span>6. Auf **UNITS (EINHEITEN)** drücken.

*tArE 2* wird angezeigt.

7. Schritt [4](#page-51-0) bis [6](#page-51-1) für *tArE 2* bis *tArE 10* wiederholen. Auf **TARE (TARA)** drücken, wenn Sie fertig sind.

*Edit (Bearbeiten)* wird angezeigt.

#### **Drucken**

#### **Tare (Tara) Edit (Bearbeiten) Print (Drucken)**

8. Auf **UNITS (EINHEITEN)** drücken.

*Print (Drucken)* wird angezeigt. Hiermit können die Werte von voreingestellten Taras ausgedruckt werden.

9. Auf **SELECT (AUSWÄHLEN)** drücken.

*Port 1* wird angezeigt.

10. Auf **F1** drücken, um den Druckvorgang abzubrechen, oder auf **UNITS (EINHEITEN)** drücken, um zum gewünschten Port zu blättern, und auf **ZERO (NULL)** drücken, um die Informationen zu drucken.

*Print (Drucken)* wird nach jedem Vorgang angezeigt.

#### **Reset (Zurücksetzen)**

#### **Tare (Tara) Edit (Bearbeiten) Print (Drucken) Reset (Zurücksetzen)**

11. Auf **UNITS (EINHEITEN)** drücken.

*rESEt (Zurücksetzen)* wird angezeigt. Diese Option verwenden, um alle voreingestellten Taras auf die werkseitige Standardeinstellung von 0 zurückzusetzen.

12. Auf **SELECT (AUSWÄHLEN)** drücken.

*no (Nein)* wird angezeigt.

13. Auf **ZERO (NULL)** drücken, um das Zurücksetzen abzubrechen, oder auf **UNITS (EINHEITEN)** drücken.

*YES (JA)* wird angezeigt.

14. Auf **ZERO (NULL)** drücken, um die Einstellungen auf die werkseitigen Standardeinstellungen zurückzusetzen.

*rESEt (Zurücksetzen)* wird angezeigt.

15. Auf **TARE (TARA)** drücken.

*tArE* wird angezeigt.

# 7.1.3 Battery (Akku)

#### **Super (Vorgesetzter) Setpoint (Sollwert) Tare (Tara) Battery (Akku)**

<span id="page-52-0"></span>1. Auf **UNITS (EINHEITEN)** drücken.

*bAttErY (Akku)* wird angezeigt. Diese Option verwenden, um den Akku zu aktivieren und um eine Timeout-Länge (in Minuten) einzustellen. Verstreicht diese Zeitspanne und es wird keine Aktivität auf der Waage oder auf dem Tastenfeld erkannt, ändert der Sollwert 3 seinen Status, sodass der Akku sich ausschaltet, sofern ein ordnungsgemäßer externer Stromkreis zur Verfügung steht. Siehe Wartungshandbuch.

#### **Aktivieren**

#### **Battery (Akku) Enable (Aktivieren)**

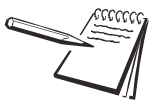

*Den Akku nur aktivieren und den Wert tMout (Timeout) nur dann einstellen, wenn der Akku über eine ordnungsgemäße externe Stromkreisabschaltung verfügt. Sofern der Akku aktiviert ist, kann der Sollwert-Ausgang 3 nicht für Sollwerte in irgendeiner Anwendung verwendet werden. Er wird als Abschaltsignal verwendet. Der für den ZM303 entwickelte ZM-BAT (optionaler Akkusatz mit D-Zellen) enthält keine energiesparenden Stromkreise.*

2. Auf **SELECT (AUSWÄHLEN)** drücken.

*EnAbLE (Aktivieren)* wird angezeigt. Die Optionen sind *oFF (Aus)* und *on (Ein)*. *oFF (Aus)* auswählen, um den Akkubetrieb zu deaktivieren. *on (Ein)* auswählen, um den Akkubetrieb zu aktivieren.

3. Auf **UNITS (EINHEITEN)** drücken, um zwischen den Optionen auszuwählen, und sobald die gewünschte Auswahl angezeigt wird, auf **ZERO (NULL)** drücken, um diese zu akzeptieren.

*EnAbLE (Aktivieren)* wird angezeigt.

#### **Timeout**

#### **Battery (Akku) Enable (Aktivieren) Timeout**

4. Auf **UNITS (EINHEITEN)** drücken.

*tMout* wird angezeigt. Dies steht für "Timeout". Diese Option verwenden, um die Länge der Inaktivität der Waage und des Tastenfelds einzustellen, bevor der Akkubetrieb deaktiviert wird. Werte zwischen 1 und 3600 Minuten sind zulässig. **Dies funktioniert nur, wenn der Akku über einen Abschaltstromkreis verfügt.**

5. Auf **SELECT (AUSWÄHLEN)** drücken.

Ein numerischer Eingabebildschirm wird angezeigt.

6. Einen Wert in Minuten eingeben und auf **ZERO (NULL)** drücken, um ihn zu akzeptieren.

*tMout (Timeout)* wird angezeigt.

<span id="page-53-0"></span>7. Das schließt die Behandlung des Menüs "Supervisor" (Vorgesetzter) ab. Wiederholt auf **TARE (TARA)** drücken, bis der Indikator sich wieder im normalen Wägemodus befindet.

Der aktuelle Gewichtswert wird angezeigt.

# <span id="page-54-0"></span>7.2 Register-Anwendung – Menü "Supervisor" (Vorgesetzter)

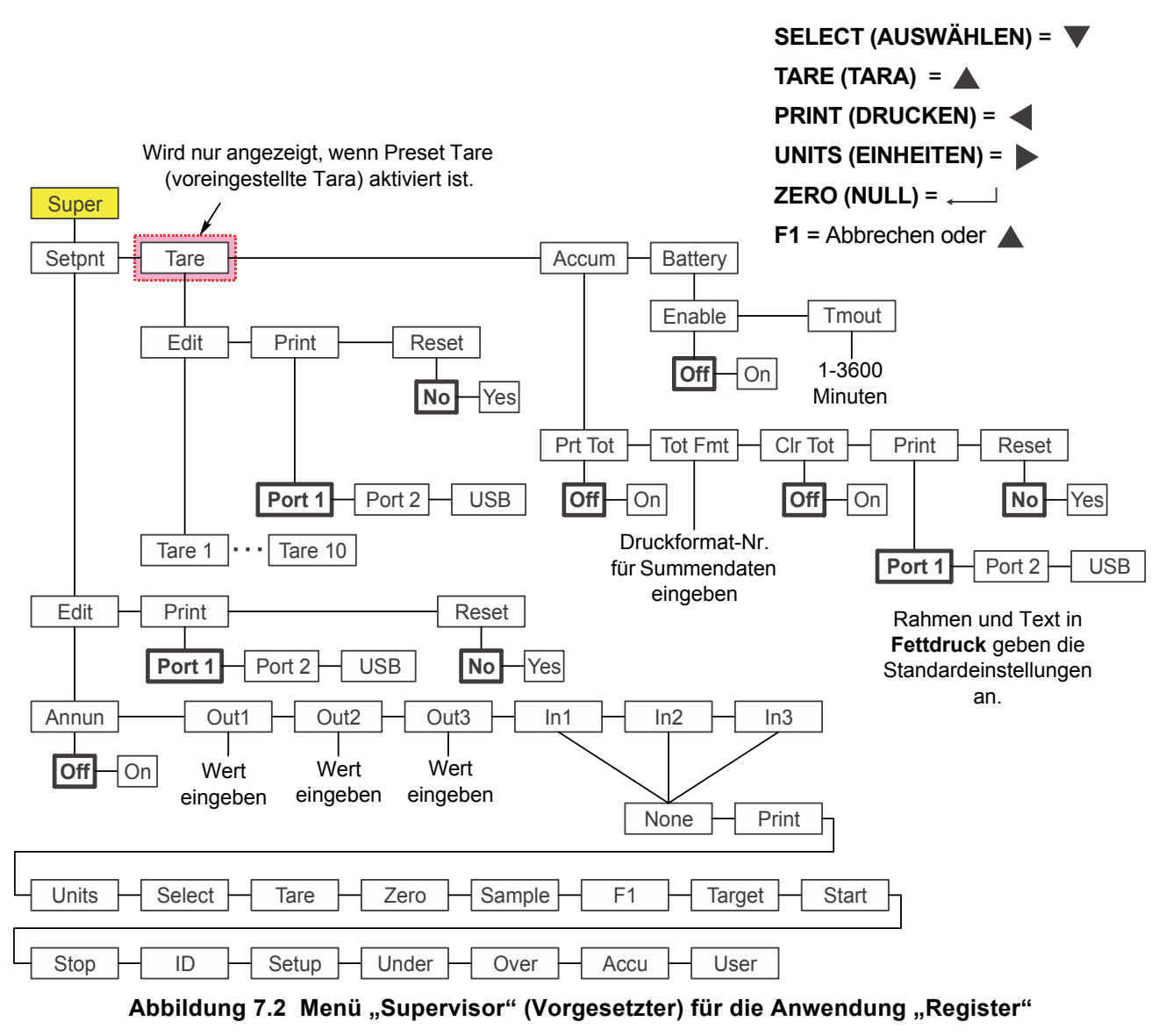

[Abbildung 7.2](#page-54-1) zeigt das Menü "Supervisor" (Vorgesetzter), wenn Sie sich in der Anwendung "Register" befinden.

Diesen Schritten folgen, um die Optionen im Menü "Supervisor" (Vorgesetzter) einzustellen.

<span id="page-54-1"></span>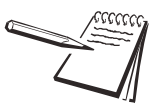

*Die Untermenüs Setpnt (Sollwert), Tare (Tara) und bAttErY (Akku) in* [Abbildung 7.2](#page-54-1) sind dieselben, wie unter Anwendung "Allgemeines Wägen" – Menü "Supervisor" *[\(Vorgesetzter\) auf Seite 48](#page-47-0) beschrieben. Weitere Informationen zu diesen Untermenüs sind dort zu entnehmen. Die besonderen Untermenüs dieser Anwendung sind unten beschrieben.*

# 7.2.1 Register

#### **Super (Vorgesetzter) Setpoint (Sollwert) Tare (Tara) Accum (Register)**

1. Bei aktiver Register-Anwendung das Menü "Supervisor" (Vorgesetzter) mit dem Kennwort "1793" aufrufen. Weitere Anweisungen sind *[Zugreifen auf Menüs auf](#page-33-0)  [Seite 34](#page-33-0)* zu entnehmen. Im Menü *SuPEr (Vorgesetzter)* auf **SELECT (AUSWÄHLEN)** drücken.

*SEtPnt (Sollwert)* wird angezeigt.

2. Auf **UNITS (EINHEITEN)** drücken bis ...

**AccuM (Register)** wird angezeigt. Diese Option verwenden, um die Komponenten einzustellen, die in Verbindung mit dem Register stehen. Unter *AccuM (Register)* kann Folgendes vorgenommen werden:

- l Aktivieren/Deaktivieren der Druckfunktion von Summendaten (*Prt tot (Drucken gesamt)*).
- **e** Eine Druckformatnummer zum Drucken der akkumulierten Gewichtsinformationen (*tot FMt (Druckformat für Summendaten)*) eingeben.
- Aktivieren/Deaktivieren der Fähigkeit, die gesamten akkumulierten Informationen zu löschen, wenn die Summe ausgedruckt wird (*cLr tot (Summendaten löschen)*).
- l Drucken des Register-Berichts für alle 10 Speicherkanäle (*Print (Drucken)*).
- Zurücksetzen aller 10 Register-Speicherkanalwerte auf 0 (*rESEt (Zurücksetzen)*).

Die folgenden Schritte beschreiben das Verfahren, diese Komponenten einzurichten.

#### **Drucken gesamt**

#### **Accum (Register) Print Total (Drucken gesamt)**

<span id="page-55-1"></span>3. Im Menü **AccuM (Register)** auf **SELECT (AUSWÄHLEN)** drücken.

**Prt tot** wird angezeigt. Dies steht für "Drucken gesamt".

4. Auf **SELECT (AUSWÄHLEN)** drücken.

*oFF (Aus)* wird angezeigt.

<span id="page-55-0"></span>5. Auf **ZERO (NULL)** drücken, damit der Druck für die Summendaten deaktiviert bleibt, oder auf **UNITS (EINHEITEN)** drücken, um auf *on (Ein)* umzuschalten, und auf **ZERO (NULL)** drücken, um das Drucken der Summendaten zu aktivieren.

*Prt tot (Drucken gesamt)* wird angezeigt.

Falls aktiviert kann der Bediener im normalen Betriebsmodus die Taste **PRINT (DRUCKEN)** drücken und für drei Sekunden gedrückt halten. Das ausgewählte Druckformat für Summendaten (siehe Schritt [8](#page-56-0) unten) wird an jeden Port gesendet, der für das Drucken konfiguriert wurde. Auf der Anzeige blinkt *Prn-tot (Drucken gesamt)*.

#### **Druckformat für Summendaten**

#### **Accum (Register) Print Total (Drucken gesamt) Total Format (Druckformat für Summendaten)**

6. Auf **UNITS (EINHEITEN)** drücken.

tot FMt wird angezeigt. Dies steht für "Druckformat für Summendaten".

7. Auf **SELECT (AUSWÄHLEN)** drücken.

Die aktuelle Druckformatnummer wird mit einer blinkenden Ziffer ganz rechts angezeigt. (Das Standardformat ist 8.)

<span id="page-56-0"></span>8. Auf **ZERO (NULL)** drücken, um die bestehende Einstellung zu akzeptieren, oder eine neue Formatnummer eingeben und auf **ZERO (NULL)** drücken.

*tot FMt (Druckformat für Summendaten)* wird angezeigt.

#### **Summendaten löschen**

#### **Accum (Register) Print Total (Drucken gesamt) Total Format (Druckformat der Summendaten) Clear Total (Summendaten löschen)**

9. Auf **UNITS (EINHEITEN)** drücken.

*cLr tot* wird angezeigt. Dies steht für "Summendaten löschen". *on (Ein)* auswählen, um die Summendaten beim Drucken zu löschen. *oFF (Aus)* auswählen, um diese Funktion zu deaktivieren.

Ist diese Funktion aktiviert, werden die Summendaten gelöscht, wenn der Bediener die Taste **PRINT (DRUCKEN)** für drei Sekunden gedrückt hält. Auf der Anzeige blinkt die Meldung *cLr-tot*. Die Summe wird vor dem Löschen ausgedruckt, sofern sie in Schritt [5](#page-55-0) oben aktiviert wurde.

10. Auf **SELECT (AUSWÄHLEN)** drücken.

Die aktuelle Einstellung wird angezeigt.

11. Auf **UNITS (EINHEITEN)** drücken, um zwischen den Optionen auszuwählen, und sobald die gewünschte Auswahl angezeigt wird, auf **ZERO (NULL)** drücken, um diese zu akzeptieren.

*cLr tot (Summendaten löschen)* wird angezeigt.

#### **Drucken**

#### **Accum (Register) Print Total (Drucken gesamt) Total Format (Druckformat der Summendaten) Clear Total (Summendaten löschen) Print (Drucken)**

12. Auf **UNITS (EINHEITEN)** drücken.

*Print (Drucken)* wird angezeigt. Das bedeutet, dass der Summendatenbericht ausgedruckt werden soll. Einen Port auswählen, über den der Summendatenbericht für alle 10 Speicherkanäle ausgedruckt werden soll.

13. Auf **SELECT (AUSWÄHLEN)** drücken.

*Port 1* wird angezeigt.

14. Auf **F1** drücken, um den Druckvorgang abzubrechen, oder auf **UNITS (EINHEITEN)** drücken, um zum gewünschten Port zu blättern, und auf **ZERO (NULL)** drücken, um die Informationen zu drucken.

*Print (Drucken)* wird nach jedem Vorgang angezeigt.

#### **Reset (Zurücksetzen)**

**Accum (Register) Print Total (Drucken gesamt) Total Format (Druckformat der Summendaten) Clear Total (Summendaten löschen) Print (Drucken) Reset (Zurücksetzen)**

15. Auf **UNITS (EINHEITEN)** drücken.

*rESEt (Zurücksetzen)* wird angezeigt. Diese Option verwenden, um alle Komponenten unter *AccuM (Register)* auf die werkseitigen Standardeinstellungen zurückzusetzen.

16. Auf **SELECT (AUSWÄHLEN)** drücken.

*no (Nein)* wird angezeigt.

17. Auf **ZERO (NULL)** drücken, um das Zurücksetzen abzubrechen, oder auf **UNITS (EINHEITEN)** drücken.

*YES (JA)* wird angezeigt.

18. Auf **ZERO (NULL)** drücken, um die Einstellungen auf die werkseitigen Standardeinstellungen zurückzusetzen.

*rESEt (Zurücksetzen)* wird angezeigt.

19. Auf **TARE (TARA)** drücken.

*AccuM (Register)* wird angezeigt.

20. Auf **UNITS (EINHEITEN)** drücken.

*bAttErY (Akku)* wird angezeigt. Das Akkumenü ist in allen Anwendungen identisch. Weitere Informationen in Bezug auf das Einrichten des Akkus sind Schritt [1](#page-52-0) auf Seite [53](#page-52-0) zu entnehmen.

21. Das sind die Auswahlmöglichkeiten im Menü "Supervisor" (Vorgesetzter) in der Summendaten-Anwendung. Wiederholt auf **TARE (TARA)** drücken, bis der Indikator sich wieder im normalen Wägemodus befindet.

Der aktuelle Gewichtswert wird angezeigt.

# <span id="page-58-0"></span>7.3 Anwendung "Stückzahlbestimmung" - Menü "Supervisor" (Vorgesetzter)

[Abbildung 7.3](#page-58-1) zeigt das Menü "Supervisor" (Vorgesetzter), wenn Sie sich in der Anwendung "Stückzahlbestimmung" befinden.

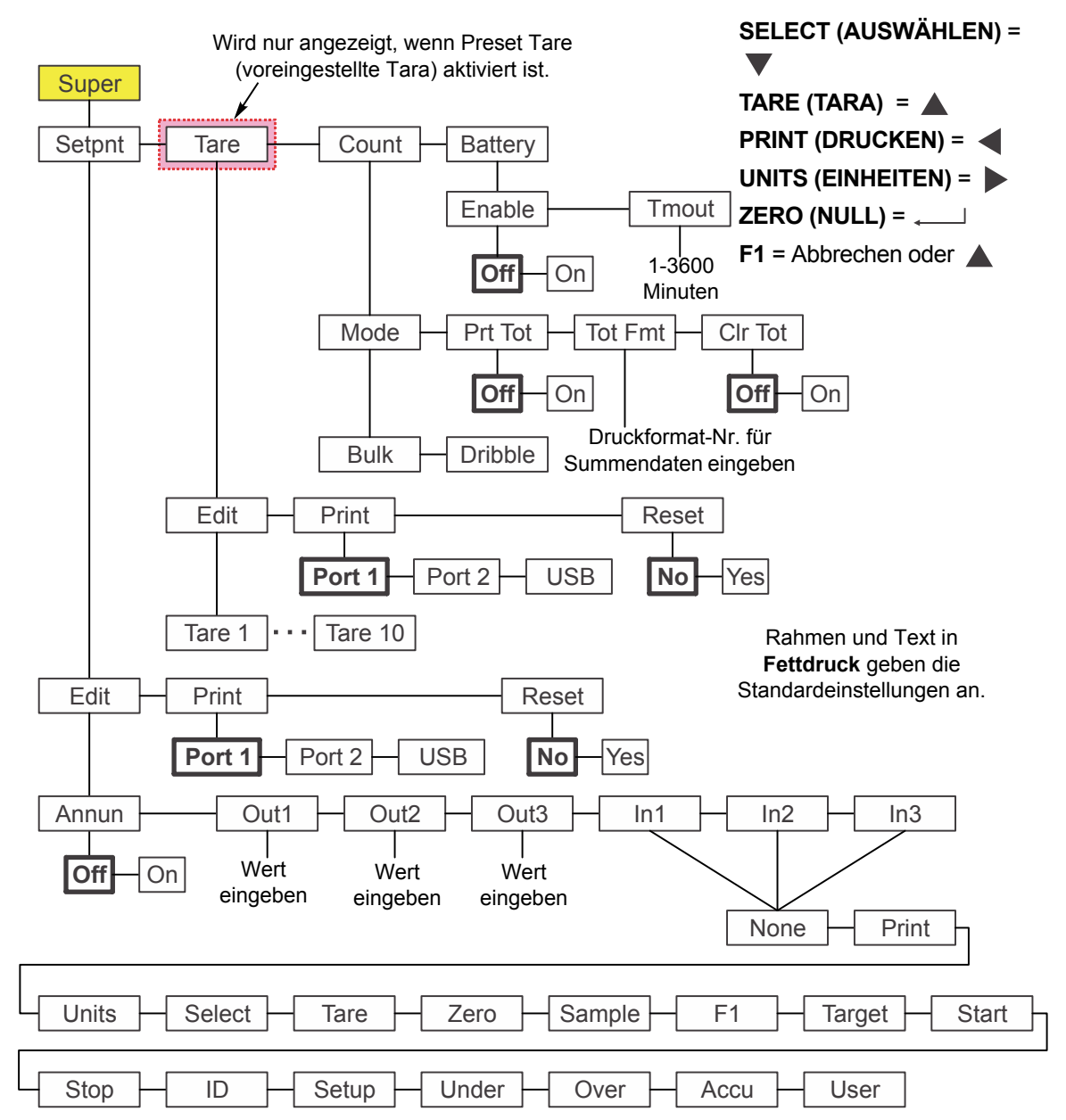

<span id="page-58-1"></span>**Abbildung 7.3 Menü "Supervisor" (Vorgesetzter) für die Anwendung "Stückzahlbestimmung"**

Diesen Schritten folgen, um die Optionen im Menü "Supervisor" (Vorgesetzter) einzustellen.

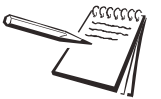

*Die Untermenüs Setpnt (Sollwert), Tare (Tara) und bAttErY (Akku) in* [Abbildung 7.3](#page-58-1) *sind dieselben, wie unter [Anwendung "Allgemeines Wägen" – Menü "Supervisor"](#page-47-0)  [\(Vorgesetzter\) auf Seite 48](#page-47-0) beschrieben. Weitere Informationen zu diesen Untermenüs sind dort zu entnehmen. Die besonderen Untermenüs dieser Anwendung sind unten beschrieben.*

*Das Untermenü cnt Acc (Summendaten zählen) ist dasselbe, das auch im Untermenü Accum (Register) in der Anwendung "Register" beschrieben ist. Siehe Schritt [3](#page-55-1) auf Seite [56](#page-55-1)*.

### 7.3.1 Zähler

#### **Super (Vorgesetzter) Setpoint (Sollwert) Tare (Tara) Count (Zählen)**

1. Bei aktiver Anwendung "Stückzahlbestimmung" das Menü "Supervisor" (Vorgesetzter) mit dem Kennwort "1793" aufrufen. Weitere Anweisungen sind *[Zugreifen auf Menüs auf Seite 34](#page-33-0)* zu entnehmen. Im Menü *SuPEr (Vorgesetzter)* auf **SELECT (AUSWÄHLEN)** drücken.

*SEtPnt (Sollwert)* wird angezeigt.

2. Zweimal auf **UNITS (EINHEITEN)** drücken.

*count (Zählen)* wird angezeigt. Diese Option verwenden, um die Komponenten einzustellen, die in Verbindung mit der Stückzahlbestimmung stehen:

- **Entweder den Dosier- oder den Abfüllmodus auswählen.**
- l Aktivieren/Deaktivieren der Druckfunktion von Gesamtzählungen (*Prt tot (Drucken gesamt)*).
- Eine Druckformatnummer zum Drucken der gesamten Zählinformationen (*tot FMt (Druckformat für Summendaten)*) eingeben.
- **Aktivieren/Deaktivieren der Fähigkeit, die gesamten Zählinformationen** zu löschen, wenn die Summe ausgedruckt wird (*clr tot (Summendaten löschen)*).

Die folgenden Schritte beschreiben das Verfahren, diese Komponenten einzurichten.

#### **Betriebsart**

#### **Count (Zählen) Mode (Modus)**

3. Auf **SELECT (AUSWÄHLEN)** drücken.

*ModE (Modus)* wird angezeigt. Es stehen zwei Modi für Probenahmeverfahren zur Verfügung: *buLK (Dosieren)* und *dribbLE (Abfüllen)*.

- *Dosieren* Mit dem Dosier-Verfahren ist es möglich, eine bestimmte Menge an Artikeln auf die Waage zu legen (alle gleichzeitig), und die Waage beginnt, das Stückzahlgewicht automatisch zu berechnen, und zeigt dann die Stückzahl an, sobald sich das Gewicht stabilisiert hat. Die Stückzahl wird dann angezeigt.
- *Abfüllen* Mit Abfüllverfahren können die einzelnen Artikel auf der Waage gezählt werden. Wenn Sie bereit sind, auf die Taste **SAMPLE (PROBE)** drücken und die Waage beginnt, das Stückzahlgewicht zu bestimmen, und zeigt dann die Stückzahl an.
- 4. Wenn *ModE (Modus)* angezeigt wird, auf **SELECT (AUSWÄHLEN)** drücken. *buLK (Dosieren)* wird angezeigt.
- 5. Auf **UNITS (EINHEITEN)** drücken, um zwischen den Optionen auszuwählen, und sobald die gewünschte Auswahl angezeigt wird, auf **ZERO (NULL)** drücken, um diese zu akzeptieren.

*ModE (Modus)* wird angezeigt.

#### **Drucken gesamt**

#### **Count (Zählen) Mode (Modus) Print Total (Drucken gesamt)**

- 6. Auf **UNITS (EINHEITEN)** drücken.
	- **Prt tot** wird angezeigt. Dies steht für "Drucken gesamt".
- 7. Auf **SELECT (AUSWÄHLEN)** drücken. *no (Nein)* wird angezeigt.

<span id="page-60-1"></span>8. Auf **ZERO (NULL)** drücken, damit die Funktion "Drucken gesamt" deaktiviert bleibt, oder auf **UNITS (EINHEITEN)** drücken, um auf *YES (JA)* umzuschalten, und auf **ZERO (NULL)** drücken, um das Drucken von Gesamtzählungen zu aktivieren.

*Prt tot (Drucken gesamt)* wird angezeigt.

Falls aktiviert kann der Bediener im normalen Betriebsmodus die Taste **PRINT (DRUCKEN)** drücken und für drei Sekunden gedrückt halten. Das ausgewählte Druckformat für Summendaten (siehe Schrittunten) wird an jeden Port gesendet, der für das Drucken konfiguriert wurde. Auf der Anzeige blinkt *Prn-tot (Drucken gesamt)*.

#### **Druckformat für Summendaten**

**Count (Zählen) Mode (Modus) Print Total (Drucken gesamt) Total Format (Druckformat der Summendaten)**

9. Auf **UNITS (EINHEITEN)** drücken.

tot FMt wird angezeigt. Dies steht für "Druckformat für Summendaten".

<span id="page-60-0"></span>10. Auf **SELECT (AUSWÄHLEN)** drücken.

Die aktuelle Druckformatnummer wird mit einer blinkenden Ziffer ganz rechts angezeigt. (Das Standardformat ist 8.)

11. Auf **ZERO (NULL)** drücken, um die bestehende Einstellung zu akzeptieren, oder eine neue Formatnummer eingeben und auf **ZERO (NULL)** drücken.

*tot FMt (Druckformat für Summendaten)* wird angezeigt.

#### **Summendaten löschen**

**Count (Zählen) Mode (Modus) Print Total (Drucken gesamt) Total Format (Druckformat der Summendaten) Clear Total (Summendaten löschen)**

12. Auf **UNITS (EINHEITEN)** drücken.

*cLr tot* wird angezeigt. Dies steht für "Summendaten löschen". *YES (Ja)* auswählen, um die Gesamtzählungen beim Drucken zu löschen. *no (Nein)* auswählen, um diese Funktion zu deaktivieren.

Ist diese Funktion aktiviert, werden die Summendaten gelöscht, wenn der Bediener die Taste **PRINT (DRUCKEN)** für drei Sekunden gedrückt hält. Auf der Anzeige blinkt die Meldung *cLr-tot*. Die Summe wird vor dem Löschen ausgedruckt, sofern sie in Schritt [8](#page-60-1) oben aktiviert wurde.

13. Auf **SELECT (AUSWÄHLEN)** drücken.

Die aktuelle Einstellung wird angezeigt.

14. Auf **UNITS (EINHEITEN)** drücken, um zwischen den Optionen auszuwählen, und sobald die gewünschte Auswahl angezeigt wird, auf **ZERO (NULL)** drücken, um diese zu akzeptieren.

*cLr tot (Summendaten löschen)* wird angezeigt.

15. Auf **TARE (TARA)** drücken.

*count (Zählen)* wird angezeigt.

16. Auf **UNITS (EINHEITEN)** drücken.

*bAttErY (Akku)* wird angezeigt. Das Akkumenü ist in allen Anwendungen identisch. Weitere Informationen in Bezug auf das Einrichten des Akkus sind Schritt [1](#page-52-0) auf Seite [53](#page-52-0) zu entnehmen.

17. Das sind die Auswahlmöglichkeiten im Menü "Supervisor" (Vorgesetzter) in der Anwendung "Stückzahlbestimmung". Wiederholt auf **TARE (TARA)** drücken, bis der Indikator sich wieder im normalen Wägemodus befindet.

Der aktuelle Gewichtswert wird angezeigt.

# <span id="page-62-0"></span>7.4 Anwendung "Kontrollwägung" - Menü "Supervisor" (Vorgesetzter)

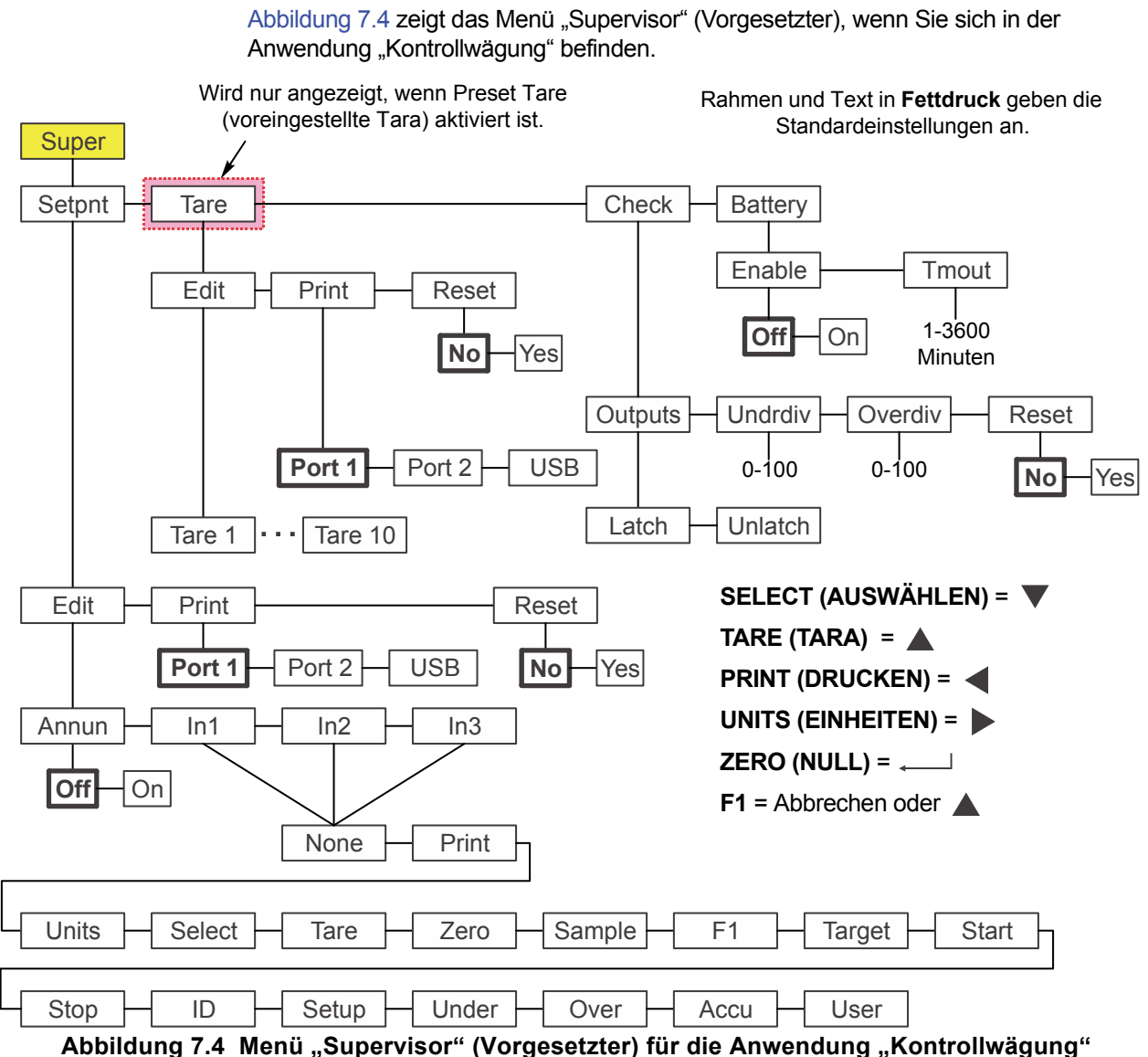

<span id="page-62-1"></span>

Diesen Schritten folgen, um die Optionen im Menü "Supervisor" (Vorgesetzter) einzustellen.

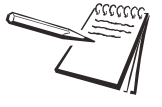

*Die Untermenüs Setpnt (Sollwert), Tare (Tara) und bAttErY (Akku) in* [Abbildung 7.4](#page-62-1) *sind dieselben, wie unter [Anwendung "Allgemeines Wägen" – Menü "Supervisor"](#page-47-0)  [\(Vorgesetzter\) auf Seite 48](#page-47-0) beschrieben. Weitere Informationen zu diesen Untermenüs sind dort zu entnehmen. Die einzige Ausnahme ist, dass out1 (Ausgang 1), out2 (Ausgang 2) und out3 (Ausgang 3) nicht im Menü Setpnt (Sollwert) enthalten sind. Sie betreffen nicht die Anwendung "Kontrollwägung". Die besonderen Untermenüs dieser Anwendung sind unten beschrieben.*

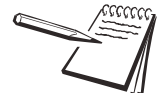

*Wird ein akkubetriebener Indikator zusammen mit der Anwendung "Kontrollwägung"*  verwendet, so repräsentiert der Sollwert-Ausgang 1 "Reject" (Ablehnen) (bei Über*und Unterschreitung). Der Sollwert-Ausgang 2 repräsentiert "Accept" (Akzeptieren) (Ziel). Der Sollwert-Ausgang 3 ist ausschließlich für den Akku-Abschaltstromkreis reserviert. Weitere Informationen in Bezug auf das Einrichten von Sollwert-Ausgängen sind dem Wartungshandbuch zu entnehmen.*

# 7.4.1 Kontrollwägen

#### **Super (Vorgesetzter) Setpoint (Sollwert) Tare (Tara) Check (Kontrollwägung)**

1. Bei aktiver Anwendung "Kontrollwägung" das Menü "Supervisor" (Vorgesetzter) mit dem Kennwort "1793" aufrufen. Weitere Anweisungen sind *[Zugreifen auf Menüs](#page-33-0)  [auf Seite 34](#page-33-0)* zu entnehmen. Im Menü *SuPEr (Vorgesetzter)* auf **SELECT (AUSWÄHLEN)** drücken.

*SEtPnt (Sollwert)* wird angezeigt.

2. Zweimal auf **UNITS (EINHEITEN)** drücken.

chEcK wird angezeigt. Dies steht für "Kontrollwägung". Diese Option verwenden, um die Komponenten einzustellen, die in Verbindung mit der Kontrollwägung stehen:

- **e** Einstellen der Bedingungen für die Verwendung der Ausgänge. (*outPutS (Ausgänge)*)
- **e** Einstellen von "Teilungen unter" für zulässiges Zielgewicht. (*undrdiv (Teilungen unter)*)
- **.** Einstellen von "Teilungen über" für zulässiges Zielgewicht. (**oVErdiV** *(Teilungen über)*)
- l Zurücksetzen der Zielwerte auf null. (*rESEt (Zurücksetzen)*)

#### **Ausgänge – Sperren und entsperren**

**Check (Kontrollwägen) Outputs (Ausgänge) Latch & Unlatch (Sperren und entsperren)**

3. Auf **SELECT (AUSWÄHLEN)** drücken.

*outPutS (Ausgänge)* wird angezeigt. Es stehen zwei Auswahlmöglichkeiten für Ausgänge zur Verfügung, *LAtch (Sperren)* und *unLAtch (Entsperren)*. Das Auswählen von *LAtch (Sperren)* bedeutet, dass sich das Gewicht stabilisieren muss, bevor der Signalgeber und der Ausgang für die entsprechende Bedingung aktiviert werden (Unterschreitung, Akzeptieren oder Überschreitung). Bei Auswahl von *unLAtch (Entsperren)* ändern sich Signalgeber und Ausgang, wenn das Gewicht die Kontrollwägungsbedingung ändert.

Im aktivierten gesperrten Modus ändern sich Signalgeber und Ausgang nicht, bis die Komponente entfernt wird und das Bruttogewicht sich wieder innerhalb des Brutto-Null-Bands befindet.

4. Im Menü *outPutS (Ausgänge)* auf **SELECT (AUSWÄHLEN)** drücken.

*LAtch (Sperren)* wird angezeigt.

5. Auf **UNITS (EINHEITEN)** drücken, um zwischen den Optionen auszuwählen, und sobald die gewünschte Auswahl angezeigt wird, auf **ZERO (NULL)** drücken, um diese zu akzeptieren.

*outPutS (Ausgänge)* wird angezeigt.

#### **Teilungen unter**

#### **Check (Kontrollwägen) Outputs (Ausgänge) Under divisions (Teilungen unter)**

6. Auf **UNITS (EINHEITEN)** drücken.

*undrdiv (Teilungen unter)* wird angezeigt. Diese Option verwenden, um die Anzahl der Teilungen (0-100) unter dem Zielgewicht einzustellen, das sich noch innerhalb des zulässigen Bereichs befindet.

7. Auf **SELECT (AUSWÄHLEN)** drücken.

Der aktuelle Wert wird mit einer blinkenden Ziffer ganz rechts angezeigt.

8. Auf **ZERO (NULL)** drücken, um den aktuellen Wert zu akzeptieren, oder einen neuen Wert eingeben und auf **ZERO (NULL)** drücken, um ihn zu akzeptieren. *undrdiv (Teilungen unter)* wird angezeigt.

#### **Teilungen über**

#### **Check (Kontrollwägen) Outputs (Ausgänge) Under divisions (Teilungen unter) Over divisions (Teilungen über)**

9. Auf **UNITS (EINHEITEN)** drücken.

*oVErdiV (Teilungen über)* wird angezeigt. Diese Option verwenden, um die Anzahl der Teilungen (0-100) über dem Zielgewicht einzustellen, das sich noch innerhalb des zulässigen Bereichs befindet.

10. Auf **SELECT (AUSWÄHLEN)** drücken.

Der aktuelle Wert wird mit einer blinkenden Ziffer ganz rechts angezeigt.

11. Auf **ZERO (NULL)** drücken, um den aktuellen Wert zu akzeptieren, oder einen neuen Wert eingeben und auf **ZERO (NULL)** drücken, um ihn zu akzeptieren.

*oVErdiV (Teilungen über)* wird angezeigt.

#### **Reset (Zurücksetzen)**

**Check (Kontrollwägen) Outputs (Ausgänge) Under divisions (Teilungen unter) → Over divisions (Teilungen über) → Reset (Zurücksetzen)** 

12. Auf **UNITS (EINHEITEN)** drücken.

*rESEt (Zurücksetzen)* wird angezeigt. Diese Option verwenden, um alle Kontrollwäge-Variablen auf die werkseitigen Standardeinstellungen zurückzusetzen.

13. Auf **SELECT (AUSWÄHLEN)** drücken.

*no (Nein)* wird angezeigt.

14. Auf **ZERO (NULL)** drücken, um das Zurücksetzen abzubrechen, oder auf **UNITS (EINHEITEN)** drücken.

*YES (JA)* wird angezeigt.

15. Auf **ZERO (NULL)** drücken, um die Einstellungen auf die werkseitigen Standardeinstellungen zurückzusetzen.

*rESEt (Zurücksetzen)* wird angezeigt.

16. Auf **TARE (TARA)** drücken.

*chEcK (Kontrollwägung)* wird angezeigt.

17. Auf **UNITS (EINHEITEN)** drücken.

*bAttErY (Akku)* wird angezeigt. Das Akkumenü ist in allen Anwendungen identisch. Weitere Informationen in Bezug auf das Einrichten des Akkus sind Schritt [1](#page-52-0) auf Seite [53](#page-52-0) zu entnehmen.

18. Das sind die Auswahlmöglichkeiten im Menü "Supervisor" (Vorgesetzter) in der Anwendung "Kontrollwägung". Wiederholt auf **TARE (TARA)** drücken, bis der Indikator sich wieder im normalen Wägemodus befindet.

Der aktuelle Gewichtswert wird angezeigt.

# <span id="page-65-0"></span>7.5 Anwendung "Dosieren" - Menü "Supervisor" (Vorgesetzter)

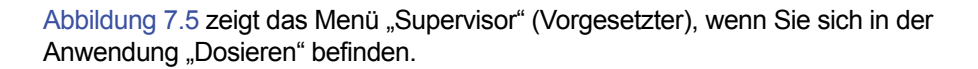

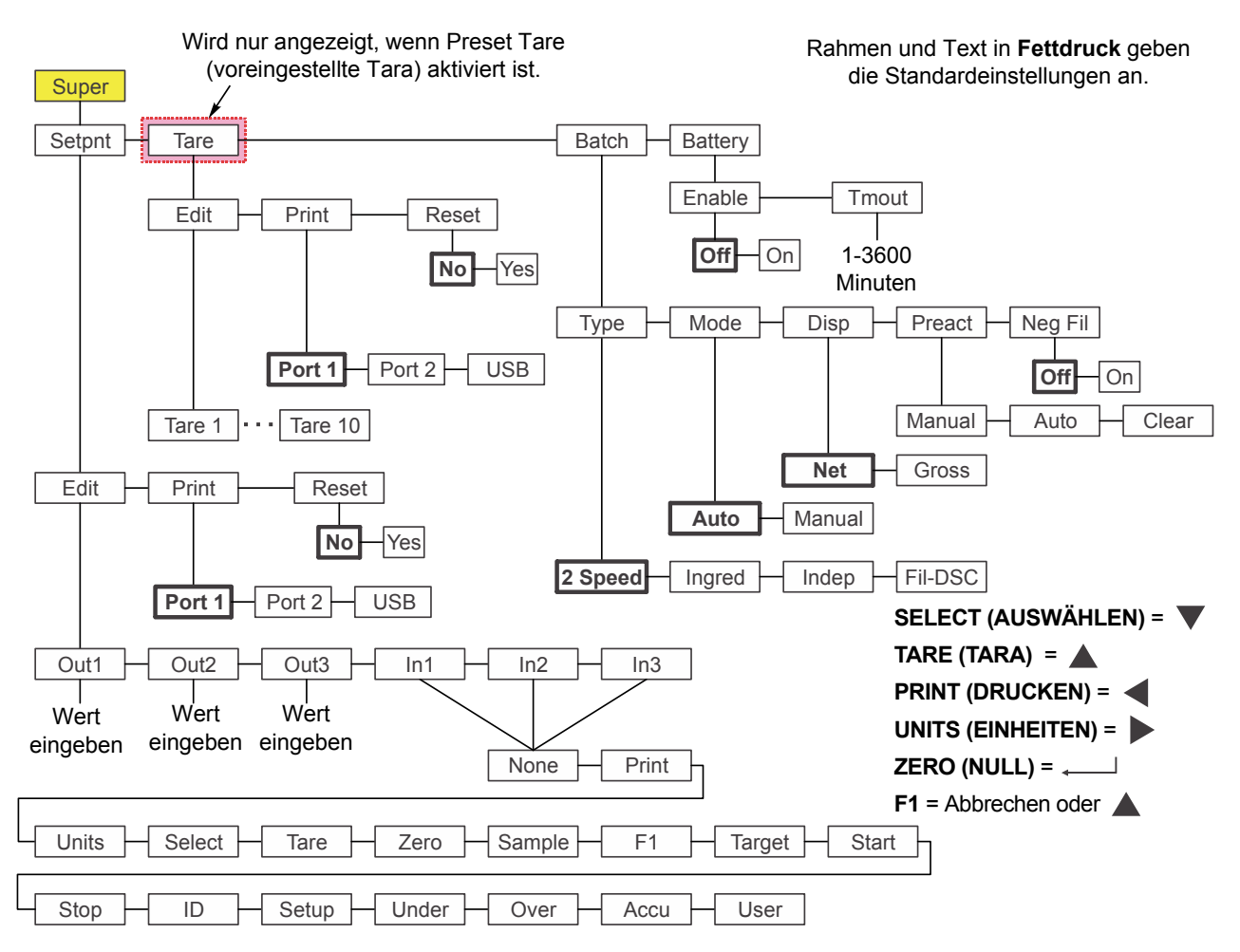

<span id="page-65-1"></span>**Abbildung 7.5 Menü "Supervisor" (Vorgesetzter) für die Anwendung "Dosieren"**

Diesen Schritten folgen, um die Optionen im Menü "Supervisor" (Vorgesetzter) einzustellen.

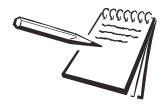

*Die Untermenüs Setpnt (Sollwert), Tare (Tara) und bAttErY (Akku) in* [Abbildung 7.5](#page-65-1) *sind dieselben, wie unter [Anwendung "Allgemeines Wägen" – Menü "Supervisor"](#page-47-0)  [\(Vorgesetzter\) auf Seite 48](#page-47-0) beschrieben. Weitere Informationen zu diesen Untermenüs sind dort zu entnehmen. Die besonderen Untermenüs dieser Anwendung sind unten beschrieben.*

# 7.5.1 Dosieren

**Super (Vorgesetzter) Setpoint (Sollwert) Tare (Tara) Batch (Dosieren)**

1. Bei aktiver Anwendung "Dosieren" das Menü "Supervisor" (Vorgesetzter) mit dem Kennwort "1793" aufrufen. Weitere Anweisungen sind *[Zugreifen auf Menüs auf](#page-33-0)  [Seite 34](#page-33-0)* zu entnehmen. Im Menü *SuPEr (Vorgesetzter)* auf **SELECT (AUSWÄHLEN)** drücken.

*SEtPnt (Sollwert)* wird angezeigt.

2. Zweimal auf **UNITS (EINHEITEN)** drücken.

*bAtch (Dosieren)* wird angezeigt. Diese Option verwenden, um die Komponenten einzustellen, die in Verbindung mit dem Dosieren stehen:

- **e** Einstellen der Art des Dosierbetriebs. (**tYPE**)
- **e** Einstellen von automatischem oder manuellem Betrieb. (ModE)
- l Einstellen des Brutto- oder Nettoanzeigemodus. (*diSP*)
- l Einstellen der Bedingungen für den Vorhalt. (*PrEAct*)
- **e** Auswählen des negativen Abfüllbetriebs. (*nEG FiL*)

#### **Typ**

#### **Batch (Dosieren) ↓ Type (Art)**

3. Auf **SELECT (AUSWÄHLEN)** drücken.

*tYPE (Art)* wird angezeigt. Es stehen vier Arten zur Verfügung: *2 SPEEd (2 Geschwindigkeiten)*, *iNGrEd (Zutatenabfüllung)*, *iNdEP (Unabhängig)* und *FiL-dSc (Abfüllen/Entnehmen)*. All dies wird weiter unten beschrieben:

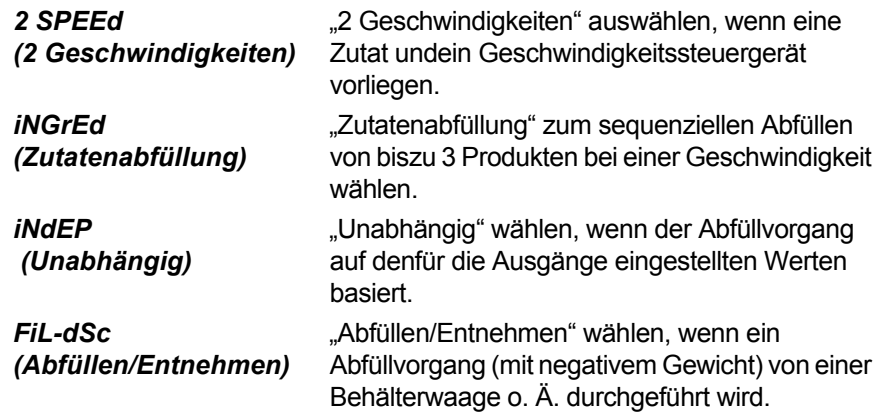

Weitere Informationen in Bezug auf die Einstellungen für jede Art dieser Dosiervorgänge sind *[Hinweise zum Dosieren auf Seite 69](#page-68-0)* zu entnehmen.

#### 4. Auf **SELECT (AUSWÄHLEN)** drücken.

Die aktuelle Einstellung wird angezeigt.

5. Auf **UNITS (EINHEITEN)** drücken, um durch die Optionen zu blättern, und sobald die gewünschte Auswahl angezeigt wird, auf **ZERO (NULL)** drücken, um diese zu akzeptieren.

*tYPE (Art)* wird angezeigt.

#### **Betriebsart**

#### **Batch (Dosieren) Type (Art) Mode (Modus)**

6. Auf **UNITS (EINHEITEN)** drücken.

*ModE (Modus)* wird angezeigt. Für den Modus gibt es zwei Auswahlmöglichkeiten: *Auto (Automatisch)* oder *MAnuAL (Manuell)*. Eine ausführliche Beschreibung für jede Art ist unter *[Dosier-Anwendung auf](#page-28-0)  [Seite 29](#page-28-0)* zu entnehmen.

7. Auf **SELECT (AUSWÄHLEN)** drücken.

Die aktuelle Einstellung wird angezeigt.

8. Auf **UNITS (EINHEITEN)** drücken, um zwischen den Optionen auszuwählen, und sobald die gewünschte Auswahl angezeigt wird, auf **ZERO (NULL)** drücken, um diese zu akzeptieren.

*ModE (Modus)* wird angezeigt.

#### **Anzeige**

#### **Batch (Dosieren) Type (Art) Mode (Modus) Display (Anzeige)**

9. Auf **UNITS (EINHEITEN)** drücken.

diSP (Anzeige) wird angezeigt. Für "Anzeige" gibt es zwei Auswahlmöglichkeiten: *NEt (Netto)* oder *GroSS (Brutto)*. All dies wird weiter unten beschrieben:

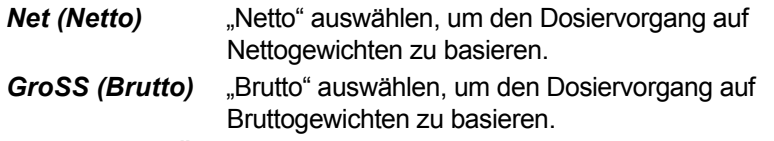

10. Auf **SELECT (AUSWÄHLEN)** drücken.

Die aktuelle Einstellung wird angezeigt.

11. Auf **UNITS (EINHEITEN)** drücken, um zwischen den Optionen auszuwählen, und sobald die gewünschte Auswahl angezeigt wird, auf **ZERO (NULL)** drücken, um diese zu akzeptieren.

*diSP (Anzeige)* wird angezeigt.

#### **Preact (Vorhalt)**

#### **Batch (Dosieren) Type (Art) Mode (Modus) Display (Anzeige) Preact (Vorhalt)**

12. Auf **UNITS (EINHEITEN)** drücken.

**PrEAct** wird angezeigt. Dies steht für "Autom. Vorhalt".

Vorhalt kann dafür verwendet werden, das Produktgewicht zu kompensieren, das noch nach dem Ausschalten des Sollwert-Ausgangs und vor der endgültigen Gewichtsstabilisierung in den Beutel oder Behälter abgefüllt wird. Wenn ein Vorhaltwert automatisch berechnet oder manuell eingegeben wird, so ist das tatsächliche Abschaltgewicht gleich dem Sollwert abzüglich des Vorhaltwerts.

*PrEAct (Vorhalt)* hat drei Auswahlmöglichkeiten: *Manual (Manuell)*, *Auto (Automatisch)* oder *cLEAr (Löschen)*. All dies wird weiter unten beschrieben:

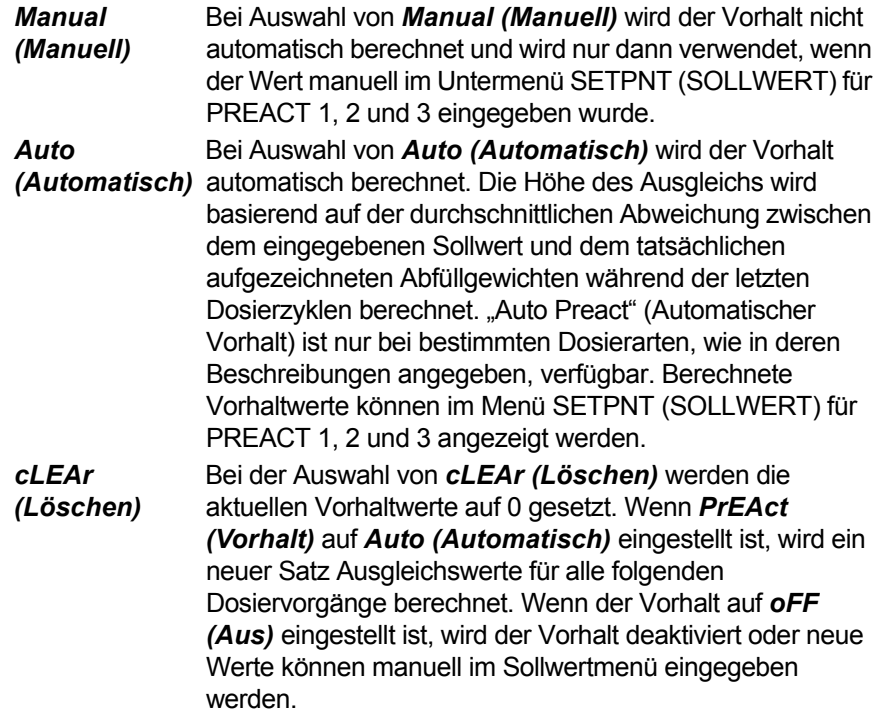

#### 13. Auf **SELECT (AUSWÄHLEN)** drücken.

Die aktuelle Einstellung wird angezeigt.

14. Auf **UNITS (EINHEITEN)** drücken, um durch die Optionen zu blättern, und sobald die gewünschte Auswahl angezeigt wird, auf **ZERO (NULL)** drücken, um diese zu akzeptieren.

*PrEAct (Vorhalt)* wird angezeigt.

#### **Negative Fill (Negatives Abfüllen)**

 **Batch (Dosieren) Type (Art) Mode (Modus) Display (Anzeige) Preact (Vorhalt) Negative Fill (Negatives Abfüllen)**

15. Auf **UNITS (EINHEITEN)** drücken.

**NEG FiL** wird angezeigt. Dies steht für "Negatives Abfüllen". Hier gibt es zwei Auswahlmöglichkeiten: *oFF (Aus)* oder *on (Ein)*. All dies wird weiter unten beschrieben:

*oFF (Aus)* auswählen, um das negative Abfüllen zu deaktivieren. (Standard)

*on (Ein)* auswählen, um das negative Abfüllen zu aktivieren. Der Betrieb variiert abhängig von der ausgewählten Art. Siehe *[Hinweise zum Dosieren](#page-68-0)  [auf Seite 69](#page-68-0)*.

16. Auf **SELECT (AUSWÄHLEN)** drücken.

Die aktuelle Einstellung wird angezeigt.

17. Auf **UNITS (EINHEITEN)** drücken, um durch die Optionen zu blättern, und sobald die gewünschte Auswahl angezeigt wird, auf **ZERO (NULL)** drücken, um diese zu akzeptieren.

*NEG FiL (Negatives Abfüllen)* wird angezeigt.

18. Auf **TARE (TARA)** drücken.

*bAtch (Dosieren)* wird angezeigt.

19. Auf **UNITS (EINHEITEN)** drücken.

*bAttErY (Akku)* wird angezeigt. Das Akkumenü ist in allen Anwendungen identisch. Weitere Informationen in Bezug auf das Einrichten des Akkus sind Schritt [1](#page-52-0) auf Seite [53](#page-52-0) zu entnehmen.

20. Das sind die Auswahlmöglichkeiten im Menü "Supervisor" (Vorgesetzter) in der Anwendung "Dosieren". Wiederholt auf **TARE (TARA)** drücken, bis der Indikator sich wieder im normalen Wägemodus befindet.

Der aktuelle Gewichtswert wird angezeigt.

#### <span id="page-68-0"></span>7.5.2 Hinweise zum Dosieren

#### **2 Geschwindigkeiten**

Die Einstellung **MODE (MODUS)** hat keinen Einfluss auf "2 SPEED" (2 GESCHWINDIGKEITEN).

Wenn *DISP (ANZEIGE)* auf *NET (NETTO)* eingestellt ist, wird eine automatische Tarierung vor dem Abfüllvorgang durchgeführt.

Wenn *DISP (ANZEIGE)* auf *GROSS (BRUTTO)* eingestellt ist, erfolgt keine automatische Tarierung und die Abfüllabschaltung basiert auf dem tatsächlichen Bruttogewicht.

Wenn *PREACT (VORHALT)* auf *AUTO (AUTOMATISCH)* eingestellt ist, hat dies lediglich Einfluss auf den Abschaltwert von Out 2 (Ausgang 2). Einzelheiten zu PREACT (VORHALT) weiter unten.

Wenn *NEG FILL (NEGATIVES ABFÜLLEN)* auf *YES (JA)* eingestellt ist, dann sollte *DISP (ANZEIGE)* auf *NET (NETTO)* eingestellt werden, sodass eine automatische Tarierung vor dem Start stattfindet und die Abschaltungen auf negativen eingegebenen Werten für Out 1 (Ausgang 1) und Out 2 (Ausgang 2) basieren.

#### **Zutaten**

Wenn *MODE (MODUS)* auf *AUTO (AUTOMATISCH)* eingestellt ist, wird der Dosiervorgang fortgesetzt, bis die letzte Zutat verarbeitet wurde. Nach jeder Zutat gibt es eine geringe Verzögerung, um Bewegungen, das endgültige Gewicht und Vorhaltberechnungen zu berücksichtigen.

Wenn *MODE (MODUS)* auf *MANUAL (MANUELL)* eingestellt ist, auf die Taste **F1** oder **START** nach der Verarbeitung jeder Zutat drücken, damit der Abfüllzyklus abgeschlossen werden kann.

Wenn *DISP (ANZEIGE)* auf *NET (NETTO)* eingestellt ist, erfolgt für jede Zutat eine automatische Tarierung und für die Abfüllgewichte für Out 1, 2 und 3 (Ausgang 1, 2 und 3) wird das Nettogewicht zugrunde gelegt.

Wenn *DISP (ANZEIGE)* auf *GROSS (BRUTTO)* eingestellt ist, erfolgt keine automatische Tarierung und die Abfüllgewichte für Out 1, 2 und 3 (Ausgänge 1, 2 und 3) würden auf dem Bruttogewicht der akkumulierten Zutaten basieren. Wenn die Menge von Zutat 1 gleich 10, die Menge von Zutat 2 gleich 20 und die Menge von Zutat 3 gleich 30 ist, müsste eingegeben werden: Out 1 (Ausgang 1) = 10, Out 2 (Ausgang 2) = 30 (10  $+$  20) und Out 3 (Ausgang 3) = 60 (10 + 20 + 30). Ausgangsabschaltungen basieren auf dem tatsächlichen angezeigten Bruttogewicht. Wenn also die einzelnen Zutatenmengen während eines Dosiervorgangs ungenau sind, kann das die Menge jeder nachfolgenden Zutat beeinflussen, die hinzugefügt wird.

Wenn *PREACT (VORHALT)* auf *AUTO (AUTOMATISCH)* eingestellt ist, dann wird er für jede Zutat berechnet, um das Abschaltgewicht entsprechend anzupassen.

Wenn *NEG FILL (NEGATIVES ABFÜLLEN)* auf *YES (JA)* eingestellt ist, funktioniert das nur für eine einzelne Zutat, wobei OUT 1 (AUSGANG 1) für eine Entnahme basierend auf einem negativen Gewicht verwendet wird.

#### **Unabhängige Sollwerte**

Die Werte für Out 1, 2 und 3 (Ausgänge 1, 2 und 3) betätigen die Ausgänge unabhängig voneinander. Für den Erststart auf **F1** oder **START** drücken.

Wenn *MODE (MODUS)* auf *AUTO (AUTOMATISCH)* eingestellt ist, können die Ausgänge mithilfe des Brutto-Null-Bands als Sperre für den automatischen Start automatisch aktiviert werden.

Wenn *MODE (MODUS)* auf *MANUAL (MANUELL)* eingestellt ist, muss die Taste **F1** oder **START** gedrückt werden, um die Ausgänge zu aktivieren. Die Ausgänge bleiben deaktiviert, bis das letzte Gewicht von Out X (Ausgang X) verarbeitet wurde. Ein Wert von *0* deaktiviert den unabhängigen Ausgang.

Wenn *DISP (ANZEIGE)* auf *NET (NETTO)* eingestellt ist, wird das Nettogewicht verwendet, und wenn *DISP (ANZEIGE)* auf *GROSS (BRUTTO)* eingestellt ist, wird das Bruttogewicht als Abschaltwert verwendet.

Die Einstellung für *PREACT (VORHALT)* gilt nicht für INDEPENDENT (UNABHÄNGIG). Wenn *NEG FILL (NEGATIVES ABFÜLLEN)* auf *YES (JA)* eingestellt ist, können Out 1, 2 und (Ausgänge 1, 2 und 3) im negativen Gewichtsmodus verwendet werden.

#### **Abfüllen/Entnahme**

Die Einstellung *MODE (MODUS)* hat keinen Einfluss auf das Abfüllen/Entnehmen. Die Einstellung *DISP (ANZEIGE)* hat keinen Einfluss auf das Abfüllen/Entnehmen. Wenn *PREACT (VORHALT)* auf *AUTO (AUTOMATISCH)* eingestellt ist, gilt dies nur für

den Entnahmezyklus über Out 2 (Ausgang 2).

Die Einstellung **MODE (MODUS)** hat keinen Einfluss auf das Abfüllen/Entnehmen.

# <span id="page-70-0"></span>7.6 Anwendung "Spitzenwerterfassung" - Menü "Supervisor" (Vorgesetzter)

[Abbildung 7.6](#page-70-1) zeigt das Menü "Supervisor" (Vorgesetzter), wenn Sie sich in der Anwendung "Spitzenwerterfassung" befinden.

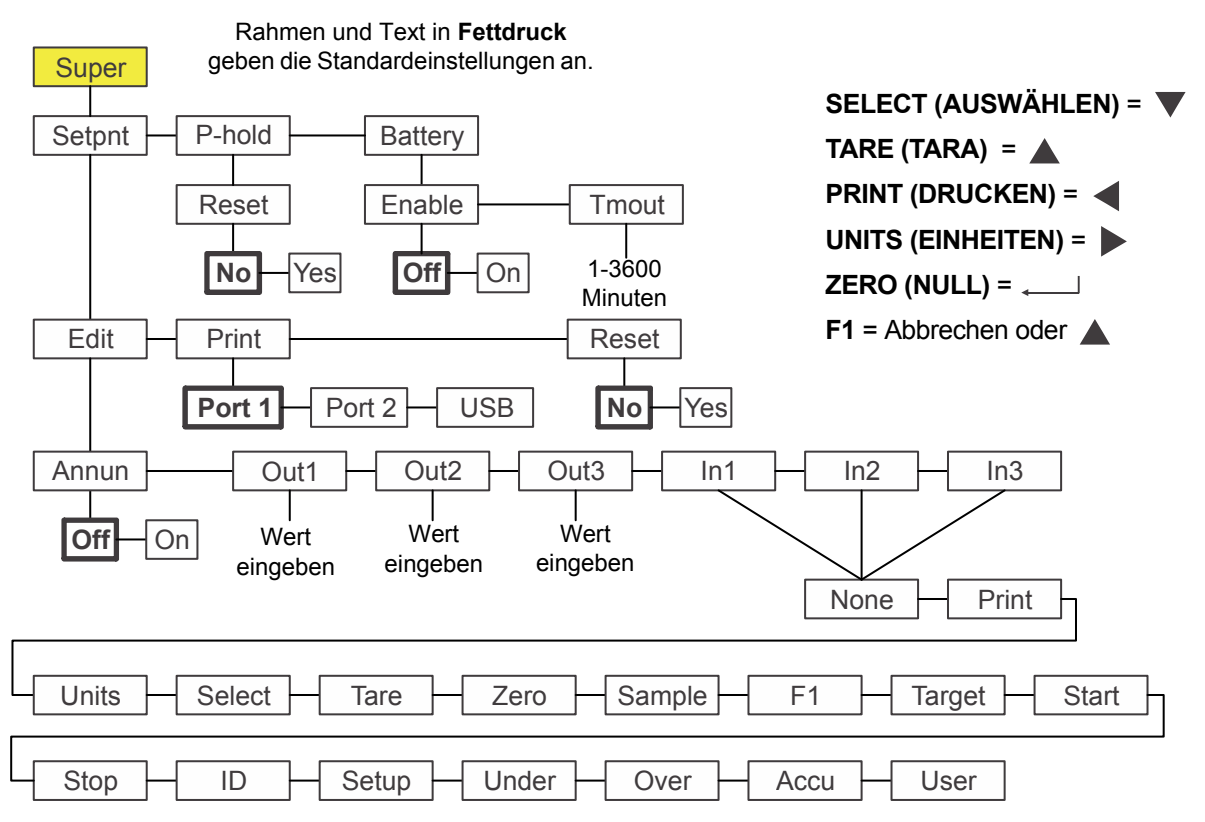

<span id="page-70-1"></span>Abbildung 7.6 Menü "Supervisor" (Vorgesetzter) für die Anwendung "Spitzenwerterfassung"

*Die Untermenüs Setpnt (Sollwert) und bAttErY (Akku) in* [Abbildung 7.6](#page-70-1) *sind dieselben wie unter [Anwendung "Allgemeines Wägen" – Menü "Supervisor"](#page-47-0)  [\(Vorgesetzter\) auf Seite 48](#page-47-0) beschrieben. Weitere Informationen zu diesen Untermenüs sind dort zu entnehmen. Die besonderen Untermenüs dieser Anwendung sind unten beschrieben.*

# 7.6.1 Peak hold (Spitzenwerterfassung)

**Super (Vorgesetzter) Setpoint (Sollwert) P-hold (Spitzenwert)**

1. Bei aktiver Anwendung "Spitzenwerterfassung" das Menü "Supervisor" (Vorgesetzter) mit dem Kennwort "1793" aufrufen. Weitere Anweisungen sind *[Zugreifen auf Menüs auf Seite 34](#page-33-0)* zu entnehmen, Im Menü *SuPEr (Vorgesetzter)* auf **SELECT (AUSWÄHLEN)** drücken.

*SEtPnt (Sollwert)* wird angezeigt.

2. Zweimal auf **UNITS (EINHEITEN)** drücken.

*P-hoLd (Spitzenwert)* wird angezeigt. Diese Option verwenden, um den minimalen/maximalen Spitzenwert zurückzusetzen. Bei deaktivierter **F1**- Taste, welches die standardmäßige Taste ist, um den minimalen/maximalen Spitzenwert zurückzusetzen, ist eine alternative Methode notwendig, damit der Vorgesetzte diese Werte zurücksetzen kann.

#### **Reset (Zurücksetzen)**

#### **P-hold (Spitzenwert) ↓ Reset (Zurücksetzen)**

3. Auf **SELECT (AUSWÄHLEN)** drücken.

*rESEt (Zurücksetzen)* wird angezeigt.

4. Auf **SELECT (AUSWÄHLEN)** drücken.

**no (Nein)** wird angezeigt.

- 5. Auf **UNITS (EINHEITEN)** drücken, um zwischen *no (Nein)* und *YES (JA)* umzuschalten. Auf **ZERO (NULL)**, drücken, um dies zu akzeptieren.
	- Die minimalen/maximalen Spitzenwerte werden zurückgesetzt und *rESEt (Zurücksetzen)* wird angezeigt.
- 6. Wiederholt auf **TARE (TARA)** drücken, um zum normalen Gewichtsmodus zurückzukehren.
## 7.7 Anwendung "Fernanzeige" - Menü "Supervisor" (Vorgesetzter)

Um den Indikator für den Betrieb als Fernanzeige zu konfigurieren, muss der Betriebsmodus im Menü "Supervisor" (Vorgesetzter) ausgewählt und der Port konfiguriert werden. Die Konfiguration des Ports erfolgt über ein kennwortgeschütztes Menü. Weitere Informationen erhalten Sie von Ihrem Vorgesetzten oder Ihrem regionalen Vertriebsmitarbeiter von Avery Weigh-Tronix.

[Abbildung 7.7](#page-72-0) zeigt das Menü "Supervisor" (Vorgesetzter), wenn Sie sich in der Anwendung "Fernanzeige" befinden.

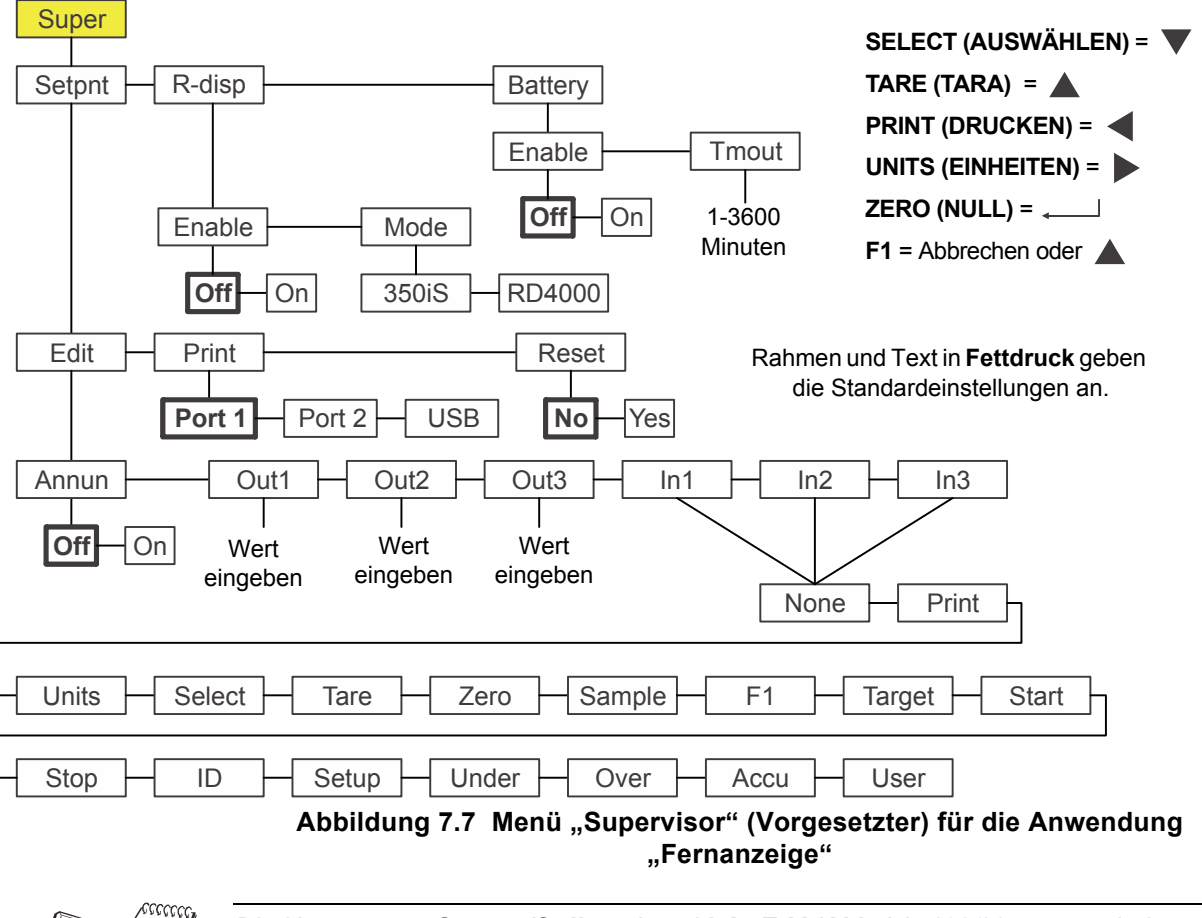

<span id="page-72-0"></span>*Die Untermenüs Setpnt (Sollwert) und bAttErY (Akku) in* [Abbildung 7.7](#page-72-0) *sind dieselben wie unter [Anwendung "Allgemeines Wägen" – Menü "Supervisor"](#page-47-0)  [\(Vorgesetzter\) auf Seite 48](#page-47-0) beschrieben. Weitere Informationen zu diesen Untermenüs sind dort zu entnehmen. Das besondere Untermenü dieser Anwendung ist unten beschrieben.*

1. Wenn "r-diSP" (Fernanzeige) angezeigt wird, auf **SELECT (AUSWÄHLEN)** drücken.

> *EnAbLE (Aktivieren)* wird angezeigt. Diese Option verwenden, um die Fernanzeigefunktion ein- bzw. auszuschalten. Die Auswahlmöglichkeiten sind *OFF (AUS)* (deaktiviert) oder *on (Ein)* (aktiviert).

2. Auf **SELECT (AUSWÄHLEN)** drücken.

Die aktuelle Einstellung wird angezeigt.

3. Auf **UNITS (EINHEITEN)** drücken, um zwischen den Optionen auszuwählen, und sobald die gewünschte Auswahl angezeigt wird, auf **ZERO (NULL)** drücken, um diese zu akzeptieren.

*EnAbLE (Aktivieren)* wird angezeigt.

4. Auf **UNITS (EINHEITEN)** drücken.

*ModE (Modus)* wird angezeigt. Die Auswahlmöglichkeiten sind *350iS* oder *rd4000*. Die gewünschte anzuzeigende Berichtart für die Fernanzeige auswählen.

5. Auf **SELECT (AUSWÄHLEN)** drücken.

Die aktuelle Einstellung wird angezeigt.

6. Auf **UNITS (EINHEITEN)** drücken, um zwischen den Optionen auszuwählen, und sobald die gewünschte Auswahl angezeigt wird, auf **ZERO (NULL)** drücken, um diese zu akzeptieren.

*ModE (Modus)* wird angezeigt.

7. Das sind die Auswahlmöglichkeiten im Menü "Supervisor" (Vorgesetzter) in der Anwendung "Fernanzeige". Wiederholt auf **TARE (TARA)** drücken, bis der Indikator sich wieder im normalen Wägemodus befindet.

Der aktuelle Gewichtswert wird angezeigt.

Wenn der Indikator als Fernanzeige konfiguriert ist, fungiert er nur als eine Fernanzeige für den angeschlossenen primären Indikator, der an die Wägeeinheit angeschlossen ist.

Die folgenden ASCII-Zeichen können an den Indikator gesendet werden (nur in der Anwendung "Fernanzeige") und bewirken ein entsprechendes Verhalten.

G = Brutto N = Netto T = Tara l = lb k = kg o = oz g = g Bei Betätigung der folgenden Tasten auf dem vorderen Bedienfeld des Indikators (nur in der Anwendung "Fernanzeige") werden diese Zeichen übertragen. TARE (TARA) = T

 $SWÄHLEN$ ) =  $S$ ZERO (NULL) = Z PRINT (DRUCKEN) = P UNITS (EINHEITEN) = U  $F1 = F$ 

Mithilfe dieser ASCII-Zeichen kann der Indikator als externer sekundärer Indikator fungieren (Indikator ist an keine Wägeeinheit angeschlossen).

Eine zusätzliche Konfiguration ist für diese Anwendung erforderlich. Weitere Anweisungen sind dem Wartungshandbuch zu entnehmen.

## **Avery Weigh-Tronix**

## **Avery Weigh-Tronix USA**

1000 Armstrong Dr. Fairmont, MN 56031 USA Tel.: +1 507-238-4461 Fax: +1 507-238-4195 E-Mail: usinfo@awtxglobal.com www.wtxweb.com

## **Avery Weigh-Tronix UK**

Foundry Lane, Smethwick, West Midlands, England B66 2LP Tel.: +44 (0) 8453 66 77 88 Fax: +44 (0)121 224 8183 E-Mail: info@awtxglobal.com www.averyweigh-tronix.com